# **brother.**

# Manual avansat de utilizare

MFC-J650DW MFC-J870DW DCP-J552DW DCP-J752DW

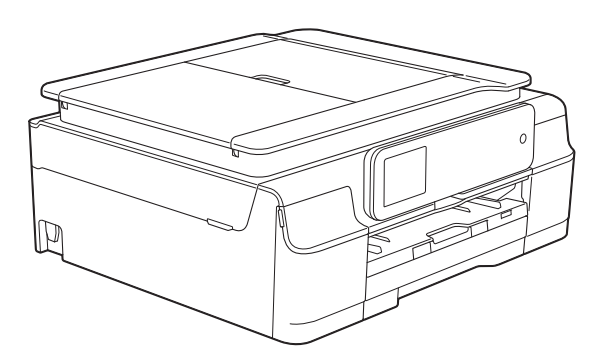

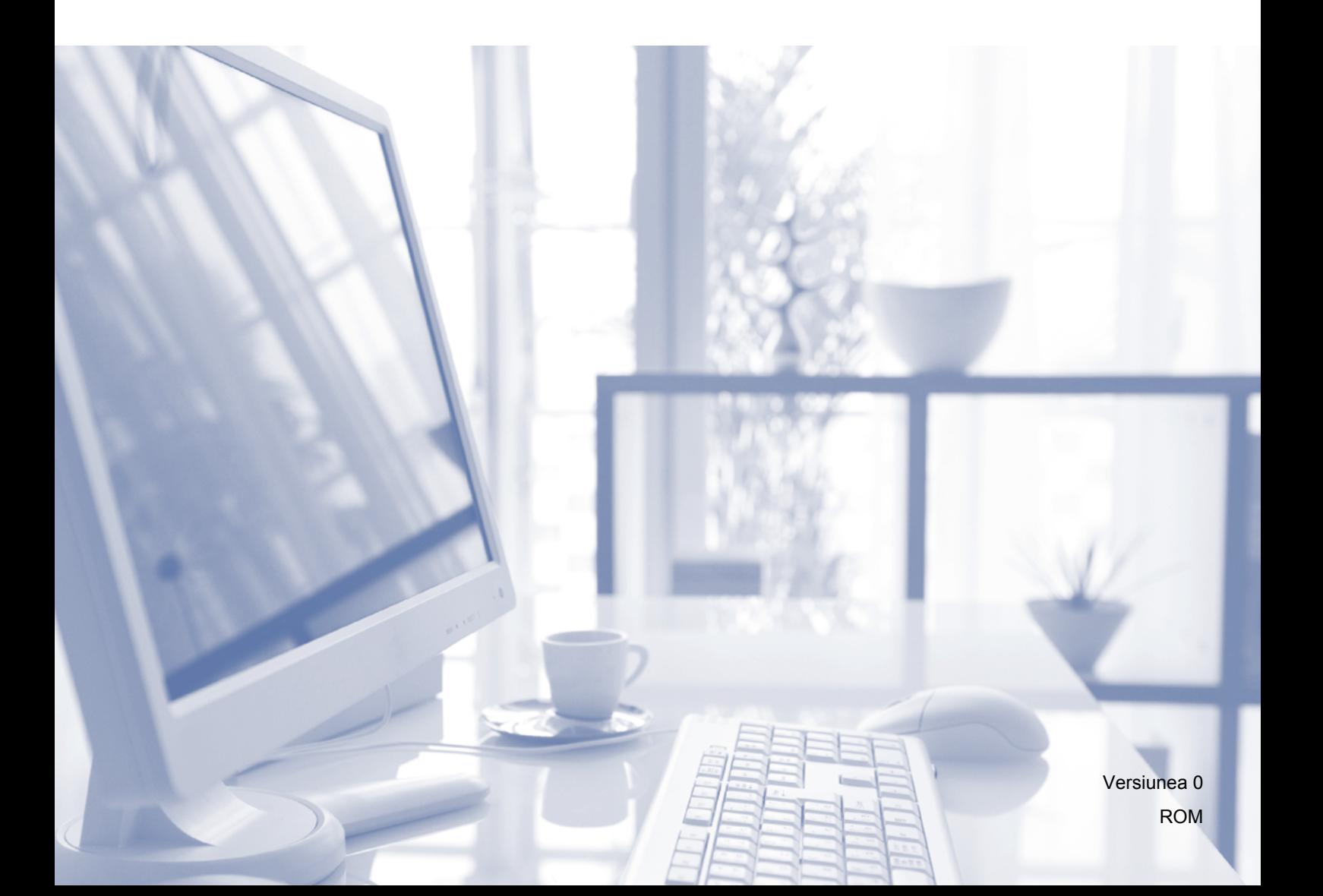

# **Manualele de utilizare şi unde le pot găsi?**

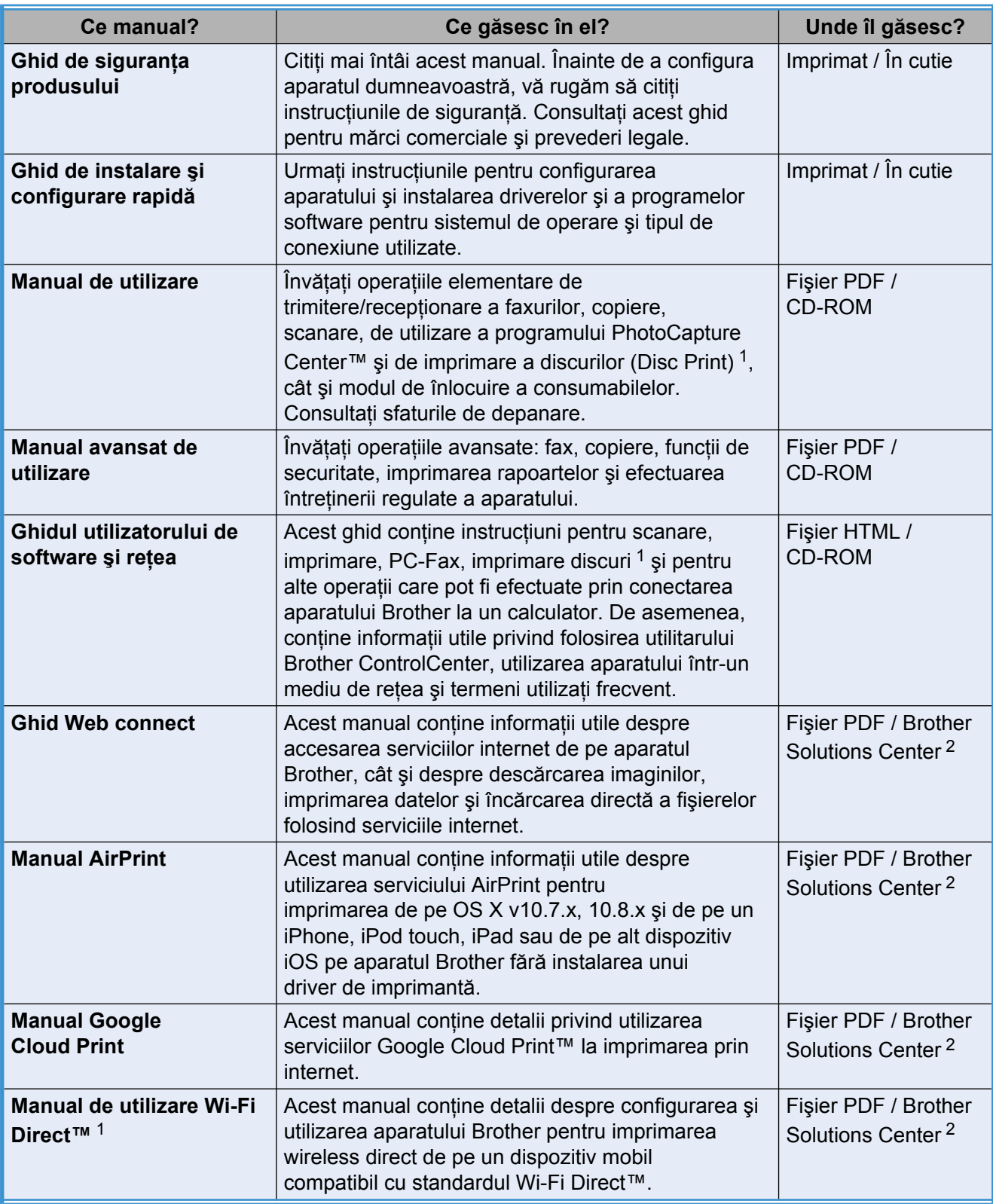

<span id="page-1-0"></span><sup>1</sup> Numai pentru MFC-J870DW

<span id="page-1-1"></span><sup>2</sup> Vizitaţi-ne la adresa <http://solutions.brother.com/>.

# **Cuprins**

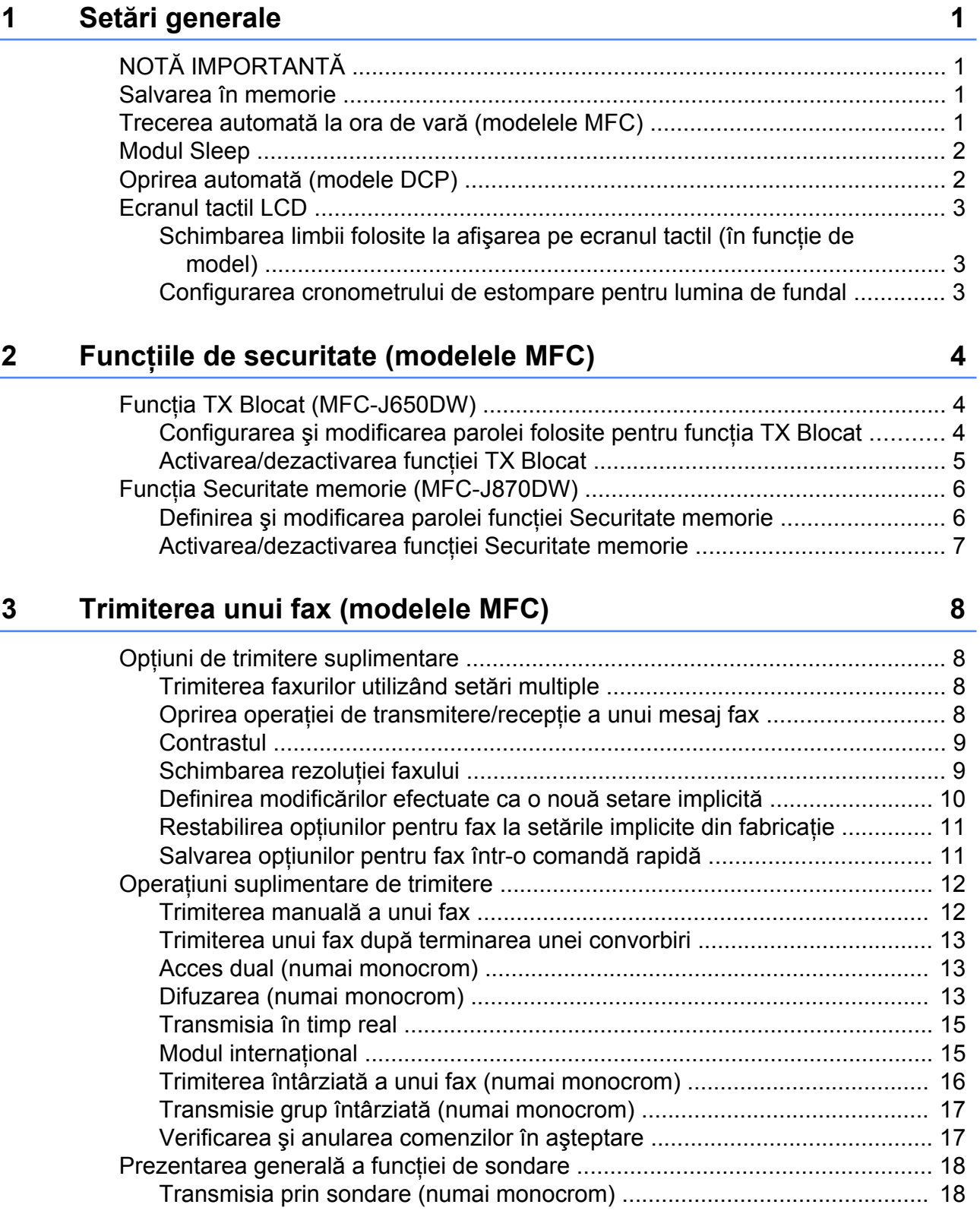

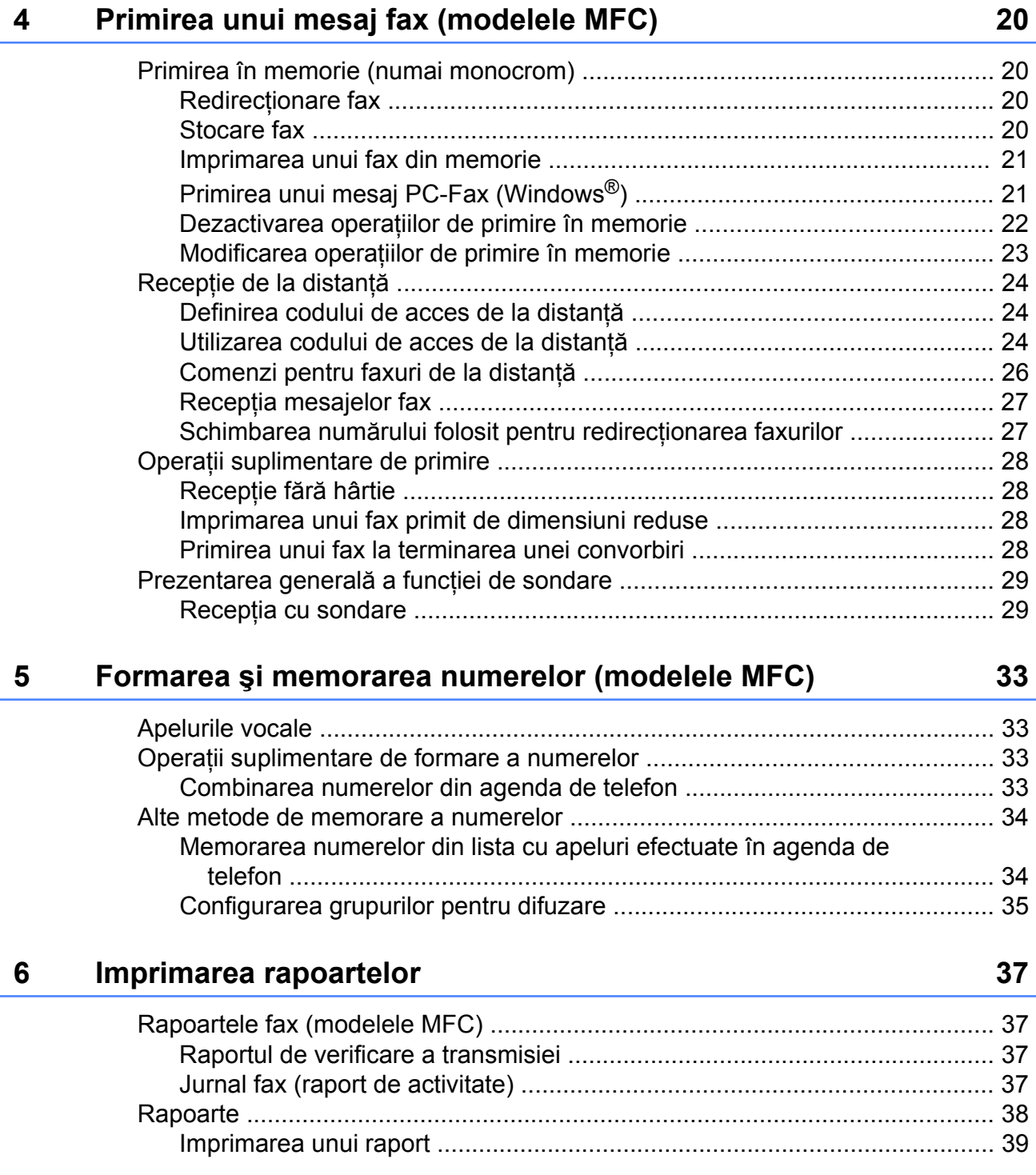

### **7 [Copierea 40](#page-45-0)**

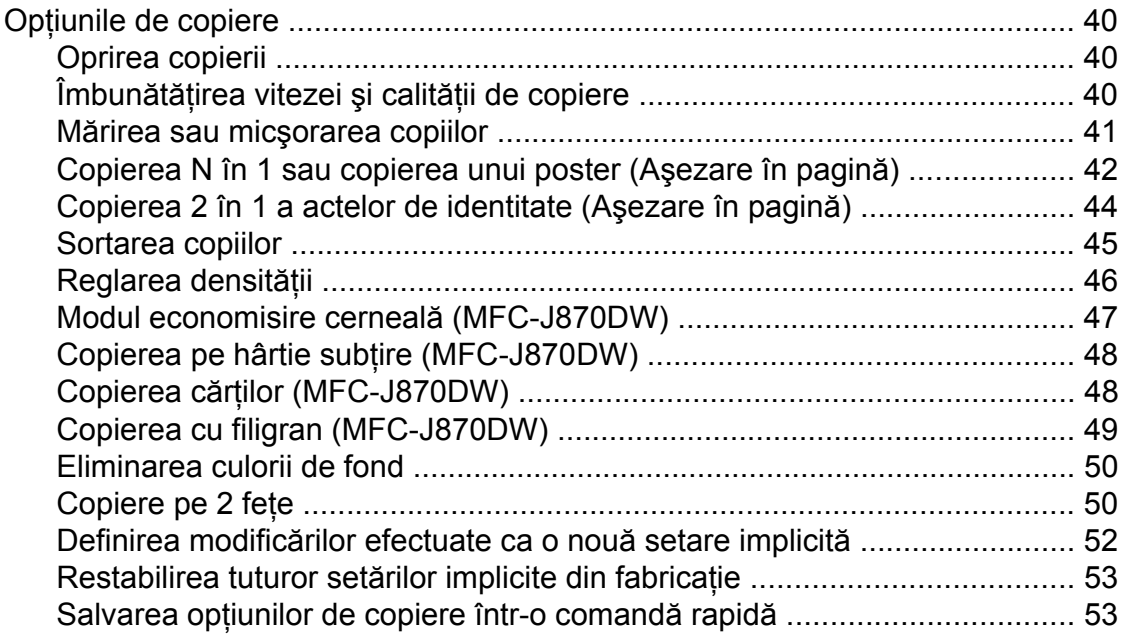

### **8 [Imprimarea fotografiilor de pe un card de memorie sau de pe](#page-59-0) un suport de stocare USB Flash 64 and 54**

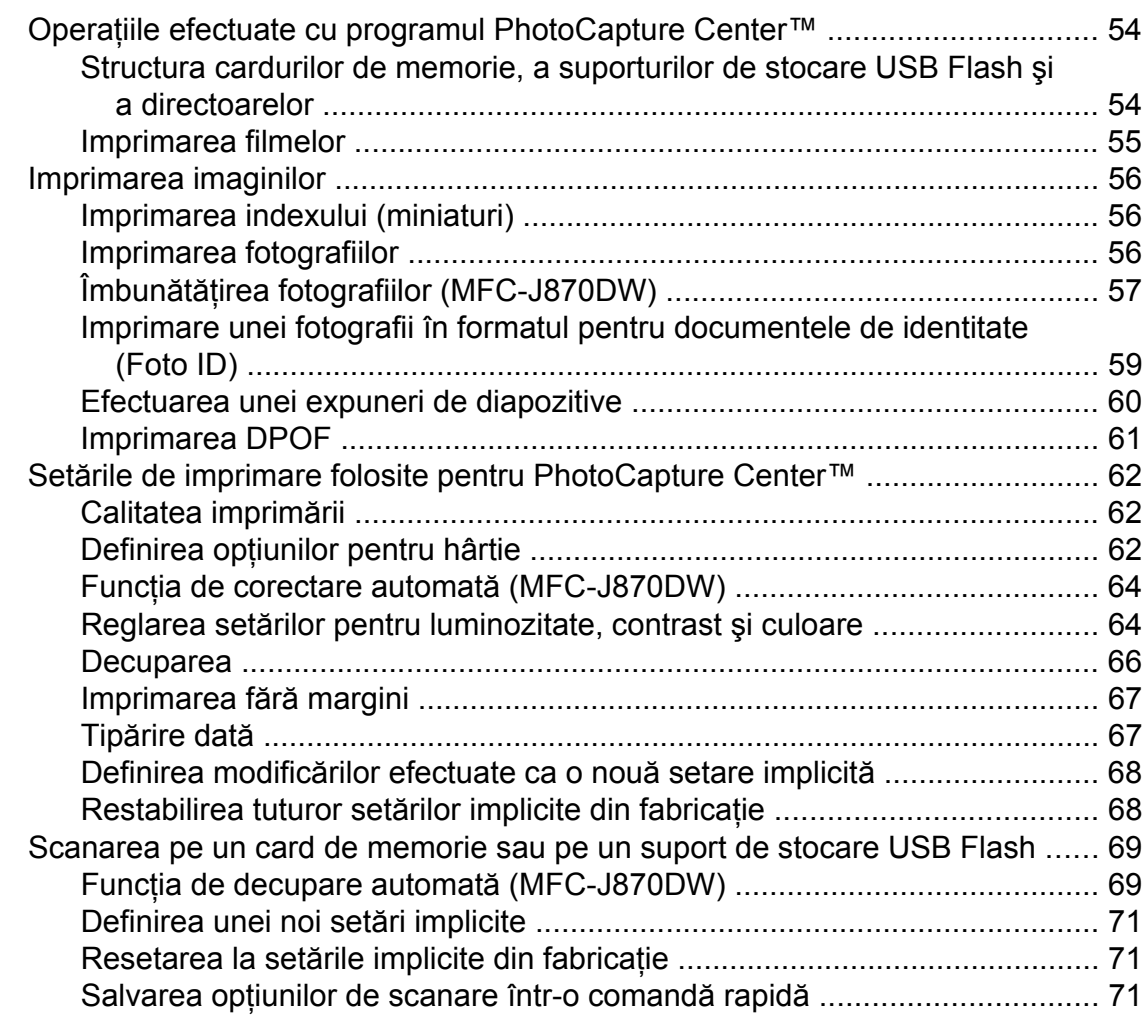

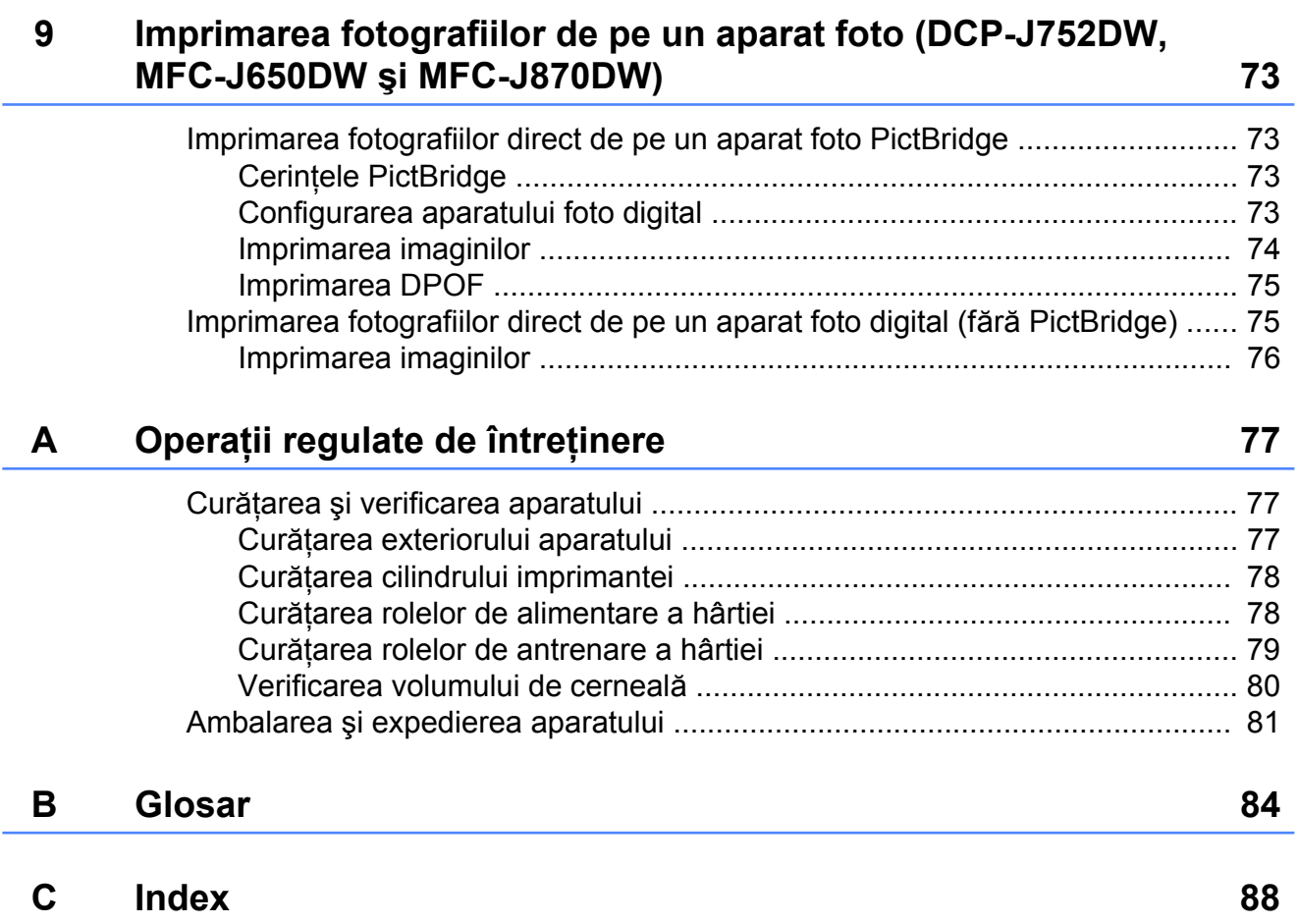

**v**

**Setări generale**

# <span id="page-6-1"></span>**NOTĂ IMPORTANTĂ**

■ În majoritatea figurilor din acest manual de utilizare este prezentat modelul MFC-J870DW.

# <span id="page-6-2"></span>**Salvarea în memorie**

#### (MFC-J870DW)

<span id="page-6-0"></span>**1**

Setările meniului sunt păstrate permanent şi, în cazul producerii unei pene de curent, acestea nu se vor pierde. Setările temporare (de exemplu, cele definite pentru Mod international) vor fi pierdute. Dacă ați selectat opțiunea Def.noi val.impl pentru setările preferate definite pentru Fax, Scanare, Copiere şi Foto, acestea nu se vor pierde. De asemenea, în cazul producerii unei pene de curent, aparatul va păstra în memorie atât data şi ora, cât şi comenzile de fax programate (de exemplu,

Fax programat) pentru cel mult 24 de ore.

(DCP-J552DW, 752DW şi MFC-J650DW)

Setările meniului sunt păstrate permanent şi, în cazul producerii unei pene de curent, acestea nu se vor pierde. Setările temporare (de exemplu, cele definite pentru Mod international<sup>1</sup>) vor fi pierdute. Dacă ati selectat optiunea Def.noi val.impl pentru setările preferate definite pentru  $\text{Fix}$ <sup>1</sup>, Scanare, Copiere şi Foto, acestea nu se vor pierde. Totuşi, s-ar putea să fie necesar să resetaţi data şi ora.

<span id="page-6-4"></span>Numai pentru MFC-J650DW

# <span id="page-6-3"></span>**Trecerea automată la ora de vară (modelele MFC)**

Puteţi configura aparatul să treacă automat la ora de vară. Acesta se va reseta singur, modificând ora afişată cu o oră înainte, primăvara, şi cu o oră înapoi, toamna. Asiguraţi-vă că aţi definit corect data şi ora în Data&Ora.

- Apăsați pe || || (Setări).
- Apăsați pe Toate set.
- $\overline{3}$  Apăsați pe  $\blacktriangle$  sau pe  $\blacktriangledown$  pentru a afișa Setare Initial.
- 4) Apăsați pe Setare Initial.
- 5 Apăsați pe **A** sau pe **V** pentru a afișa Data&Ora.
- 6 Apăsați pe Data&Ora.
- Apăsați pe Oră vară aut.
- 8 Apăsați pe Oprit (sau pe Pornit).
- Apăsați pe **.**

#### Capitolul 1

# <span id="page-7-0"></span>**Modul Sleep**

Puteti selecta cât timp aparatul va rămâne inactiv înainte de a intra în modul Sleep (cel mult 60 de minute). Cronometrul va reporni dacă se efectuează o operaţiune pe aparat.

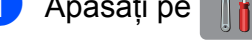

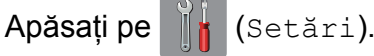

- Apăsati pe Toate set.
- Apăsati pe ▲ sau pe ▼ pentru a afișa Setare Gener.
- Apăsați pe Setare Gener.
- **b** Apăsați pe **A** sau pe ▼ pentru a afișa Mod Hibernare.
- 6 Apăsați pe Mod Hibernare.
- Apăsați pe  $\blacktriangle$  sau pe  $\nabla$  pentru a afișa 1Min, 2Min., 3Min., 5Min., 10Min., 30Min. sau 60Min. pentru a selecta cât timp va rămâne inactiv aparatul înainte de a intra în modul Sleep. Apăsaţi pe opţiunea pe care doriţi să o definiti.
- Apăsați pe **.**

# <span id="page-7-1"></span>**Oprirea automată (modele DCP)**

Functia Oprire automată va opri aparatul după trecerea numărului de ore definit de la intrarea în modul Sleep. Dacă pentru această funcție ați selectat Oprit, aparatul nu se va opri automat.

Setarea implicită este 1oră.

### **NOTĂ**

Aparatul nu se va închide automat dacă:

- **•** aparatul este conectat la o reţea fără fir
- **•** pentru WLAN Activ este selectată opţiunea Pornit.
- **1** Apăsați pe (Setări).
- 2 Apăsați pe Toate set.
- Apăsați pe ▲ sau pe ▼ pentru a afișa Setare Gener.
- Apăsati pe Setare Gener.
- 5 Apăsați pe **A** sau pe **▼** pentru a afișa Opr. autom.
- 6 Apăsați pe Opr. autom.
- Apăsati pe  $\blacktriangle$  sau pe  $\nabla$  pentru a afișa 1oră, 2ore, 4ore, 8ore sau Oprit şi apoi apăsați pe opțiunea pe care doriți să o definiţi.

8 Apăsați pe **.** 

# <span id="page-8-0"></span>**Ecranul tactil LCD**

### <span id="page-8-1"></span>**Schimbarea limbii folosite la afişarea pe ecranul tactil (în funcţie de model)**

Puteţi schimba limba folosită la afişarea pe ecranul tactil.

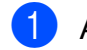

Apăsați pe || (Setări).

Apăsați pe Toate set.

- 63 Apăsați pe **A** sau pe **V** pentru a afișa Setare Initial.
- 4 Apăsați pe Setare Initial.
- **6** (Numai pentru modelele MFC) Apăsați pe ▲ sau pe ▼ pentru a afișa Limba locală.
- 6 Apăsați pe Limba locală.
	- Apăsați pe limba dorită.
	- Apăsați pe **.**

### <span id="page-8-2"></span>**Configurarea cronometrului de estompare pentru lumina de fundal**

Puteţi defini cât timp rămâne aprinsă lumina de fundal a ecranului tactil LCD după ultima apăsare pe ecran.

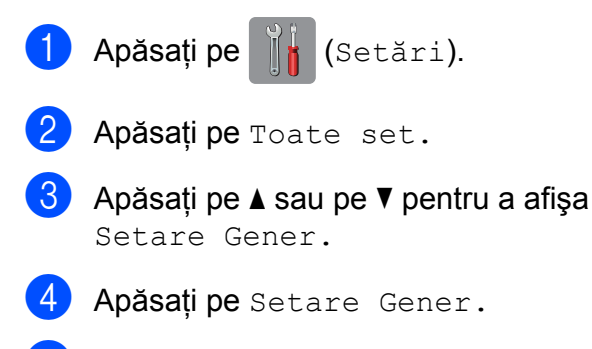

**b** Apăsați pe **A** sau pe **▼** pentru a afișa Setari LCD.

6 Apăsați pe Setari LCD.

Apăsați pe Cronometru estompare.

Apăsați pe ▲ sau pe ▼ pentru a afișa 10Sec., 20Sec., 30Sec. sau Oprit si apoi apăsați pe opțiunea pe care doriți să o definiţi.

**9** Apăsați pe

<span id="page-9-0"></span>**2**

# **Funcţiile de securitate (modelele MFC)**

# <span id="page-9-1"></span>**Funcţia TX Blocat (MFC-J650DW)**

Funcţia TX Blocat permite prevenirea accesului neautorizat la aparat. Folosind această functie nu veti putea continua să programaţi operaţii precum faxuri întârziate sau comenzi de sondare. Totuşi, toate faxurile întârziate preprogramate vor fi transmise, chiar dacă aţi activat funcţia TX Blocat, deci acestea nu se vor pierde.

Dacă funcția TX Blocat este activată, sunt disponibile următoarele operații:

- **Primire faxuri**
- Redirectionare faxuri (Dacă funcţia de redirecţionare a faxurilor a fost deja activată)
- Recepție de la distanță (Dacă funcția de stocare a faxurilor a fost deja activată)
- $\blacksquare$  Primire PC-Fax <sup>1</sup> (Dacă funcţia Primire PC-Fax este deja activată)
- <span id="page-9-3"></span> $1$  În timp ce funcția TX Blocat este activată, aparatul va recepționa faxurile și le va stoca în memorie. Dacă functia TX Blocat este dezactivată, faxurile vor fi trimise către calculatorul selectat.

Dacă funcția TX Blocat este activată, următoarele operaţii NU sunt disponibile:

- Efectuarea operatiilor de la panoul de control
- Imprimarea PC

### **NOTĂ**

Dacă ati uitat parola funcției TX Blocat, contactati Centrul de asistență clienți Brother.

### <span id="page-9-2"></span>**Configurarea şi modificarea parolei folosite pentru funcţia TX Blocat**

#### **NOTĂ**

Dacă aţi definit deja o parolă, nu va trebui să o definiti din nou.

### **Definirea parolei**

Notaţi şi păstraţi cu atenţie parola.

Apăsați pe || || (Setări). Apăsati pe Toate set. Apăsați pe ▲ sau pe ▼ pentru a afișa Fax. Apăsați pe Fax. Apăsați pe ▲ sau pe ▼ pentru a afișa Diverse. 6 Apăsați pe Diverse. Apăsați pe TX Blocat. 8 Pentru a defini parola, introduceți un număr format din 4 cifre, folosind tastatura de pe ecranul tactil. Apăsați pe OK. **9** În timp ce pe ecranul tactil este afișat mesajul Verificare, reintroduceti

parola folosind tastatura de pe ecranul tactil. Apăsaţi pe OK.

10 Apăsați pe <sup>1</sup>

#### **Schimbarea parolei**

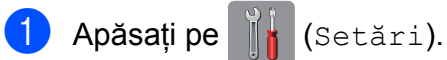

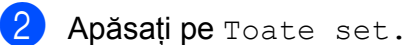

- Apăsați pe  $\blacktriangle$  sau pe  $\nabla$  pentru a afișa Fax.
- 4 Apăsați pe Fax.
- 5 Apăsați pe **A** sau pe **V** pentru a afișa Diverse.
- 6 Apăsați pe Diverse.
- Apăsați pe TX Blocat.
- 8 Apăsați pe Seteaza Parola.
- **9** Introduceți parola curentă, formată din 4 cifre, folosind tastatura de pe ecranul tactil. Apăsați pe OK.
- **10** Pentru a defini noua parolă, introduceți un număr format din 4 cifre, folosind tastatura de pe ecranul tactil. Apăsaţi pe OK.
- **in** imp ce pe ecranul tactil este afişat mesajul Verificare, reintroduceţi noua parolă folosind tastatura de pe ecranul tactil. Apăsați pe OK.
- 12 Apăsați pe

### <span id="page-10-0"></span>**Activarea/dezactivarea funcţiei TX Blocat**

#### **Activarea funcţiei TX Blocat**

- Apăsați pe || i (Setări).
- 2 Apăsati pe Toate set.
- $\bullet$  Apăsați pe  $\blacktriangle$  sau pe  $\blacktriangledown$  pentru a afișa Fax.
- 4 Apăsați pe Fax.
- $\overline{5}$  Apăsați pe  $\overline{\bullet}$  sau pe  $\overline{\bullet}$  pentru a afișa Diverse.
- 6 Apăsați pe Diverse.
- 7 Apăsați pe TX Blocat.
- 8 Apăsați pe Setez TX Blocat.
- 9 Introduceți parola înregistrată, formată din 4 cifre, folosind tastatura de pe ecranul tactil. Apăsați pe OK. Aparatul se va deconecta, iar pe ecranul tactil va fi afişat mesajul TX Blocat.

#### **Dezactivarea funcţiei TX Blocat**

- **1** Apăsați pe Debloc.
- Introduceți parola înregistrată, formată din 4 cifre, folosind tastatura de pe ecranul tactil. Apăsați pe OK. Funcţia TX Blocat este dezactivată.

### **NOTĂ**

Dacă introduceți greșit parola, pe ecranul tactil va fi afişat mesajul

Parola Gresita, iar aparatul va rămâne deconectat. Aparatul va rămâne în modul TX Blocat până când introduceti parola înregistrată.

# <span id="page-11-0"></span>**Funcţia Securitate memorie (MFC-J870DW)**

Funcția Securitate memorie permite prevenirea accesului neautorizat la aparat. Nu veţi mai putea programa operaţii precum faxuri întârziate sau comenzi de sondare. Totuşi, toate faxurile întârziate preprogramate vor fi transmise chiar dacă aţi activat funcția Securitate memorie, deci acestea nu se vor pierde.

Dacă funcția Securitate memorie este activată, sunt disponibile următoarele operatii:

- Primirea faxurilor în memorie (limitată de capacitatea memoriei)
- Redirecționare faxuri (dacă funcția de redirectionare a faxurilor a fost deja activată)
- Recepția de la distanță (dacă funcția de stocare a faxurilor a fost deja activată)

Dacă funcția Securitate memorie este activată, următoarele operaţii NU sunt disponibile:

- Efectuarea operațiilor de la panoul de control
- $\blacksquare$  Imprimarea faxurilor primite
- Imprimarea PC
- **Primirea unui mesaj PC Fax**
- Imprimarea unui disc
- Imprimarea folosind NFC  $<sup>1</sup>$ </sup>
- Scanarea folosind NFC  $<sup>1</sup>$ </sup>
- <span id="page-11-2"></span><sup>1</sup> uu Manual de utilizare: *Imprimarea şi scanarea folosind NFC (Near Field Communication/ comunicaţii cu rază scurtă) (MFC-J870DW).*

#### **NOTĂ**

**•** Pentru imprimarea faxurilor din memorie, trebuie să dezactivati functia Securitate memorie.

- **•** Trebuie să dezactivaţi funcţia Primire PC Fax pentru a putea activa functia Securitate memorie.
- Dacă ati uitat parola functiei Securitate memorie, contactaţi Centrul de asistenţă clienti Brother.

### <span id="page-11-1"></span>**Definirea şi modificarea parolei funcţiei Securitate memorie**

#### **NOTĂ**

Dacă ati definit deja o parolă, nu va trebui să o definiti din nou.

#### **Definirea unei parole pentru prima dată**

Notaţi şi păstraţi cu atenţie parola.

- Apăsați pe || (Setări).
- Apăsati pe Toate set.
- $\overline{3}$  Apăsați pe  $\blacktriangle$  sau pe  $\blacktriangledown$  pentru a afișa Fax.
- Apăsați pe Fax.
- Apăsați pe ▲ sau pe ▼ pentru a afișa Diverse.
- Apăsați pe Diverse.
- Apăsați pe Securit. mem.
- 8 Pentru a defini parola, introduceți un număr format din 4 cifre, folosind tastatura de pe ecranul tactil. Apăsați pe OK.
- **9** În timp ce pe ecranul tactil este afișat mesajul Verificare, reintroduceţi parola folosind tastatura de pe ecranul tactil. Apăsaţi pe OK.

**2**

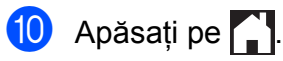

#### **Modificarea parolei funcţiei Securitate memorie**

- Apăsați pe || (Setări).
	-
- 2 Apăsați pe Toate set.
- $\overline{3}$  Apăsati pe  $\blacktriangle$  sau pe  $\blacktriangledown$  pentru a afișa Fax.
- Apăsați pe Fax.
- 6 Apăsați pe **A** sau pe **V** pentru a afișa Diverse.
- 6 Apăsați pe Diverse.
- 7 Apăsati pe Securit. mem.
- 8 Apăsați pe Seteaza Parola.
- **9** Introduceti parola înregistrată curentă, formată din 4 cifre, folosind tastatura de pe ecranul tactil. Apăsaţi pe OK.
- **jo** Pentru a defini o nouă parolă, introduceți un număr format din 4 cifre, folosind tastatura de pe ecranul tactil. Apăsaţi pe OK.
- **in** fimp ce pe ecranul tactil este afişat mesajul Verificare, reintroduceţi noua parolă folosind tastatura de pe ecranul tactil. Apăsați pe OK.
- 12 Apăsați pe

### <span id="page-12-0"></span>**Activarea/dezactivarea funcţiei Securitate memorie**

#### **Activarea funcţiei Securitate memorie**

**1** Apăsați pe || (Setări).

- Apăsati pe Toate set.
- Apăsați pe ▲ sau pe ▼ pentru a afișa Fax.
- Apăsați pe Fax.
- Apăsați pe ▲ sau pe ▼ pentru a afișa Diverse.
- 6 Apăsați pe Diverse.
- Apăsați pe Securit. mem.
- 8 Apăsați pe Set. Siguranta.
- 9 Introduceți parola înregistrată, formată din 4 cifre, folosind tastatura de pe ecranul tactil. Apăsați pe OK. Aparatul se va deconecta, iar pe ecranul tactil va fi afişat mesajul Securit. mem.

### **NOTĂ**

Dacă se produce o pană de curent, datele vor fi păstrate în memorie pentru aproximativ 24 de ore.

#### **Dezactivarea funcţiei Securitate memorie**

Apăsati pe Debloc.

**2** Introduceti parola înregistrată, formată din 4 cifre, folosind tastatura de pe ecranul tactil. Apăsaţi pe OK. Funcţia Securitate memorie este dezactivată.

### **NOTĂ**

Dacă introduceţi greşit parola, pe ecranul tactil va fi afişat mesajul Parola Gresita, iar aparatul va rămâne deconectat. Aparatul va rămâne în modul securizat până când introduceti parola înregistrată.

```
3
```
# **Trimiterea unui fax (modelele MFC)**

# <span id="page-13-1"></span>**Opţiuni de trimitere suplimentare**

### <span id="page-13-2"></span>**Trimiterea faxurilor utilizând setări multiple**

La trimiterea unui fax, puteți alege o combinaţie de setări, de exemplu Rezoluție fax, Contrast, Dim. fer. scan. Şi Timp real TX.

#### De asemenea, puteti selecta:

Istoric apeluri, Agendă, Transmisie, Vizionare [1](#page-13-4), Setare culoare, Fax programat, Pachet TX, Interogat TX, Interogand RX, Mod international, Def.noi val.impl şi Setări init.

<span id="page-13-4"></span>Numai pentru MFC-J870DW

Unele setări sunt disponibile numai la trimiterea faxurilor monocrome.

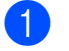

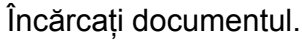

b (MFC-J650DW)

Apăsați pe [[mm] (Fax).

(MFC-J870DW) Urmaţi instrucţiunile de mai jos:

■ Dacă pentru Previzualizare fax este selectată opțiunea Oprit, apăsați

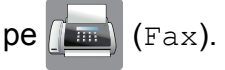

■ Dacă pentru Previzualizare fax este selectată opțiunea Pornit, apăsați

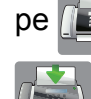

pe  $\left(\mathbb{R}\right)$  (Fax) și apoi pe

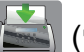

(Trimitere faxuri).

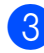

Apăsati pe Optiuni.

- <span id="page-13-5"></span>Apăsați pe ▲ sau pe ▼ pentru a afișa setarea pe care doriti să o modificati. Când setarea este afișată, apăsați pe aceasta.
- Apăsați pe opțiunea pe care doriți să o definiti.
- 6 Reveniți la pasul **@** pentru a mo[d](#page-13-5)ifica alte setări.
- Apăsați pe OK după ce ați terminat de modificat setările.
- 8 Introduceti numărul de fax.
- 9 Apăsați pe Start fax.

### **NOTĂ**

- **•** Majoritatea setărilor sunt temporare, iar aparatul va reveni la setările implicite după ce trimiteti faxul.
- **•** Puteţi salva unele dintre setările utilizate frecvent, definindu-le ca setări implicite. Aceste setări vor fi păstrate până la o modificare ulterioară. (Consultaţi *[Definirea](#page-15-0) modifică[rilor efectuate ca o nou](#page-15-0)ă setare implicită* > [pagina 10.](#page-15-0))
- **•** De asemenea, puteţi salva unele dintre setările utilizate frecvent, definindu-le întro comandă rapidă. (Consultaţi *[Salvarea](#page-16-1) opţ[iunilor pentru fax într-o comand](#page-16-1)ă rapidă*  $\rightarrow$  [pagina 11.](#page-16-1))

### <span id="page-13-3"></span>**Oprirea operaţiei de transmitere/recepţie a unui mesaj fax**

Pentru a opri operatia de transmitere/receptie a unui mesaj fax, apăsați pe  $\blacktriangleright$ 

### <span id="page-14-0"></span>**Contrastul**

Dacă documentul este foarte deschis sau foarte închis la culoare, poate fi necesară modificarea contrastului. Pentru majoritatea documentelor, puteți utiliza setările implicite din fabricaţie Auto. Auto alege contrastul adecvat pentru documentul dumneavoastră. Selectati Luminos dacă trimiteti un document mai deschis la culoare. Selectati Intunecat dacă trimiteţi un document mai închis la culoare.

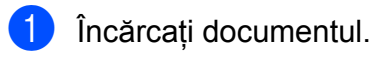

b (MFC-J650DW)

Apăsați pe [**Fax**] (Fax).

(MFC-J870DW)

Urmati instructiunile de mai jos:

- Dacă pentru Previzualizare fax este selectată optiunea Oprit, apăsați
	- $pe$  (Fax).
- Dacă pentru Previzualizare fax este selectată opțiunea Pornit, apăsați

 $pe$   $\sqrt{m}$   $(Fax)$  și apoi pe

(Trimitere faxuri).

- **6** Apăsați pe Opțiuni.
	- Apăsați pe ▲ sau pe ▼ pentru a afișa Contrast.
- 
- **b** Apăsați pe Contrast.
- 6 Apăsați pe Auto, Luminos sau pe Intunecat.
- Apăsați pe OK.
- h Introduceţi numărul de fax.
	- Apăsați pe Start fax.

### **NOTĂ**

Chiar dacă selectați Luminos sau Intunecat, aparatul va trimite faxul folosind setarea Auto în oricare din următoarele conditii:

- **•** Dacă trimiteţi un fax color.
- **•** Dacă selectati Foto pentru Rezolutie fax.

**3**

### <span id="page-14-1"></span>**Schimbarea rezoluţiei faxului**

Calitatea unui fax poate fi îmbunătăţită prin schimbarea rezoluției faxului.

- Încărcați documentul.
	- b (MFC-J650DW) Apăsaţi pe (Fax).

(MFC-J870DW)

Urmaţi instrucţiunile de mai jos:

- Dacă pentru Previzualizare fax este selectată opțiunea Oprit, apăsați
	- $pe$  (Fax).
- Dacă pentru Previzualizare fax este selectată opțiunea Pornit, apăsați
	-

pe  $\sqrt{m}$  (Fax) și apoi pe

(Trimitere faxuri).

- 3 Apăsați pe Opțiuni.
- Apăsați pe ▲ sau pe ▼ pentru a afișa Rezoluție fax.
- 5 Apăsati pe Rezoluție fax.
- 6 Apăsați pe ▲ sau pe ▼ pentru a afișa Standard, Fina, S.Fina sau Foto şi apoi apăsați pe opțiunea pe care doriți să o configuraţi.
	- Apăsați pe OK.

#### Capitolul 3

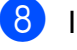

8 Introduceti numărul de fax.

9 Apăsați pe Start fax.

#### **NOTĂ**

Puteti selecta patru setări diferite pentru rezolutie disponibile pentru faxurile monocrome şi două setări disponibile pentru faxurile color

#### **Monocrom**

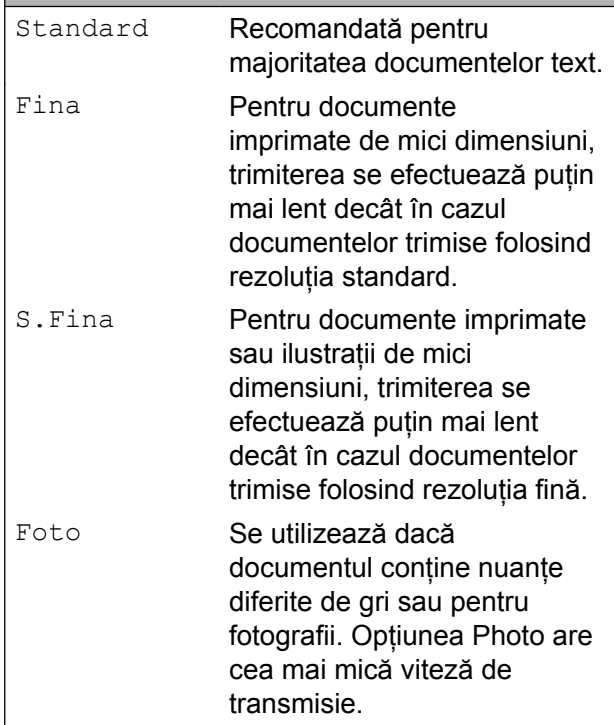

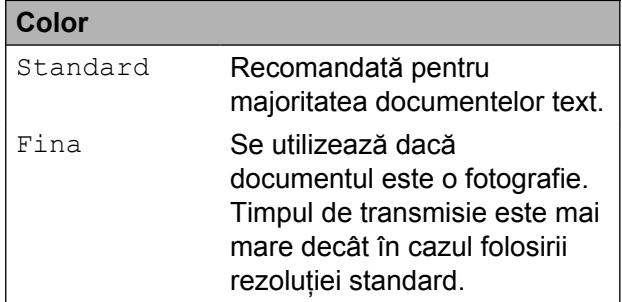

Dacă selectați S. Fina sau Foto și apoi trimiteţi un fax color (selectând Culoare din Setare culoare), aparatul va trimite faxul folosind setarea Fina.

### <span id="page-15-0"></span>**Definirea modificărilor efectuate ca o nouă setare implicită**

Puteti salva setările optiunilor preferate pentru fax, folosite frecvent, definindu-le ca setări implicite, de exemplu

Rezoluție fax, Contrast,

Dim. fer. scan., Vizionare<sup>1</sup>, Timp real TX și Setare culoare. Aceste setări vor fi păstrate până la o modificare ulterioară.

- <span id="page-15-1"></span><sup>1</sup> Numai pentru MFC-J870DW
	- (MFC-J650DW)

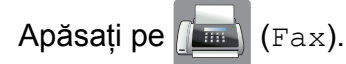

(MFC-J870DW) Urmaţi instrucţiunile de mai jos:

■ Dacă pentru Previzualizare fax este selectată opțiunea Oprit, apăsați

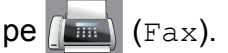

- Dacă pentru Previzualizare fax este selectată opțiunea Pornit, apăsați
	- $pe$   $\sqrt{m}$   $(Fax)$  și apoi pe

(Trimitere faxuri).

- Apăsați pe Opțiuni.
- Apăsați pe **A** sau pe **V** pentru a selecta optiunea de meniu pe care doriti să o modificati. Apăsați pe noua dumneavoastră optiune.

Repetati acest pas pentru fiecare setare pe care doriţi să o modificaţi.

- După ce ați modificat ultimele setări ale opțiunii preferate, apăsați pe ▲ sau pe V pentru a afisa Def.noi val.impl.
- Apăsați pe Def.noi val.impl.

6 Pe ecranul tactil va fi afişat un mesaj în care vi se va cere să confirmați modificarea noilor setări implicite. Apăsaţi pe Da pentru a confirma.

### Apăsați pe **.**

### <span id="page-16-0"></span>**Restabilirea opţiunilor pentru fax la setările implicite din fabricaţie**

Puteti readuce toate optiunile pentru fax, pe care le-aţi modificat, înapoi la setările implicite din fabricatie. Aceste setări vor fi păstrate până la o modificare ulterioară.

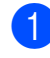

(MFC-J650DW)

Apăsați pe **[Frankling]** (Fax).

(MFC-J870DW) Urmati instructiunile de mai jos:

- Dacă pentru Previzualizare fax este selectată opțiunea Oprit, apăsați
	- $pe\sqrt{m}$  (Fax).
- Dacă pentru Previzualizare fax este selectată opțiunea Pornit, apăsați

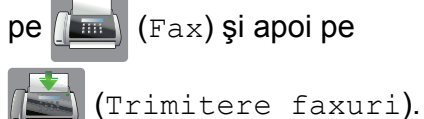

 $pe$   $\sqrt{m}$   $(Fax)$  și apoi pe

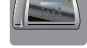

- 2 Apăsați pe Opțiuni.
	- Apăsați pe ▲ sau pe ▼ pentru a afișa Setări init.
- 

Apăsati pe Setări init.

**5** Pe ecranul tactil va fi afişat un mesaj în care vi se va cere să confirmaţi revenirea la setările implicite din fabricatie. Apăsaţi pe Da pentru a confirma.

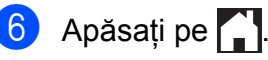

### <span id="page-16-1"></span>**Salvarea opţiunilor pentru fax într-o comandă rapidă**

Puteti memora toate noile optiuni definite pentru fax, utilizate frecvent, salvându-le întro comandă rapidă.

(MFC-J650DW) Apăsați pe [**[**m] (Fax).

(MFC-J870DW)

Urmaţi instrucţiunile de mai jos:

■ Dacă pentru Previzualizare fax este selectată opțiunea Oprit, apăsați

**3**

 $pe\sqrt{m}$  (Fax).

■ Dacă pentru Previzualizare fax este selectată optiunea Pornit, apăsați

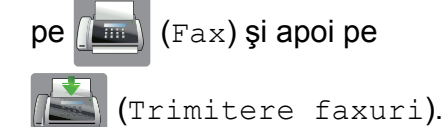

<span id="page-16-2"></span>2 Introduceti numărul de fax.

#### **NOTĂ**

În cazul în care comanda rapidă va fi folosită pentru difuzare, apăsați pe Opţiuni şi selectaţi Transmisie în pasul  $\bullet$  înainte [d](#page-17-2)e a introduce numărul de fax în pasul  $\bullet$  $\bullet$  $\bullet$ .

(Consultaţi *[Difuzarea \(numai monocrom\)](#page-18-2)*  $\rightarrow$  [pagina 13.](#page-18-2))

Apăsati pe Optiuni.

#### Capitolul 3

<span id="page-17-2"></span>4 Apăsați pe  $\blacktriangle$  sau pe  $\blacktriangledown$  pentru a afișa Rezoluție fax, Contrast, Vizionare<sup>1</sup>, Setare culoare, Timp real TX, Mod international sau Dim. fer. scan. și apoi apăsați pe setarea pe care doriti să o modificati. Apoi apăsaţi pe noua opţiune pe care doriţi să o definiţi.

<span id="page-17-3"></span><sup>1</sup> Numai pentru MFC-J870DW Repetaţi acest pas pentru fiecare setare pe care doriti să o modificați.

- **5** După ce ati terminat de selectat noile opțiuni, apăsați pe OK.
- 6 Apăsați pe

Salvare ca şi Cmd. rapidă.

- 7 Confirmati lista afisată pe ecran, care conține opțiunile selectate pentru comanda rapidă, şi apoi apăsaţi pe OK.
- 8 Introduceți o denumire pentru comanda rapidă folosind tastatura de pe ecranul tactil. (Pentru indicatii despre introducerea literelor,  $\rightarrow \rightarrow$  Manual de utilizare: *Introducerea textului.*) Apăsaţi pe OK.
- **9** Apăsați pe OK pentru a salva comanda rapidă.

# <span id="page-17-0"></span>**Operaţiuni suplimentare de trimitere**

### <span id="page-17-1"></span>**Trimiterea manuală a unui fax**

Folosind transmisia manuală puteți asculta tonurile de formare a numărului, de apel şi de primire a faxului în timp ce trimiteti un fax.

**NOTĂ**

Pentru a trimite un fax cu mai multe pagini, folositi unitatea ADF.

- 1 Încărcați documentul.
- Pentru a auzi tonul de apel, ridicati receptorul telefonului extern.
- **3** Formati numărul de fax folosind telefonul extern.
- $\overline{4}$  Când auziti tonurile de fax, apăsați pe Start fax.

Dacă folositi fereastra de sticlă a scanerului, apăsați pe Trimis de pe ecranul tactil pentru a trimite faxul.

Aşezați receptorul telefonului extern în furcă.

### <span id="page-18-0"></span>**Trimiterea unui fax după terminarea unei convorbiri**

După terminarea unei convorbiri, puteți trimite un fax celeilalte persoane înainte ca ambele părți să închidă telefonul.

**1** Cereti-i destinatarului să aștepte tonurile de fax (semnale sonore) şi apoi să apese pe tasta Start sau Trimitere înainte de a închide telefonul.

- 
- 2 Încărcați documentul.
- 3 Apăsați pe Start fax. Dacă folositi fereastra de sticlă a scanerului, apăsați pe Trimis pentru a trimite faxul.
- Aşezați receptorul telefonului extern în furcă.

### <span id="page-18-1"></span>**Acces dual (numai monocrom)**

Puteti forma un număr și puteti începe scanarea faxului în memorie—chiar în timp ce aparatul transmite din memorie, primeşte faxuri sau imprimă date de pe calculator. Pe ecranul tactil va fi afişat numărul noii comenzi.

Numărul de pagini pe care îl puteti scana în memorie diferă în funcţie de datele imprimate pe acestea.

### **NOTĂ**

Dacă este afişat mesajul

Memorie Plina, apăsați pe sau pe

Ieşire pentru a anula sau pe Trimite pentru a trimite paginile scanate până în prezent.

### <span id="page-18-2"></span>**Difuzarea (numai monocrom)**

Difuzarea este operatiunea prin care acelasi mesaj fax este trimis automat către mai multe numere de fax. Puteti include în aceeași listă de difuzare grupuri, numere din agendă şi până la 50 de numere formate manual.

După finalizarea difuzării, se va tipări un Raport de difuzare.

### **Înainte de a începe difuzarea**

Numerele din agendă trebuie să fie salvate în memoria aparatului înainte ca acestea să poată fi utilizate într-o difuzare. (>> Manual de utilizare: *Salvarea numerelor în agendă.*)

Numerele de apelare în grup trebuie să fie, de asemenea, salvate în memoria aparatului înainte ca acestea să fie utilizate într-o difuzare. Pentru o formare uşoară, numerele din grup includ mai multe numere salvate din agenda de telefon. (Consultaţi *[Configurarea](#page-40-0) grupurilor pentru difuzare* >> pagina 35.)

#### **Difuzarea unui fax**

- incărcați documentul.
	- b (MFC-J650DW) Apăsați pe [**mmi** (Fax).

(MFC-J870DW)

Urmati instructiunile de mai jos:

■ Dacă pentru Previzualizare fax este selectată opțiunea Oprit, apăsați

$$
\text{pe}\left[\boxed{\text{m}}\right]\text{(Fax)}.
$$

■ Dacă pentru Previzualizare fax este selectată opțiunea Pornit, apăsați

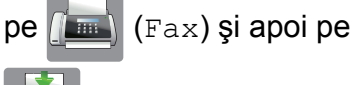

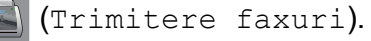

Apăsați pe Opțiuni.

#### Capitolul 3

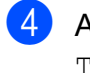

4 Apăsati pe  $\blacktriangle$  sau pe  $\blacktriangledown$  pentru a afișa Transmisie.

- Apăsati pe Transmisie.
- <span id="page-19-1"></span>

<span id="page-19-0"></span>6 Apăsați pe Adăugare număr.

Puteți adăuga numere în lista de difuzare urmând indicațiile de mai jos:

Apăsați pe Adăugare număr si introduceti un număr folosind tastatura de pe ecranul tactil.

Apăsaţi pe OK.

■ Apăsați pe

Adăugare din agendă. Apăsați pe ▲ sau pe ▼ pentru a afișa numărul pe care doriti să îl adăugați în lista de difuzare.

Apăsați pe casetele de validare corespunzătoare numerelor pe care doriți să le adăugați în difuzarea respectivă.

După ce ati bifat toate numerele dorite, apăsați pe OK.

Apăsați pe Căutare în agendă. Introduceti prima literă din nume și apăsaţi pe OK.

Apăsați pe nume și apoi apăsați pe numărul pe care doriti să îl adăugați în difuzarea respectivă.

8 După ce ați introdus toate numerele de [f](#page-19-0)ax repetând paşii  $\bigcirc$  $\bigcirc$  $\bigcirc$  și  $\bigcirc$ , apăsați pe OK.

**9** Apăsați pe Start fax.

#### **NOTĂ**

Functia Transmisie nu este disponibilă dacă selectaţi Culoare din Setare culoare.

#### **Trimiterea unui fax folosind unitatea ADF**

Aparatul va începe să scaneze documentul.

#### **Trimiterea unui fax folosind fereastra de sticlă a scanerului**

Dacă pe ecranul tactil este afişată întrebarea Pag. Urmatoare?, urmaţi indicatiile de mai jos:

■ Pentru a trimite o singură pagină, apăsati pe Nu.

Aparatul va începe să transmită documentul.

Pentru a trimite mai multe pagini, apăsați pe Da și așezați următoarea pagină pe fereastra de sticlă a scanerului.

Apăsaţi pe OK.

Aparatul va începe scanarea acestei pagini. (Repetaţi acest pas pentru fiecare pagină.)

#### **NOTĂ**

- **•** Dacă nu aţi utilizat niciun număr pentru grupuri, puteți "difuza" faxuri către cel mult 250 de numere diferite.
- **•** Memoria disponibilă a aparatului diferă în functie de tipurile de comenzi din memorie şi de numerele utilizate pentru difuzare. Dacă difuzați către numărul maxim de destinatii disponibile, nu veti putea utiliza funcţiile Acces dual şi Fax întârziat.
- **•** Dacă este afişat mesajul Memorie Plina, apăsați pe sau pe Ieşire pentru a anula sau pe Trimite pentru a trimite paginile scanate până în prezent.

#### **Anularea unei difuzări în curs de desfăşurare**

1 Apăsați pe X

Urmați instrucțiunile de mai jos:

Pentru a anula întreaga difuzare. apăsați pe Toată transmisia. Tre[c](#page-20-2)eti la pasul <sup>3</sup>.

- Pentru a anula comanda curentă, apăsați pe numărul afisat pe ecranul tactil, în timp ce acesta este format. Treceti la pasul **@**.
- Pentru a ieși fără a anula, apăsați pe X .

<span id="page-20-2"></span>Dacă pe ecranul tactil este afișat un mesaj prin care sunteti întrebati dacă doriti să anulați întreaga difuzare, urmați indicatiile de mai jos:

- Apăsați pe Da pentru a confirma.
- Pentru a ieși fără a anula, apăsați pe Nu.
- <span id="page-20-3"></span>4 Urmati instructiunile de mai jos:
	- Pentru a anula comanda curentă, apăsaţi pe Da.
	- Pentru a ieși fără a anula, apăsați pe  $N11$

### <span id="page-20-0"></span>**Transmisia în timp real**

Atunci când trimiteţi un fax, aparatul va scana documentele în memorie înainte de a le trimite. Apoi, imediat ce linia telefonică este liberă, aparatul va începe să formeze numărul şi să efectueze transmisia.

Este posibil ca uneori să doriți să transmiteți imediat un document important, fără a mai aştepta ca aparatul să îl scaneze în memorie. Puteti face acest lucru activând optiunea Timp real TX.

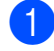

Încărcați documentul. b (MFC-J650DW)

Apăsați pe  $\sqrt{m}$  (Fax).

(MFC-J870DW) Urmați instrucțiunile de mai jos: ■ Dacă pentru Previzualizare fax este selectată optiunea Oprit, apăsați

 $pe$   $Fax)$ .

■ Dacă pentru Previzualizare fax este selectată optiunea Pornit, apăsați

 $pe$   $\sqrt{F_{\text{max}}}$  (Fax) si apoi pe

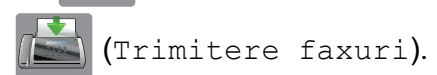

- Apăsați pe Opțiuni.
- Apăsați pe ▲ sau pe ▼ pentru a afișa Timp real TX.
- 5 Apăsați pe Timp real TX.
- 6 Apăsati pe Pornit (sau pe Oprit).
- Apăsați pe OK.
- Introduceti numărul de fax.
- Apăsați pe Start fax.

### **NOTĂ**

- **•** Dacă trimiteţi un fax color sau dacă memoria este plină și trimiteți un fax monocrom folosind unitatea ADF, aparatul va trimite documentul în timp real (chiar dacă pentru Timp real TX este selectată optiunea Oprit).
- **•** La efectuarea unei transmisii în timp real, functia de reapelare automată nu poate fi utilizată dacă folositi fereastra de sticlă a scanerului.

### <span id="page-20-1"></span>**Modul internaţional**

Dacă aveti probleme la trimiterea unui fax în străinătate din cauza posibilelor interferente care apar pe linia telefonică, vă recomandăm să activati modul international. După ce trimiteti un fax utilizând această optiune, optiunea se va dezactiva automat.

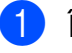

Încărcați documentul.

#### Capitolul 3

b (MFC-J650DW) Apăsați pe [Fax]. (MFC-J870DW) Urmaţi instrucţiunile de mai jos: ■ Dacă pentru Previzualizare fax este selectată opțiunea Oprit, apăsați  $pe$   $Fax)$ . ■ Dacă pentru Previzualizare fax este selectată optiunea Pornit, apăsați  $pe$  (Fax) și apoi pe (Trimitere faxuri). 3 Apăsați pe Opțiuni. Apăsati pe  $\blacktriangle$  sau pe  $\nabla$  pentru a afisa Mod international. 5 Apăsați pe Mod internațional. 6 Apăsați pe Pornit (sau pe Oprit). Apăsați pe OK. 8 Introduceti numărul de fax. 9 Apăsați pe Start fax. **Trimiterea întârziată a unui fax (numai monocrom)**

<span id="page-21-0"></span>În memorie puteti salva până la 50 de faxuri care urmează să fie trimise în următoarele 24 de ore. Aceste faxuri vor fi trimise la ora programată în pasul  $\mathbf{\Omega}$ .

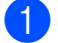

Încărcați documentul.

b (MFC-J650DW)

Apăsați pe [Fax].

(MFC-J870DW) Urmati instructiunile de mai jos: ■ Dacă pentru Previzualizare fax este selectată opțiunea Oprit, apăsați

 $pe\sqrt{m}$  (Fax).

- Dacă pentru Previzualizare fax este selectată optiunea Pornit, apăsați
	- $pe$  (Fax) și apoi pe

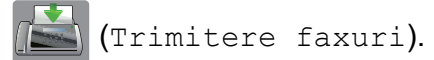

- 3 Apăsați pe Opțiuni.
- Apăsați pe ▲ sau pe ▼ pentru a afișa Fax programat.
- Apăsați pe Fax programat.
- Apăsati pe Fax programat.
- Apăsați pe Pornit (sau pe Oprit).
- Apăsati pe Set. timp.
- <span id="page-21-1"></span>**9** Introduceti ora la care doriti ca faxul să fie trimis (în format de 24 de ore), utilizând tastatura de pe ecranul tactil. (De exemplu, introduceti 19:45 pentru 7:45 PM.) Apăsaţi pe OK.

### **NOTĂ**

Numărul de pagini pe care îl puteţi scana în memorie diferă în functie de cantitatea de date imprimate pe fiecare pagină.

- **i D** Apăsați pe OK.
	- Introduceți numărul de fax.
- Apăsați pe Start fax.

#### **NOTĂ**

Funcția Fax programat nu este disponibilă dacă selectaţi Culoare din Setare culoare.

### <span id="page-22-0"></span>**Transmisie grup întârziată (numai monocrom)**

Înainte de a trimite faxurile întârziate, aparatul vă va ajuta să economisiti timp prin sortarea tuturor faxurilor din memorie în functie de destinaţie şi de ora programată. Toate faxurile întârziate programate pentru a fi trimise către acelaşi număr de fax în acelaşi timp vor fi combinate într-o singură transmisie fax, pentru a reduce timpul de transmisie.

(MFC-J650DW) Apăsați pe [**[mi**] (Fax).

(MFC-J870DW) Urmati instructiunile de mai jos:

- Dacă pentru Previzualizare fax este selectată optiunea Oprit, apăsați
	- $pe$   $\sqrt{m} \sqrt{Fax}$ .
- Dacă pentru Previzualizare fax este selectată optiunea Pornit, apăsați
	- pe  $\sqrt{m}$  (Fax) și apoi pe

(Trimitere faxuri).

- 2 Apăsați pe Opțiuni.
- Apăsați pe  $\blacktriangle$  sau pe  $\nabla$  pentru a afișa Pachet TX.
- Apăsati pe Pachet TX.
- Apăsați pe Pornit (sau pe Oprit).
- 6 Apăsați pe

### <span id="page-22-1"></span>**Verificarea şi anularea comenzilor în aşteptare**

Puteți verifica ce comenzi așteaptă încă să fie transmise din memorie sau puteţi anula o comandă.

(Dacă nu mai sunt alte comenzi, pe ecranul tactil va fi afişat mesajul Lipsa Sarcini.)

- Apăsati pe || || (Setări).
- Apăsati pe Toate set.
- $\overline{3}$  Apăsați pe  $\blacktriangle$  sau pe  $\blacktriangledown$  pentru a afișa Fax.
- 4 Apăsați pe Fax.
- 5 Apăsați pe **A** sau pe **V** pentru a afișa Sarcini Ramase.
- 6 Apăsați pe Sarcini Ramase. Toate comenzile rămase vor fi afişate pe ecranul tactil.
- <span id="page-22-2"></span>Apăsați pe  $\blacktriangle$  sau pe  $\nabla$  pentru a derula comenzile și apăsați pe comanda pe care doriti să o anulați. Apăsaţi pe OK.
- 8 Urmați instrucțiunile de mai jos:
	- $\blacksquare$  Pentru anulare, apăsați pe Da.

Dacă doriţi să anulaţi o altă comandă, treceți la pasul  $\bullet$ .

- Pentru a ieși fără a anula, apăsați pe Nu.
- Dacă ați terminat, apăsați pe .

# <span id="page-23-0"></span>**Prezentarea generală a funcţiei de sondare**

Sondarea vă permite să configurați aparatul astfel încât alte persoane să poată primi faxuri de la dumneavoastră şi apoi să plătească apelul. De asemenea, această funcție vă permite să apelați un alt fax și să primiți un mesaj fax de la acesta, astfel încât dumneavoastră să plătiti apelul. Functia de sondare trebuie să fie configurată pe ambele aparate pentru a putea utiliza această operaţie. Nu toate aparatele fax suportă funcția de sondare.

### <span id="page-23-1"></span>**Transmisia prin sondare (numai monocrom)**

Transmisia prin sondare vă permite să configurati aparatul să aștepte cu un document până când un alt aparat fax va apela și receptiona faxul.

Documentul va fi memorat şi poate fi regăsit de orice alt aparat fax până când va fi şters din memorie. (Consultaţi *[Verificarea](#page-22-1) şi [anularea comenzilor în a](#page-22-1)şteptare*  $\rightarrow$  [pagina 17](#page-22-1).)

#### **Configurarea transmisiei prin sondare**

- Încărcati documentul.
- b (MFC-J650DW)

Apăsați pe [Fax].

(MFC-J870DW) Urmati instructiunile de mai jos: ■ Dacă pentru Previzualizare fax este selectată opțiunea Oprit, apăsați

 $pe$   $Fax)$ .

- Dacă pentru Previzualizare fax este selectată optiunea Pornit, apăsați
	- $pe$   $F_{\text{max}}$  (Fax) și apoi pe

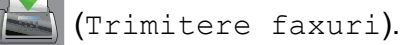

- 3 Apăsați pe Opțiuni.
- Apăsați pe ▲ sau pe ▼ pentru a afișa Interogat TX.
- Apăsati pe Interogat TX.
- Apăsati pe Standard.
- Apăsați pe Start fax.
- <span id="page-23-3"></span>8 Dacă folositi fereastra de sticlă a scanerului, pe ecranul tactil va fi afişat un mesaj în care vi se va cere să selectati una din următoarele optiuni:
	- Apăsați pe Da pentru a scana o altă pagină. Trecet[i](#page-23-2) la pasul **.**.
	- $\blacksquare$  Apăsați pe Nu pentru a salva un document în memorie. Alte aparate fax pot apela acum aparatul dumneavoastră şi pot prelua documentul.
- <span id="page-23-2"></span>Așezați pagina următoare pe fereastra de sticlă a scanerului şi apăsaţi pe OK. Repetat[i](#page-23-2) paşii **@** și **@** pentru fiecare pagină suplimentară. Documentul va fi salvat în memorie şi va fi trimis când aparatul este sondat.

#### **Configurarea unei transmisii prin sondare cu cod de securitate**

Sondarea securizată permite restrictionarea accesului la documentele configurate pentru sondare.

Trimiterea unui fax (modelele MFC)

Sondarea securizată poate fi utilizată numai pe aparatele fax Brother. Dacă o altă persoană doreşte să primească un fax de pe aparatul dumneavoastră, va trebui să introducă un cod de securitate.

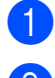

Încărcați documentul.

b (MFC-J650DW)

Apăsați pe [[mm] (Fax).

(MFC-J870DW) Urmaţi instrucţiunile de mai jos:

- Dacă pentru Previzualizare fax este selectată opțiunea Oprit, apăsați
	- $pe$  (Fax).
- Dacă pentru Previzualizare fax este selectată opțiunea Pornit, apăsați

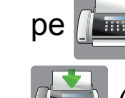

pe  $\left(\begin{array}{c} \mathbb{H} \\ \mathbb{H} \end{array}\right)$  (Fax) și apoi pe

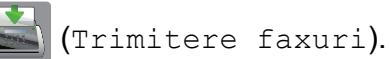

- 8 Apăsați pe Opțiuni.
- 4 Apăsați pe  $\blacktriangle$  sau pe  $\blacktriangledown$  pentru a afișa Interogat TX.
- 5 Apăsați pe Interogat TX.
- 6 Apăsați pe Siguranta.
- **Z** Introduceți un număr format din patru cifre. Apăsaţi pe OK.
- 
- 8 Apăsați pe Start fax.
- <span id="page-24-1"></span>9 Dacă folosiți fereastra de sticlă a scanerului, pe ecranul tactil va fi afişat un mesaj în care vi se va cere să selectați una din următoarele opțiuni:
	- Apăsati pe Da pentru a scana o altă pagină. Treceti la pasul  $\circledR$ .
	- Apăsați pe Nu pentru a trimite documentul.
- 
- <span id="page-24-0"></span>**10** Așezați pagina următoare pe fereastra de sticlă a scanerului şi apăsaţi pe OK.
	- **K** Repetaț[i](#page-24-1) pașii  $\odot$  și  $\odot$  pentru fiecare pagină suplimentară. Aparatul va trimite automat faxul.

### <span id="page-25-0"></span>**4 Primirea unui mesaj fax (modelele MFC)**

# <span id="page-25-1"></span>**Primirea în memorie (numai monocrom)**

Funcția Primire în memorie permite receptionarea faxurilor atunci când nu vă aflaţi în apropierea aparatului.

Nu puteţi efectua simultan mai multe operaţii de Primire în memorie:

- $\blacksquare$  Redirectionare fax
- Stocare fax
- **Primirea unui mesaj PC-Fax**
- Oprit

Puteti schimba selectia în orice moment. Dacă faxurile primite sunt încă în memoria aparatului, la modificarea operatiei Primire în memorie, pe ecranul tactil va fi afişat un mesaj. (Consultaţi *[Modificarea opera](#page-28-0)ţiilor de primire în memorie* >> pagina 23.)

### <span id="page-25-2"></span>**Redirecţionare fax**

Dacă selectați funcția de redirecționare a faxurilor, aparatul va salva faxurile primite în memorie. Apoi aparatul va forma numărul de fax pe care l-aţi programat şi va redirecţiona mesajul fax către acesta.

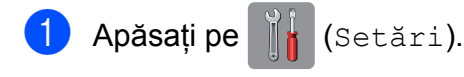

- Apăsati pe Toate set.
- Apăsați pe  $\blacktriangle$  sau pe  $\nabla$  pentru a afișa Fax.
- Apăsati pe Fax.
- $\overline{5}$  Apăsati pe  $\blacktriangle$  sau pe  $\blacktriangledown$  pentru a afișa Setare Primire.
- 6 Apăsați pe Setare Primire.
- $\overline{7}$  Apăsați pe  $\blacktriangle$  sau pe  $\blacktriangledown$  pentru a afișa Primire în mem.
- Apăsati pe Primire în mem.
- Apăsați pe  $\blacktriangle$  sau pe  $\nabla$  pentru a afișa Fax Redirection.
- 10 Apăsați pe Fax Redirection.
- **k Introduceti numărul către care se face** redirecţionarea (cel mult 20 de cifre) folosind tastatura de pe ecranul tactil. Apăsați pe OK.
- $\bigotimes$  (MFC-J650DW)

Apăsati pe Print Rezerv: On sau Print Rezerv: Off. (MFC-J870DW) Dacă pentru Previzualizare fax este selectată opțiunea Oprit, apăsați pe Print Rezerv: On sau pe Print Rezerv: Off.

### **IMPORTANT**

- **•** De asemenea, dacă selectaţi Print Rezerv: On, aparatul va imprima faxul pentru ca şi dumneavoastră să aveți o copie. Aceasta este o funcție de securitate utilizată în eventualitatea producerii unei pene de curent înainte de redirecţionarea faxului sau a unei probleme la aparatul care receptionează faxul.
- **•** Dacă primiţi un fax color, aparatul dumneavoastră va imprima faxul color, însă nu va redirectiona faxul către numărul programat.

**13** Apăsați pe ...

### <span id="page-25-3"></span>**Stocare fax**

Dacă selectati funcția Stocare fax, aparatul va salva faxurile primite în memorie. Astfel veti putea recepţiona mesaje fax dintr-o altă locaţie folosind comenzile de recepţie de la distanţă.

Primirea unui mesaj fax (modelele MFC)

Dacă ați activat funcția Stocare fax, aparatul va imprima o copie de rezervă.

Apăsați pe || || (Setări).

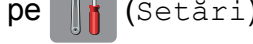

- Apăsați pe Toate set.
- $\overline{3}$  Apăsați pe  $\blacktriangle$  sau pe  $\blacktriangledown$  pentru a afișa Fax.
- Apăsați pe Fax.
- **b** Apăsați pe **A** sau pe **V** pentru a afișa Setare Primire.
- 6 Apăsați pe Setare Primire.
- Apăsați pe  $\blacktriangle$  sau pe  $\blacktriangledown$  pentru a afișa Primire în mem.
- 8 Apăsați pe Primire în mem.
- <sup>9</sup> Apăsați pe **A** sau pe **▼** pentru a afișa Stocare Fax.
- 10 Apăsați pe Stocare Fax.
	- Apăsați pe **.**

#### **NOTĂ**

Faxurile color nu pot fi salvate în memorie. Dacă primiti un fax color, aparatul va imprima faxul color.

### <span id="page-26-0"></span>**Imprimarea unui fax din memorie**

Dacă ati selectat optiunea Stocare fax, puteți imprima un fax din memorie în cazul în care vă aflaţi lângă aparat.

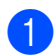

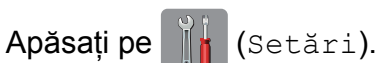

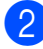

Apăsati pe Toate set.

 $\overline{3}$  Apăsati pe  $\blacktriangle$  sau pe  $\blacktriangledown$  pentru a afișa Fax.

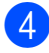

Apăsați pe Fax.

- 5 Apăsați pe ▲ sau pe ▼ pentru a afișa Imprima Docum.
- 6 Apăsați pe Imprima Docum.
- Apăsați pe OK.
- Apăsați pe

#### **NOTĂ**

- **•** De asemenea, puteţi imprima un fax din memorie apăsând pe butonul Tipăr. de pe ecranul tactil. (MFC-J870DW: dacă pentru Previzualizare fax este selectată opţiunea Oprit.)
- **•** Dacă imprimaţi un fax din memorie, datele faxului vor fi şterse de pe aparatul dumneavoastră.

### <span id="page-26-1"></span>**Primirea unui mesaj PC-Fax (Windows®)**

Dacă activati functia Primire mesaj PC-Fax, aparatul va salva faxurile primite în memorie şi le va trimite către calculatorul dumneavoastră. Apoi, puteți utiliza calculatorul pentru a vizualiza şi salva aceste faxuri.

Chiar dacă aţi oprit calculatorul (pe timpul noptii sau în weekend, de exemplu), aparatul va primi şi va salva faxurile în memorie.

Atunci când veti deschide calculatorul și veti rula programul software Primire mesaj PC-FAX, aparatul va transfera faxurile pe calculator.

Pentru a transfera faxurile primite pe calculator trebuie ca programul software Primire mesaj PC-FAX să ruleze pe calculator. (uu Ghidul utilizatorului de software și retea.)

De asemenea, dacă selectaţi Print Rezerv: On, aparatul va imprima faxul.

**4**

#### Capitolul 4

<span id="page-27-1"></span>Apăsați pe || (Setări). Apăsați pe Toate set. Apăsați pe ▲ sau pe ▼ pentru a afișa Fax. 4 Apăsați pe Fax. 5 Apăsați pe **A** sau pe **▼** pentru a afișa Setare Primire. 6 Apăsati pe Setare Primire. Apăsați pe  $\blacktriangle$  sau pe  $\blacktriangledown$  pentru a afișa Primire în mem. 8 Apăsați pe Primire în mem. 9 Apăsați pe **A** sau pe **▼** pentru a afișa Primire PC Fax. 10 Apăsați pe Primire PC Fax. **k Pe ecranul tactil va fi afişat mesajul** Rulati PC-Fax pe calculatorul dvs. Apăsaţi pe OK. 12 Apăsați pe **A** sau pe **V** pentru a afișa <USB> sau numele calculatorului pe care doriţi să primiţi faxurile dacă sunteţi conectat la o retea. Apăsaţi pe <USB> sau pe numele calculatorului. Apăsaţi pe OK.  $\left( 8 \right)$  (MFC-J650DW) Apăsati pe Print Rezerv: On sau Print Rezerv: Off. (MFC-J870DW) Dacă pentru Previzualizare fax este selectată opțiunea Oprit, apăsați pe Print Rezerv: On sau pe Print Rezerv: Off. Apăsați pe **.** 

#### <span id="page-27-2"></span>**NOTĂ**

**•** Programul Primire mesaj PC-Fax nu este compatibil cu Mac OS.

- **•** Înainte de a configura programul Primire mesaj PC-Fax, trebuie să instalati programul software MFL-Pro Suite pe calculatorul dumneavoastră. Asiguraţi-vă că aţi conectat calculatorul şi că acesta este pornit. (>> Ghidul utilizatorului de software și retea.)
- **•** Dacă primiţi un mesaj de eroare şi aparatul nu poate imprima faxurile din memorie, puteţi utiliza această setare pentru a transfera faxurile pe calculator. (**▶▶** Manual de utilizare: *Transferarea faxurilor sau raportul Jurnal fax.*)
- **•** Dacă primiţi un fax color, aparatul dumneavoastră va imprima faxul color, însă nu va trimite faxul către calculatorul dumneavoastră.
- **•** Pentru a schimba calculatorul de destin[a](#page-27-1)ție, repetați pașii de la  $\bigcirc$  la  $\bigcirc$ .

### <span id="page-27-0"></span>**Dezactivarea operaţiilor de primire în memorie**

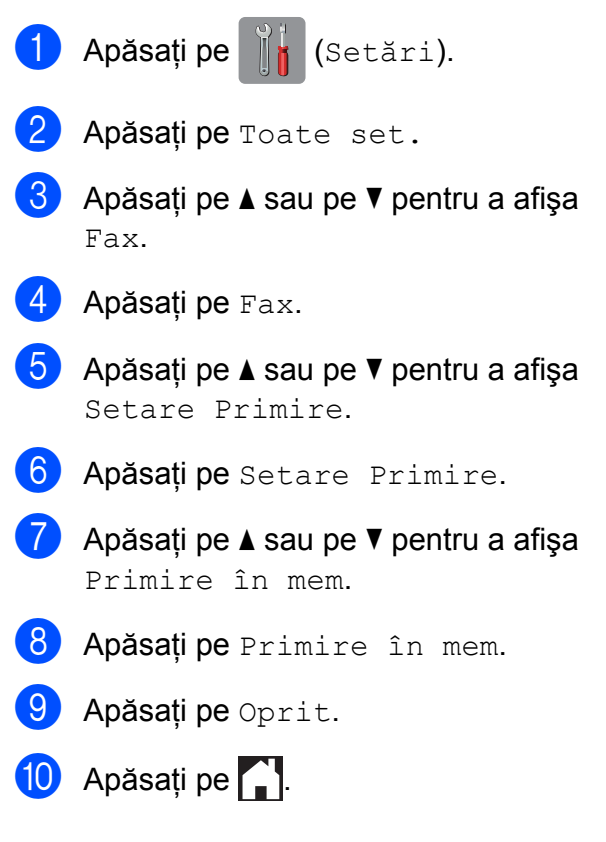

Primirea unui mesaj fax (modelele MFC)

### **NOTĂ**

Dacă în memoria aparatului încă mai sunt faxuri primite, pe ecranul tactil vor fi afişate mai multe opţiuni. (Consultaţi *[Modificarea](#page-28-0) operaţ[iilor de primire în memorie](#page-28-0)*  $\rightarrow$  [pagina 23.](#page-28-0))

### <span id="page-28-0"></span>**Modificarea operaţiilor de primire în memorie**

Dacă în memoria aparatului încă mai sunt faxuri primite după modificarea operațiilor de primire în memorie, pe ecranul tactil va fi afişată una din următoarele întrebări:

#### **Dacă toate faxurile primite au fost deja imprimate**

- Stergeti toate documentele?
	- **•** Dacă apăsaţi pe Da, faxurile din memorie vor fi şterse înainte ca setările să fie modificate.
	- **•** Dacă apăsaţi pe Nu, faxurile din memorie nu vor fi şterse, iar setările nu vor fi modificate.

#### **Dacă în memorie rămân faxuri neimprimate**

- Tipăriți toate faxurile?
	- **•** Dacă apăsaţi pe Da, faxurile din memorie vor fi imprimate înainte ca setările să fie modificate. Dacă a fost imprimată deja o copie de rezervă, aceasta nu va fi imprimată din nou.
	- **•** Dacă apăsaţi pe Nu, faxurile din memorie nu vor fi imprimate, iar setările nu vor fi modificate.

Dacă faxurile primite sunt lăsate în memoria aparatului atunci când treceti la utilizarea Primire PC Fax de la o altă optiune [Fax Redirection. sau Stocare Fax], apăsati pe <USB> sau pe numele calculatorului respectiv, dacă sunteți conectat la o reţea.

Apăsați pe OK.

Pe ecranul tactil va fi afişată următoarea întrebare:

- Trimit Fax la PC
	- **•** Dacă apăsaţi pe Da, faxurile din memorie vor fi trimise către calculator înainte de modificarea setărilor. Veti fi întrebat dacă doriti să activati optiunea Imprimare copie de rezervă. (Pentru mai multe informatii, consultati *[Primirea unui mesaj PC-Fax](#page-26-1)*  $(Windows^{\circledR}) \rightarrow \mathbf{p}$  pagina 21.)
	- **•** Dacă apăsaţi pe Nu, faxurile din memorie nu vor fi şterse sau transferate către calculator, iar setările nu vor fi modificate.

# <span id="page-29-0"></span>**Recepţie de la distanţă**

Puteți apela aparatul dumneavoastră de la orice telefon cu taste sau de la orice aparat fax şi apoi puteţi folosi codul de acces de la distanţă şi comenzile de la distanţă pentru a recepţiona mesaje fax.

### <span id="page-29-1"></span>**Definirea codului de acces de la distanţă**

Codul de acces de la distantă permite accesarea functiilor de receptie de la distantă atunci când vă aflati departe de aparat. Înainte de a putea utiliza functiile de acces și de receptie de la distantă, trebuie să configuraţi un cod personal. Codul implicit definit din fabricație este codul inactiv (---\*).

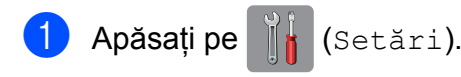

- Apăsați pe Toate set.
- Apăsați pe  $\blacktriangle$  sau pe  $\nabla$  pentru a afișa Fax.
- Apăsați pe Fax.
- 5 Apăsați pe **A** sau pe **V** pentru a afișa Acces la Dist.
- 6 Apăsați pe Acces la Dist.
- <span id="page-29-3"></span>Introduceti un cod format din trei cifre utilizând numere de la  $0$  la  $9, *$  sau  $#$ folosind tastatura afişată pe ecranul tactil.

Apăsaţi pe OK.

(Simbolul predefinit  $\cdot$ " nu poate fi modificat.)

#### **NOTĂ**

Nu utilizaţi acelaşi cod atât pentru codul de activare de la distanţă (**l 5 1**), cât şi pentru codul de dezactivare de la distanţă (**# 5 1**). (**▶▶** Manual de utilizare: Operații *efectuate de la un telefon extern şi de la un telefon suplimentar.*)

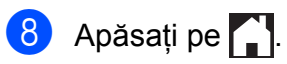

### **NOTĂ**

Puteti modifica acest cod în orice moment introducând un nou cod. Dacă doriti să dezactivati codul, apăsați și tineți apăsat  $\alpha$  în pasul  $\alpha$  pentru a restabili setarea inactivă (---\*) și apăsați pe OK.

### <span id="page-29-2"></span>**Utilizarea codului de acces de la distanţă**

- Formati numărul dumneavoastră de fax de la un telefon cu taste sau de pe un alt aparat fax.
- **2** După ce aparatul a răspuns, introduceți imediat codul de acces de la distantă (format din 3 cifre urmate de  $*$ ).
- **3** Aparatul va semnaliza dacă a primit mesaje:
	- 1 semnal sonor lung Mesaje fax
	- Niciun semnal sonor Nu aveți **mesaje**
- Dacă aparatul transmite două semnale sonore scurte, introduceti o comandă. Aparatul va închide dacă aşteptaţi mai mult de 30 de secunde pentru a introduce o comandă. Dacă introduceți o comandă incorectă. aparatul va emite trei semnale sonore.
- e Dacă aţi terminat, apăsaţi pe **<sup>9</sup> <sup>0</sup>** pentru a opri accesarea de la distantă.
- Închideți telefonul.

Primirea unui mesaj fax (modelele MFC)

### **NOTĂ**

- **•** Dacă pentru aparat este selectat modul Manual și doriți să utilizați funcțiile de recepție de la distanță, așteptați aproximativ 100 de secunde după ce telefonul începe să sune şi apoi introduceţi codul de acces de la distanţă într-un interval de 30 de secunde.
- **•** Este posibil ca această funcţie să nu fie disponibilă în anumite ţări sau să nu fie suportată de compania locală de telefonie.

### <span id="page-31-0"></span>**Comenzi pentru faxuri de la distanţă**

Folosiţi comenzile din tabel pentru a accesa funcţiile atunci când nu vă aflaţi în apropierea aparatului. Atunci când apelaţi aparatul şi introduceţi codul de acces de la distanţă (format din 3 cifre urmate de \*), sistemul va emite două semnale sonore scurte și va trebui să introduceți comanda de la distanţă.

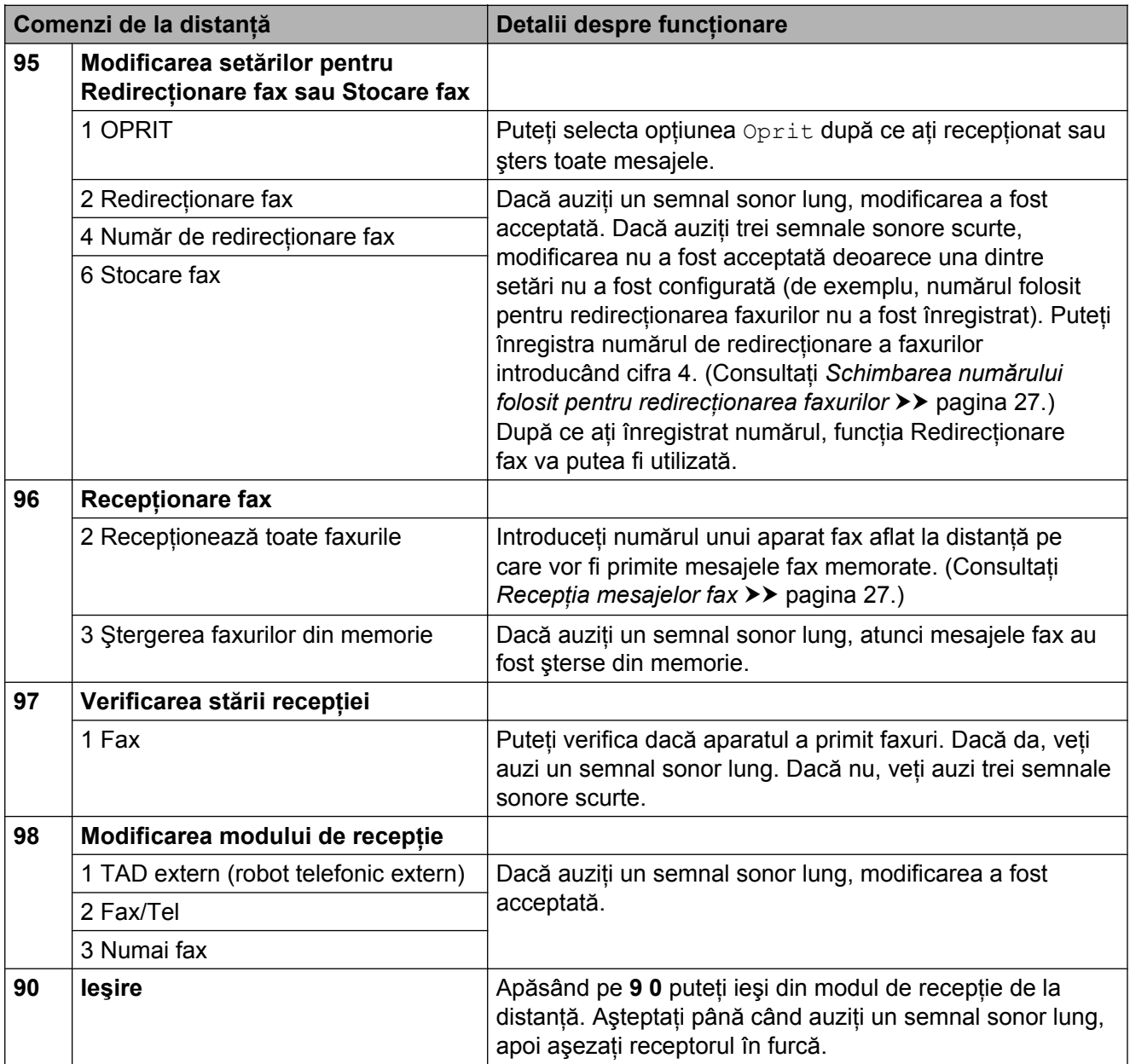

### <span id="page-32-0"></span>**Recepţia mesajelor fax**

Puteţi apela aparatul dumneavoastră de la orice telefon cu taste și puteți trimite mesajele dumneavoastră fax către un alt aparat. Înainte de a utiliza această funcție, trebuie activată functia Stocare fax sau Previzualizare fax  $1$ . (Consultati *[Stocare fax](#page-25-3) > >* pagina 20 sau **▶▶ Manual de utilizare: Previzualizare fax** *(numai monocrom) (MFC-J870DW).*)

- <span id="page-32-2"></span><sup>1</sup> Numai pentru MFC-J870DW
- **1** Formati numărul dumneavoastră de fax.
- **2** După ce aparatul a răspuns, introduceți imediat codul de acces de la distantă (format din 3 cifre urmate de  $*$ ). Dacă auziti un semnal sonor lung, atunci aveti mesaje.
- **3** Când auziți două semnale sonore scurte, apăsaţi pe **9 6 2**.
- 4 Asteptati până când auziți un semnal sonor lung si apoi utilizati tastatura numerică pentru a introduce numărul aparatului fax aflat la distantă către care doriti să trimiteti mesajele fax, urmat de **# #** (până la 20 de cifre).

#### **NOTĂ**

Nu puteți utiliza  $*$  și # ca numere de apel. Totusi, apăsați pe **#** dacă doriți să introduceti o pauză.

**6** Închideti telefonul după ce auziți semnalul sonor al aparatului. Aparatul dumneavoastră va apela celălalt aparat fax, care va imprima apoi mesajele fax.

### <span id="page-32-1"></span>**Schimbarea numărului folosit pentru redirecţionarea faxurilor**

Puteti modifica setarea implicită pentru numărul către care sunt redirectionate faxurile folosind un alt telefon cu taste sau aparat fax.

**1** Formati numărul dumneavoastră de fax.

**4**

- După ce aparatul a răspuns, introduceti imediat codul de acces de la distanţă (format din 3 cifre urmate de  $*$ ). Dacă auziţi un semnal sonor lung, atunci aveţi mesaje.
- **3** Când auziti două semnale sonore scurte, apăsaţi pe **9 5 4**.
- Asteptati până când auziti un semnal sonor lung, introduceţi noul număr (până la 20 de cifre) al aparatului fax aflat la distantă către care doriti să fie redirecţionate mesajele folosind tastatura numerică, apoi introduceţi **# #**.

**NOTĂ**

Nu puteți utiliza  $*$  și # ca numere de apel. Totuși, apăsați pe # dacă doriti să introduceti o pauză.

- e Dacă aţi terminat, apăsaţi pe **<sup>9</sup> <sup>0</sup>** pentru a opri accesarea de la distantă.
	- Închideti telefonul după ce auziti semnalul sonor al aparatului.

# <span id="page-33-0"></span>**Operaţii suplimentare de primire**

### <span id="page-33-1"></span>**Recepţie fără hârtie**

Dacă tava de hârtie se goleşte în timpul primirii unui fax, pe ecranul tactil va fi afişat mesajul Fara Hartie. Puneți hârție în tavă. (**▶▶** Manual de utilizare: Încărcarea hârtiei și *a altor suporturi de imprimare.*)

Dacă nu încărcaţi hârtie în tava pentru hârtie, aparatul va continua să primească faxul. Paginile rămase vor fi salvate în memorie, dacă există suficient spatiu de memorie.

În memorie vor fi salvate şi celelalte faxuri primite, până când memoria se va umple. Pentru a imprima faxurile, încărcați hârtie nouă în tavă. Dacă memoria este plină, aparatul nu va mai răspunde la apeluri.

### <span id="page-33-2"></span>**Imprimarea unui fax primit de dimensiuni reduse**

Dacă ați selectat Pornit, aparatul va reduce fiecare pagină dintr-un fax primit pentru a se încadra pe o foaie de hârtie format A4 sau Letter. Aparatul va calcula raportul de reducere folosind formatul de hârtie al faxului şi setarea definită pentru Dimensiune hârtie.

(>> Manual de utilizare: *Dimensiunile hârtiei.*)

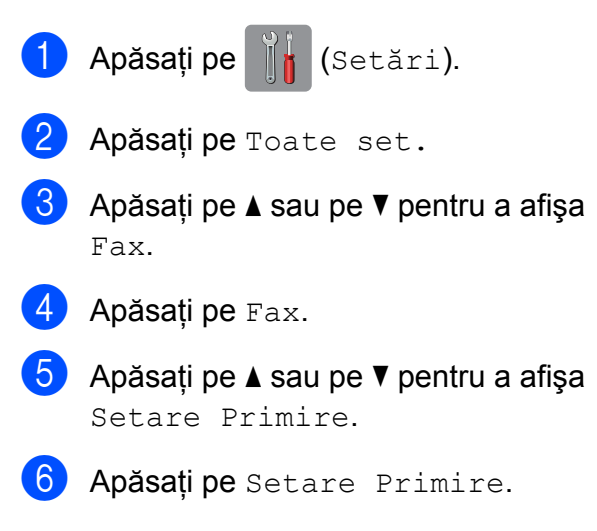

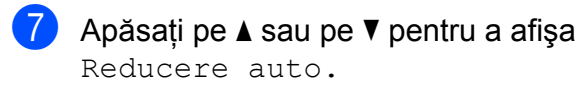

- 8 Apăsați pe Reducere auto.
- Apăsați pe Pornit (sau pe Oprit).
- 10 Apăsați pe ...

### <span id="page-33-3"></span>**Primirea unui fax la terminarea unei convorbiri**

La terminarea unei convorbiri, puteți cere celeilalte persoane să vă trimită un fax înainte ca cele două părţi să închidă telefonul. Asigurati-vă că în unitatea ADF nu este niciun document.

- **1** Cereti expeditorului să aseze documentul în aparat şi să apese pe tasta Start sau Trimitere.
- 2 Dacă auziți tonurile CNG (semnale sonore repetitive) transmise de celălalt aparat, apăsați pe Start fax.

#### **NOTĂ**

Dacă ecranul tactil este întunecat, deoarece aparatul este în modul Sleep, atingeti-l pentru a afişa Start fax.

- **3** Apăsați pe Primire pentru a primi faxul.
- Așezați în furcă receptorul telefonului extern.

# <span id="page-34-0"></span>**Prezentarea generală a funcţiei de sondare**

Sondarea vă permite să configurați aparatul astfel încât alte persoane să poată primi faxuri de la dumneavoastră şi apoi să plătească apelul. De asemenea, această funcție vă permite să apelați un alt fax și să primiți un mesaj fax de la acesta, astfel încât dumneavoastră să plătiţi apelul. Funcţia de sondare trebuie să fie configurată pe ambele aparate pentru a putea utiliza această operaţie. Nu toate aparatele fax suportă functia de sondare.

### <span id="page-34-1"></span>**Recepţia cu sondare**

Receptia cu sondare permite apelarea unui alt aparat fax pentru a primi un fax.

#### **Configurarea recepţiei cu sondare**

(MFC-J650DW)

Apăsați pe [Fax].

(MFC-J870DW) Urmati instructiunile de mai jos:

■ Dacă pentru Previzualizare fax este selectată optiunea Oprit, apăsați

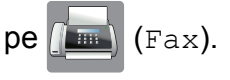

■ Dacă pentru Previzualizare fax este selectată opțiunea Pornit, apăsați

pe  $\left[\begin{array}{c} \mathbf{m} \end{array}\right]$  (Fax) și apoi pe

(Trimitere faxuri).

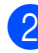

2 Apăsati pe Optiuni.

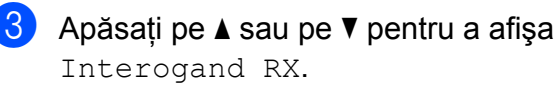

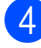

Apăsați pe Interogand RX.

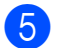

Apăsați pe Standard.

- 6 Introduceti numărul faxului sondat din agenda telefonică sau folosind tastatura numerică de pe panoul tactil.
- Apăsați pe Start fax.

#### **Configurarea recepţiei cu sondare folosind un cod de securitate**

Sondarea securizată permite restricţionarea accesului la documentele configurate pentru sondare.

Sondarea securizată poate fi utilizată numai pe aparatele fax Brother. Dacă doriti să primiti un fax de la un aparat Brother securizat va trebui să introduceți codul de securitate.

a (MFC-J650DW) Apăsați pe [[mi] (Fax).

(MFC-J870DW) Urmaţi instrucţiunile de mai jos:

- Dacă pentru Previzualizare fax este selectată optiunea Oprit, apăsați
	- $pe$  (Fax).
- Dacă pentru Previzualizare fax este selectată opțiunea Pornit, apăsați

 $pe$  (Fax) și apoi pe

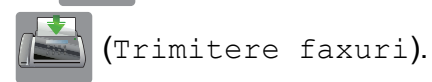

- 2 Apăsati pe Optiuni.
	- Apăsați pe ▲ sau pe ▼ pentru a afișa Interogand RX.
- Apăsați pe Interogand RX.
- Apăsați pe Siguranta.
- **6** Introduceți codul de securitate, format din patru cifre, folosind tastatura de pe ecranul tactil.

Acesta este acelaşi ca şi codul de securitate al aparatului fax pe care îl sondati.

Apăsaţi pe OK.

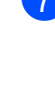

Introduceti numărul faxului sondat din agenda telefonică sau folosind tastatura numerică de pe panoul tactil.

8 Apăsați pe Start fax.

#### **Configurarea recepţiei cu sondare întârziată**

Sondarea întârziată permite setarea aparatului pentru începerea receptiei cu sondare mai târziu. Puteţi configura o *singură* operaţiune de sondare întârziată.

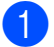

(MFC-J650DW) Apăsați pe [Fax].

(MFC-J870DW) Urmaţi instrucţiunile de mai jos:

- Dacă pentru Previzualizare fax este selectată opțiunea Oprit, apăsați
	- $pe$   $Fax$ ).
- Dacă pentru Previzualizare fax este selectată opțiunea Pornit, apăsați

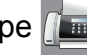

 $pe$   $\sqrt{m}$   $(Fax)$  și apoi pe

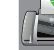

(Trimitere faxuri).

- 2 Apăsați pe Opțiuni.
- $\overline{3}$  Apăsați pe  $\blacktriangle$  sau pe  $\blacktriangledown$  pentru a afișa Interogand RX.
- 4 Apăsati pe Interogand RX.
- 5 Apăsați pe Cronometru.
- **6** Introduceți ora (în format de 24 de ore) la care doriți să înceapă sondarea. De exemplu, introduceţi 21:45 pentru 9:45 PM. Apăsaţi pe OK.
- Introduceți numărul faxului sondat din agenda telefonică sau folosind tastatura numerică de pe panoul tactil.
- 8 Apăsați pe Start fax. Aparatul va efectua apelul de sondare la ora respectivă.
Primirea unui mesaj fax (modelele MFC)

## **Sondarea secvenţială (numai monocrom)**

Sondarea secventială permite solicitarea documentelor de la mai multe aparate fax în cadrul unei singure operaţii.

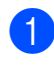

 $\blacksquare$  (MFC-J650DW)

Apăsaţi pe (Fax).

(MFC-J870DW)

Urmati instructiunile de mai jos:

■ Dacă pentru Previzualizare fax este selectată opțiunea Oprit, apăsați

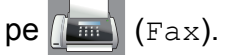

■ Dacă pentru Previzualizare fax este selectată optiunea Pornit, apăsați

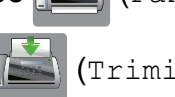

 $pe$  (Fax) și apoi pe

(Trimitere faxuri).

- Apăsati pe Opțiuni.
- 8 Apăsați pe **A** sau pe **V** pentru a afișa Interogand RX.
- 

Apăsați pe Interogand RX.

- **b** Apăsați pe Standard, Siguranta sau Cronometru.
- 
- **6** Urmați instrucțiunile de mai jos:
	- Dacă ati selectat Standard, treceti la pasul  $\bullet$ .
	- Dacă ați selectat Siguranta, introduceţi un număr format din patru cifre, apăsați pe OK, și treceți la pasul  $\bullet$ .
	- Dacă ați selectat Cronometru, introduceti ora (în format de 24 de ore) la care doriti să înceapă sondarea și apăsați pe OK, treceți la pasul  $\bullet$ .

Apăsați pe Opțiuni.

<span id="page-36-0"></span>

- Apăsați pe ▲ sau pe ▼ pentru a afișa Transmisie.
- **9** Apăsati pe Transmisie.
- <span id="page-36-1"></span>Apăsați pe Adăugare număr.
- <span id="page-36-2"></span>Puteți adăuga numere în lista de difuzare urmând indicațiile de mai jos:
	- Apăsați pe Adăugare număr și introduceti un număr folosind tastatura de pe ecranul tactil. Apăsați pe OK.
	- Apăsați pe

Adăugare din agendă.

Apăsați pe ▲ sau pe ▼ pentru a afișa numărul pe care doriti să îl adăugați în lista de difuzare.

**4**

Apăsaţi pe casetele de validare corespunzătoare numerelor pe care doriti să le adăugați în difuzarea respectivă.

După ce aţi bifat toate numerele dorite, apăsați pe OK.

Apăsați pe Căutare în agendă. Introduceti prima literă din nume și apăsaţi pe OK.

Apăsați pe nume și apoi apăsați pe numărul pe care doriti să îl adăugați în difuzarea respectivă.

12 După ce ați introdus toate numerele de fax repetând paşii  $\mathbf{\odot}$  și  $\mathbf{\odot}$ , apăsați pe OK.

**13** Apăsați pe Start fax. Aparatul va sonda fiecare număr sau grup în căutarea unui document.

Apăsați pe  $\triangle$  în timp ce aparatul formează numărul pentru a anula procesul de sondare.

Pentru a anula toate comenzile de primire cu sondare secvenţială, consultaţi *[Anularea unei](#page-37-0) [comenzi de sondare secven](#page-37-0)ţială*  $\rightarrow$  [pagina 32](#page-37-0).

#### <span id="page-37-0"></span>**Anularea unei comenzi de sondare secvenţială**

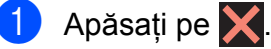

- 2 Urmați instrucțiunile de mai jos:
	- Pentru a anula întreaga comandă de sondare secventială, apăsați pe Toată inter.secv. Treceți la  $pasul$   $\odot$ .
	- Pentru a anula comanda curentă. apăsati pe numărul afișat pe ecranul tactil, în timp ce acesta este format. Treceți la pasul **@**.
	- Pentru a ieși fără a anula, apăsați pe  $\bm{\times}$
- <span id="page-37-1"></span>**3** Dacă pe ecranul tactil este afișat un mesaj prin care sunteţi întrebaţi dacă doriți să anulați întreaga comandă secventială de sondare, urmati indicaţiile de mai jos:
	- Apăsati pe Da pentru a confirma.
	- Pentru a ieși fără a anula, apăsați pe  $N_{11}$
- <span id="page-37-2"></span> $\left(4\right)$  Urmați instrucțiunile de mai jos:
	- Pentru a anula comanda curentă, apăsati pe Da.
	- Pentru a ieși fără a anula, apăsați pe Nu.

## **5 Formarea şi memorarea numerelor (modelele MFC)**

# **Apelurile vocale**

Pentru a efectua apeluri vocale, puteti utiliza telefonul suplimentar sau telefonul extern.

# **Operaţii suplimentare de formare a numerelor**

## **Combinarea numerelor din agenda de telefon**

Uneori poate fi necesară alegerea unuia dintre furnizorii de servicii de telefonie internatională pentru trimiterea unui fax. Tarifele acestora pot să difere în functie de oră şi de destinaţie. Pentru a beneficia de tarife reduse, puteţi memora codurile de acces ale furnizorilor de servicii de telefonie internatională și numerele cărților de credit în agenda telefonică. (>> Manual de utilizare: *Salvarea numerelor în agendă.*)

Puteti memora aceste secvente lungi de apelare prin împărţirea şi configurarea lor ca numere separate în agenda telefonică, în orice combinatie.

Puteti chiar să includeti formarea manuală cu ajutorul tastaturii numerice.

De exemplu, dacă aveti salvat în agendă numărul "01632": Brother 1 şi numărul "960555": Brother 2. Le puteţi folosi pe amândouă pentru a forma numărul "01632-960555" urmând exemplul de mai jos:

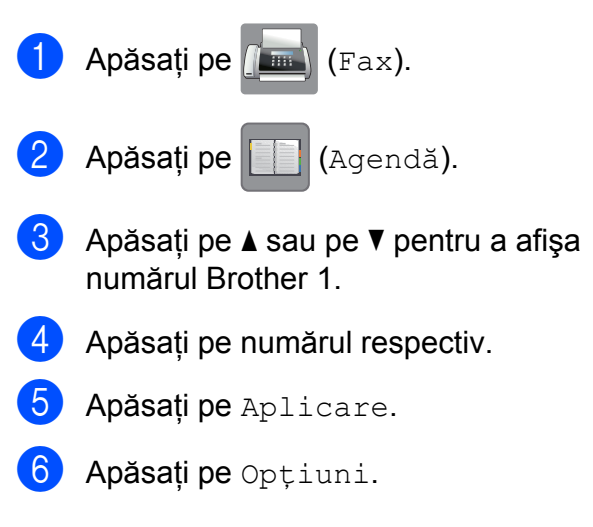

#### Capitolul 5

- Apăsați pe ▲ sau pe ▼ pentru a afișa Agendă.
- 8 Apăsați pe Agendă.
- Apăsați pe  $\blacktriangle$  sau pe  $\nabla$  pentru a afișa numărul Brother 2.
- **10** Apăsați pe numărul respectiv.
- **k D** Apăsați pe Aplicare.
- 12 Apăsati pe Start fax. Veti forma "01632-960555".

Pentru a modifica temporar un număr, puteți înlocui o parte a numărului respectiv introducând manual numărul de la tastatura numerică. De exemplu, pentru a schimba numărul în 01632-960556, puteți introduce numărul (Brother 1: 01632) folosind

(Agendă), apăsați pe Aplicare și apoi

introduceţi numărul **960556** de la tastatura numerică.

## **NOTĂ**

Dacă trebuie să asteptați un alt ton sau semnal de apel în orice moment al secventei de apelare, creati o pauză în numărul respectiv apăsând pe Pauză. La fiecare apăsare a tastei adăugati o întârziere de 3,5 secunde. Puteti apăsa pe Pauză de câte ori este nevoie pentru a mări durata pauzei.

# **Alte metode de memorare a numerelor**

## **Memorarea numerelor din lista cu apeluri efectuate în agenda de telefon**

De asemenea, puteţi memora în agenda telefonică numerele din lista cu apeluri efectuate.

 $\Box$  Apăsați pe  $\Box$  (Fax). Apăsați pe  $\bigotimes$  (Istoric apeluri). Apăsați pe Apel Trimis. 4 Apăsați pe  $\blacktriangle$  sau pe  $\blacktriangledown$  pentru a afișa numărul pe care doriți să îl memorați. 5 Apăsați pe numărul pe care doriti să îl memorati. 6 Apăsați pe Editare. Apăsați pe Adăugare în agendă. Apăsati pe Nume. **9** Introduceti numele (până la 16 caractere) folosind tastatura de pe ecranul tactil. Apăsați pe OK. (Pentru indicaţii despre introducerea literelor,  $\rightarrow \rightarrow$  Manual de utilizare: *Introducerea textului.*) 10 Dacă doriti să memorați un al doilea număr de fax sau de telefon, apăsați pe Adresa 2.

Introduceți cel de-al doilea număr de fax sau de telefon utilizând tastatura de pe ecranul tactil (cel mult 20 de cifre). Apăsați pe OK.

**k D** Apăsați pe OK pentru a confirma numărul de fax sau de telefon pe care doriti să îl memorati.

12 Apăsați pe .

## **Configurarea grupurilor pentru difuzare**

Un grup, care poate fi memorat în agenda de telefon, permite trimiterea aceluiaşi mesaj fax către mai multe numere de fax apăsând pe

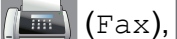

(Agendă), Aplicare și pe

Start fax.

(Consultaţi *[Difuzarea \(numai monocrom\)](#page-18-0)*  $\rightarrow$  [pagina 13](#page-18-0).)

Mai întâi, trebuie să memorați fiecare număr de fax în agenda de telefon.  $(\triangleright\triangleright\blacksquare)$  Manual de utilizare: *Salvarea numerelor în agendă.*) Apoi, le puteţi include ca numere în grup. Fiecare grup utilizează un număr din agenda de telefon. Puteţi configura până la şase grupuri sau puteți atribui până la 198 de numere unui singur grup mare.

- Apăsați pe  $\sqrt{m}$  (Fax). Apăsați pe | | | (Agendă).
- <span id="page-40-0"></span>Apăsați pe Editare.
- Apăsați pe  $\blacktriangle$  sau pe  $\nabla$  pentru a afișa Setare Grupuri.
- **b** Apăsați pe Setare Grupuri.
- 6 Apăsați pe Nume.
- Introduceți numele grupului (până la 16 caractere) folosind tastatura de pe ecranul tactil. Apăsați pe OK.
- 

Apăsați pe Adăug./Șterg.

- **9** Adăugati numerele din agenda de telefon în grup apăsând pe acestea pentru a afişa o bifă de culoare roşie. Apăsați pe OK.
- <span id="page-40-1"></span>**10** Cititi și confirmati lista afișată pe ecran, care contine numele și numerele selectate, și apoi apăsați pe OK pentru a salva grupul respectiv.

**k** Urmati instructiunile de mai jos:

- Pentru a memora un alt grup pentru difuzare, repetati paşii de la  $\bigcirc$  $\bigcirc$  $\bigcirc$  la  $\bigcirc$ .
- Pentru a finaliza memorarea grupurilor pentru difuzare, apăsați pe .

## **NOTĂ**

Puteti imprima o listă cu toate numerele din agenda de telefon. (Consultati *Rapoarte* >> [pagina 38.](#page-43-0))

#### **Schimbarea numelui grupului**

- Apăsați pe **(Fax)** (Fax). Apăsați pe || || (Agendă).
- Apăsați pe Editare.
- Apăsați pe ▲ sau pe ▼ pentru a afișa Modif.
- Apăsați pe Modif.
- **6** Apăsați pe  $\triangle$  sau pe  $\nabla$  pentru a afișa grupul pe care doriţi să îl modificaţi.
- Apăsați pe grupul respectiv.
- 8 Apăsați pe Nume.
- Introduceti noul nume (până la 16 caractere) folosind tastatura de pe ecranul tactil. Apăsați pe OK. (De exemplu, tastaţi CLIENŢI NOI.)

#### Capitolul 5

## **NOTĂ**

*Modificarea numelor salvate:*

Dacă doriti să modificați un caracter, apăsați pe ◀ sau pe ▶ pentru a poziționa cursorul astfel încât caracterul pe care doriti să îl schimbati să fie evidențiat și apoi apăsați pe  $\boxed{\infty}$ . Introduceți noul caracter.

(Pentru indicaţii despre introducerea literelor,  $\rightarrow \rightarrow$  Manual de utilizare: *Introducerea textului.*)

- 10 Apăsați pe OK.
- Apăsați pe **.**

## **Ştergerea unui grup**

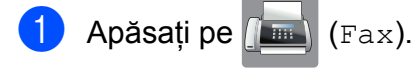

- **Apăsați pe | | (Agendă).**
- Apăsati pe Editare.
- 4 Apăsați pe  $\blacktriangle$  sau pe  $\blacktriangledown$  pentru a afișa Sterge.
- Apăsati pe Sterge.
- $\boxed{6}$  Apăsați pe  $\blacktriangle$  sau pe  $\blacktriangledown$  pentru a afișa grupul pe care doriți să îl ștergeți.
- Apăsați pe numele grupului respectiv.
- 8 Apăsați pe OK. Apăsaţi pe Da pentru a confirma.
- 9 Apăsați pe .

#### **Adăugarea sau ştergerea unui număr dintr-un grup**

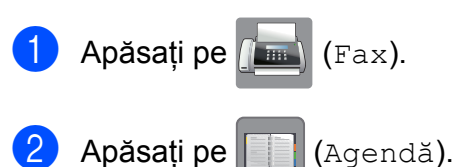

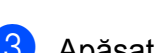

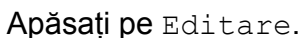

- Apăsați pe ▲ sau pe ▼ pentru a afișa Modif.
- 5 Apăsati pe Modif.
- 6 Apăsați pe  $\blacktriangle$  sau pe  $\blacktriangledown$  pentru a afișa grupul pe care doriti să îl modificati.
- Z Apăsati pe grupul respectiv.
- 8 Apăsați pe  $\blacktriangle$  sau pe  $\blacktriangledown$  pentru a afișa Adăug./Şterg.
- 9 Apăsați pe Adăug./Șterg.
- 10 Apăsați pe **A** sau pe **▼** pentru a afișa numărul pe care doriți să îl adăugați sau să îl ştergeţi.
- **k Pentru fiecare număr pe care doriti să îl** modificati, urmati indicatiile de mai jos:
	- Pentru a adăuga un număr într-un grup, apăsați pe caseta de validare a numărului pentru a *adăuga* o bifă.
	- Pentru a sterge un număr dintr-un grup, apăsați pe caseta de validare a numărului pentru a *elimina* bifa.

Apăsaţi pe OK pentru a confirma toate modificările făcute.

- Apăsați pe OK.
- Apăsați pe **.**

**6**

# **Imprimarea rapoartelor**

# **Rapoartele fax (modelele MFC)**

Apăsați pe || || (Setări) de pe ecranul tactil

pentru a configura raportul de verificare a transmisiei şi perioada de imprimare a jurnalului.

## **Raportul de verificare a transmisiei**

Puteti utiliza raportul de verificare a transmisiei ca dovadă a trimiterii unui fax. (**▶▶** Manual de utilizare: *Raportul de verificare a transmisiei.*)

## **Jurnal fax (raport de activitate)**

Puteti configura aparatul pentru a imprima un jurnal la anumite intervale (după fiecare 50 de faxuri, la 6, 12 sau 24 de ore, la 2 sau 7 zile). Dacă pentru acest interval selectati optiunea Oprit, puteţi imprima un raport urmând instructiunile din sectiunea *[Imprimarea unui](#page-44-0) raport* > > [pagina 39.](#page-44-0) Setarea implicită din fabricație este La Fiec.50 Fax.

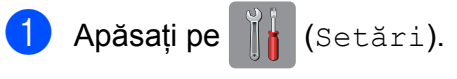

- Apăsați pe Toate set.
- 6 Apăsați pe **A** sau pe **V** pentru a afișa Fax.
- Apăsați pe Fax.
- **b** Apăsați pe **A** sau pe **▼** pentru a afișa Setare Raport.
- 
- 6 Apăsati pe Setare Raport.
	- Apăsati pe Perioad. Jurnal.
- 8 Apăsati pe Perioad.Jurnal.
- Apăsați pe  $\blacktriangle$  sau pe  $\nabla$  pentru a alege un interval. Dacă selectati La Fiec.50 Fax, treceți la pasul **®**.
	- 6, 12, 24 de ore, 2 sau 7 zile

Aparatul va imprima un raport la ora stabilită şi apoi va şterge din memorie toate comenzile. Dacă memoria aparatului este plină cu maximum 200 de comenzi înregistrate înainte ca timpul selectat de dumneavoastră să fi expirat, aparatul va imprima jurnalul fax în avans și apoi va sterge din memorie toate comenzile. Dacă doriti să imprimați un raport suplimentar înainte de termenul stabilit, îl puteţi imprima fără a şterge comenzile din memorie.

■ La fiecare 50 de faxuri

Aparatul va imprima raportul Jurnal fax după ce aparatul a memorat 50 de comenzi.

- **10** Apăsați pe Oră și apoi introduceți ora la care imprimarea va începe (în format de 24 de ore) folosind tastatura de pe ecranul tactil. Apăsați pe OK. (De exemplu: introduceţi 19:45 pentru 7:45 PM.)
- **ii** Dacă ați selectat La Fiecare 7Zile. apăsați pe Zi.
- 12 Apăsati pe **A** sau pe **V** pentru a afișa Fiecare Luni, Fiecare Marti, Fiecare Miercuri, Fiecare Joi, Fiecare Vineri, Fiecare Sambata sau Fiecare Duminica și apoi apăsați pe ziua în care doriti să înceapă numărătoarea inversă a celor 7 zile.

#### Capitolul 6

<span id="page-43-1"></span>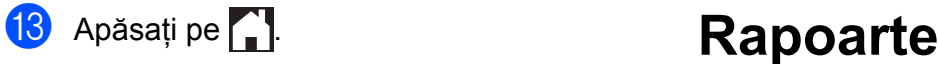

<span id="page-43-0"></span>Sunt disponibile următoarele rapoarte:

 Verific. XMIT (numai pentru modelele MFC)

Imprimă un raport de verificare a transmisiei pentru ultima transmisie.

 Agendă (numai pentru modelele MFC)

Imprimă o listă cu numele şi numerele salvate în memoria agendei de telefon, în ordine alfabetică.

 Jurnal Fax (numai pentru modelele MFC)

Imprimă o listă cu informaţii referitoare la ultimele faxuri primite și trimise. (TX: Trimitere.) (RX: Primire.)

Setari Utiliz.

Imprimă o listă cu setările dumneavoastră.

■ Configurare rețea

Imprimă o listă cu setările reţelei dumneavoastră.

Raport WLAN

Imprimă un raport al conexiunii WLAN.

## <span id="page-44-0"></span>**Imprimarea unui raport**

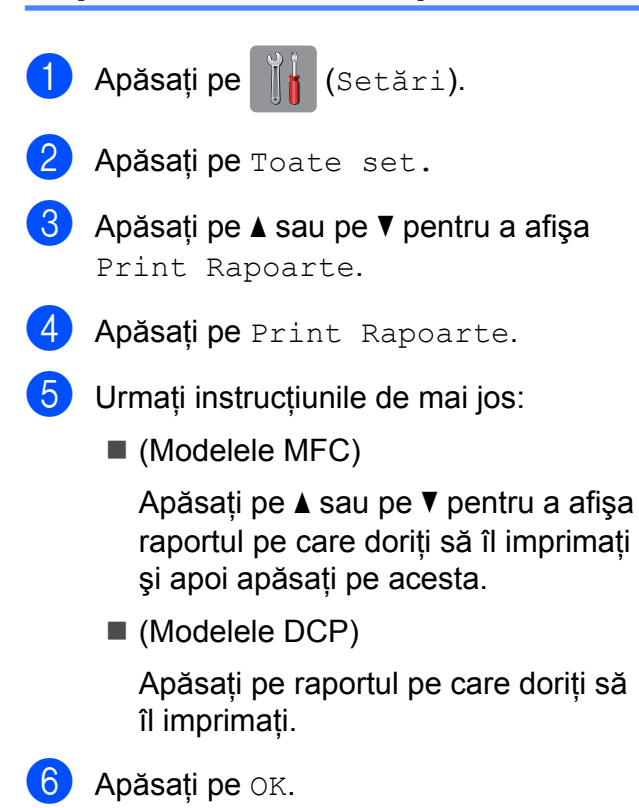

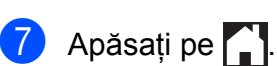

**Copierea**

# **Opţiunile de copiere**

Puteţi modifica temporar setările de copiere folosite pentru următoarea copie.

Aparatul va reveni la setările implicite dacă a fost inactiv timp de 1 minut.

Apăsaţi pe Copiere şi apoi apăsaţi pe Optiuni. Apăsați pe A sau pe V pentru a derula setările de copiere. Dacă setarea dorită este afişată, apăsaţi pe aceasta şi selectati optiunea preferată.

După ce aţi terminat de modificat opţiunile, apăsați pe  $OK$  și apoi apăsați pe

Mono Pornire sau pe Start culoare.

## **NOTĂ**

**7**

- **•** Puteţi salva unele dintre setările utilizate frecvent, definindu-le ca setări implicite. Aceste setări vor fi păstrate până la o modificare ulterioară. (Consultaţi *[Definirea](#page-57-0) modifică[rilor efectuate ca o nou](#page-57-0)ă setare implicită* > [pagina 52.](#page-57-0))
- Puteti salva unele dintre optiunile utilizate frecvent, definindu-le într-o comandă rapidă. (Consultaţi *[Salvarea op](#page-58-0)ţiunilor de [copiere într-o comand](#page-58-0)ă rapidă*  $\rightarrow$  [pagina 53.](#page-58-0))
- Functiile Mod econ.cern<sup>1</sup>, Copiere hrt. subțire<sup>1</sup>, Copiere carte<sup>1</sup>si Copiere filigr<sup>1</sup> sunt compatibile cu tehnologia Reallusion, Inc.

**S REALLUSION** 

<span id="page-45-0"></span><sup>1</sup> Numai pentru MFC-J870DW

## **Oprirea copierii**

Pentru a opri copierea, apăsați pe

## **Îmbunătăţirea vitezei şi calităţii de copiere**

Puteţi selecta viteza şi calitatea. Setarea implicită din fabricație este Normal.

## **NOTĂ**

Dacă selectaţi Rapid sau Normal, puteţi selecta numai Hartie Simpla pentru Tip hârtie.

#### Rapid

Viteză rapidă de copiere și consum redus de cerneală. Această opțiune se utilizează pentru a economisi timp la imprimarea documentelor care vor fi verificate, a documentelor mari sau la efectuarea unui număr mare de copii.

Normal

Modul Normal este recomandat pentru imprimarea documentelor obişnuite. Astfel, veţi obţine copii de calitate şi o viteză bună de copiere.

Superior

Folositi modul Superior pentru a copia imagini precise, cum ar fi fotografiile. Astfel, veti obtine copii realizate la cea mai înaltă rezoluţie şi cea mai mică viteză.

- Încărcați documentul.
- Apăsați pe  $\left\| \frac{A}{A} \right\|$  (Copiere).
- Introduceti numărul de copii dorit.
- Apăsati pe Optiuni.
- Apăsați pe ▲ sau pe ▼ pentru a afișa Calitate.
- Apăsați pe Calitate.

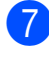

7 Apăsați pe Rapid, Normal sau Superior.

- 8 Apăsați pe OK.
- 9 Dacă nu doriți să modificați și alte setări, apăsați pe Mono Pornire sau pe Start culoare.

## **Mărirea sau micşorarea copiilor**

Puteti selecta un raport de mărire sau de micșorare. Dacă selectati

Încadrare pagină, aparatul va modifica dimensiunea, în funcție de formatul de hârtie selectat.

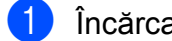

**1** Încărcați documentul.

Apăsați pe  $\frac{A}{A}$  (Copiere).

- **3** Introduceți numărul de copii dorit.
- 4 Apăsați pe Opțiuni.
- **b** Apăsați pe **A** sau pe **▼** pentru a afișa Mărire/Micşorare.
- 

6 Apăsați pe Mărire/Micșorare.

- **Z** Apăsați pe **A** sau pe **▼** pentru a afișa opţiunile disponibile şi apoi apăsaţi pe opţiunea pe care doriţi să o modificaţi.
- 8 Urmați instrucțiunile de mai jos:
	- Dacă ați selectat Mărire sau Micșorare, apăsați pe raportul de mărire sau de micşorare dorit.

■ Dacă ați selectat Particularizat(25-400%), apăsați pe  $\alpha$  pentru a șterge procentajul afişat sau apăsaţi pe d pentru a deplasa cursorul şi apoi introduceti raportul de mărire sau de micşorare cuprins în intervalul 25% - 400%.

Apăsaţi pe OK.

■ Dacă ati selectat 100% sau Încadrare pagină, treceți la  $pasul$   $\odot$ .

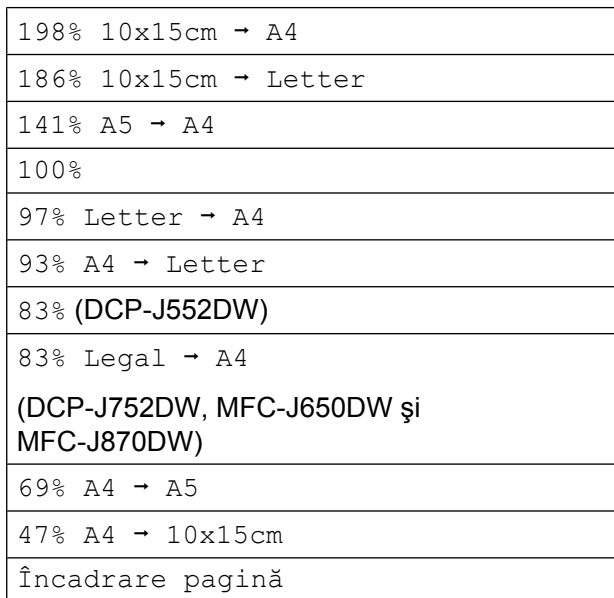

Particularizat(25-400%)

- <span id="page-47-0"></span>Cititi și confirmați lista afișată care contine optiunile selectate și apoi apăsaţi pe OK.
- **jo Dacă nu doriți să modificați și alte setări,** apăsati pe Mono Pornire sau pe Start culoare.

## **NOTĂ**

- **•** Opţiunea Asezare in Pag. nu este disponibilă cu Mărire/Micsorare.
- **•** Opţiunile Asezare in Pag., Copiere pe 2 feţe, Copiere carte<sup>1</sup>, Sort., Copiere hrt. subtire<sup>1</sup>, Copiere filigr<sup>1</sup>si Eliminare culoare de fond nu sunt disponibile cu Încadrare pagină.
- **•** Opţiunea Încadrare pagină nu functionează corect dacă documentul de pe fereastra de sticlă a scanerului este înclinat cu mai mult de 3 grade. Folosind marcajele pentru aşezarea documentelor aflate în stânga și în partea de sus, așezați documentul în colţul din stânga sus al ferestrei de sticlă a scanerului, cu fața în jos.
- **•** Opţiunea Încadrare pagină nu este disponibilă dacă utilizați unitatea ADF<sup>2</sup>.
- **•** Opţiunea Încadrare pagină nu este disponibilă pentru documente având formatul Legal.
- <span id="page-47-1"></span><sup>1</sup> Numai pentru MFC-J870DW
- <span id="page-47-2"></span><sup>2</sup> Numai pentru DCP-J752DW, MFC-J650DW şi MFC-J870DW

## **Copierea N în 1 sau copierea unui poster (Aşezare în pagină)**

Funcția de copiere N în 1 vă ajută să economisiţi hârtie, deoarece vă permite să copiaţi două sau patru pagini pe o singură pagină imprimată.

De asemenea, puteţi imprima un poster. Dacă folosiţi funcţia poster, aparatul va împărţi documentul în sectiuni, apoi va mări sectiunile astfel încât să le puteţi asambla într-un poster. Dacă doriti să imprimati un poster, folositi fereastra de sticlă a scanerului.

## **NOTĂ**

- **•** Opţiunile Copiere carte [1,](#page-47-3) Sort., Copiere hrt. subtire<sup>1</sup>, Mod econ.cern [1,](#page-47-3) Mărire/Micşorare, Copiere filigr<sup>1</sup> și Eliminare culoare de fond nu sunt disponibile cu Asezare in Pag.
- **•** Opţiunea Copiere pe 2 feţe nu este disponibilă cu copierea posterelor.
- <span id="page-47-3"></span><sup>1</sup> Numai pentru MFC-J870DW

**incărcați documentul.** 

Apăsați pe  $A$  (Copiere).

Introduceti numărul de copii dorit.<sup>1</sup>

<span id="page-47-4"></span>Dacă utilizați aspectul Poster puteți face pe rând, câte o singură copie.

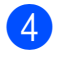

- 4 Apăsați pe Opțiuni.
- 5 Apăsați pe **A** sau pe **V** pentru a afișa Asezare in Pag.
	- Apăsați pe Asezare in Pag.
- $\overline{7}$  Apăsati pe  $\overline{\bullet}$  sau pe  $\overline{\bullet}$  pentru a afisa Oprit (1 în 1), 2în1(Portret),  $2$ în1(Peisaj),  $2$ în1(ID)<sup>1</sup>, 4în1(Portret), 4în1(Peisaj), Poster(2x1), Poster(2x2) sau Poster(3x3).

Apăsați pe opțiunea pe care doriți să o definiti.

- <span id="page-48-0"></span><sup>1</sup> Pentru informatii despre copierea 2 în 1 (acte de identitate), consultaţi *[Copierea 2 în 1 a](#page-49-0) [actelor de identitate \(A](#page-49-0)şezare în pagină)*  $\rightarrow$  [pagina 44.](#page-49-0)
- 8 Citiți și confirmați lista afișată cu setările selectate și apoi apăsați pe OK.
- **9** Dacă nu doriți să modificați alte setări, apăsati pe Mono Pornire sau pe Start culoare pentru a scana pagina.

Dacă aţi aşezat documentul în unitatea ADF<sup>1</sup> sau realizați un poster, aparatul va scana documentul şi va începe imprimarea.

<span id="page-48-1"></span><sup>1</sup> Numai pentru DCP-J752DW, MFC-J650DW şi MFC-J870DW

#### **Dacă folosiţi fereastra de sticlă a scanerului, treceţi la pasul** [j](#page-48-2)**.**

- <span id="page-48-2"></span>**jo** După ce aparatul a scanat pagina, apăsaţi pe Da pentru a scana pagina următoare.
- <span id="page-48-3"></span>**k Asezati următoarea pagină pe fereastra** de sticlă a scanerului. Apăsați pe OK pentru a scana pagina. Repetați pașii  $\circledD$  și  $\circledD$  pentru fiecare pagină a machetei.
- 12 După ce au fost scanate toate paginile, apăsaţi pe Nu pentru a finaliza operaţia.

## **NOTĂ**

- **•** Asiguraţi-vă că formatul de hârtie selectat este A4 sau Letter.
- **•** Puteţi face pe rând, o singură copie color.
- **•** Puteţi face pe rând, o singură copie poster.
- **•** Copierea posterelor nu este disponibilă dacă utilizaţi folii transparente.

#### **Aşezaţi documentul cu faţa în jos în direcţia indicată mai jos:**

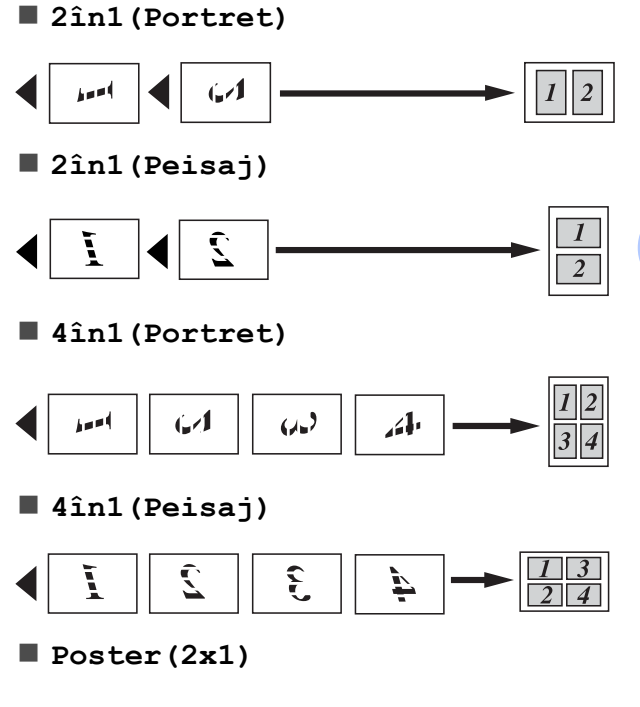

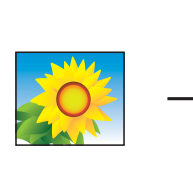

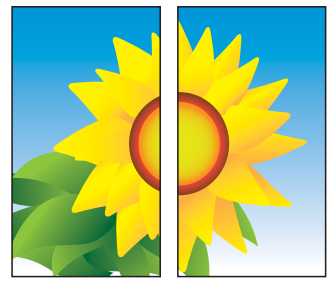

**Poster(2x2)**

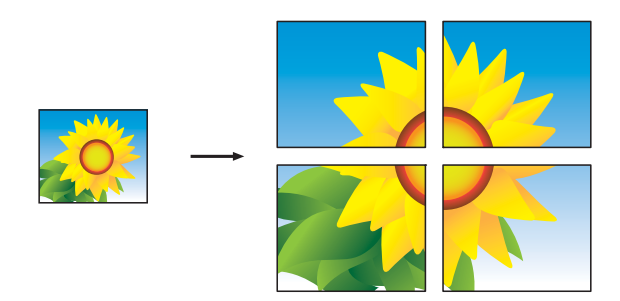

**Poster(3x3)**

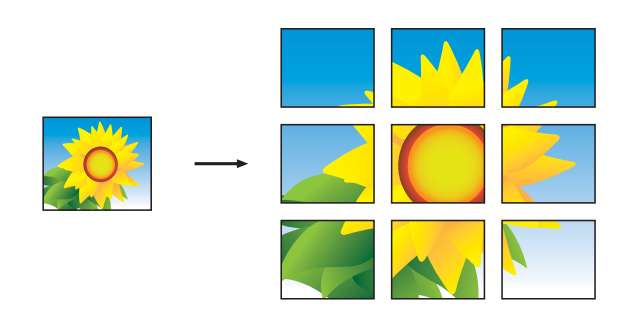

## **NOTĂ**

Pe copiile posterelor apar porțiuni care se suprapun astfel încât acestea să poată fi îmbinate uşor.

## <span id="page-49-0"></span>**Copierea 2 în 1 a actelor de identitate (Aşezare în pagină)**

Puteti copia ambele fete ale cărtii dumneavoastră de identitate pe o singură pagină, păstrând mărimea originală a acesteia. Asigurati-vă că formatul de hârtie selectat este A4 sau Letter.

## **NOTĂ**

Puteţi copia o carte de identitate în conditiile permise de legile în vigoare. ( > Ghid de siguranta produsului: *Utilizarea ilegală a echipamentului de copiere.*)

a <sup>A</sup>şezaţi cardul de identitate cu *faţa în jos* în apropierea colţului din stânga al ferestrei de sticlă a scanerului, aşa cum este prezentat în figură.

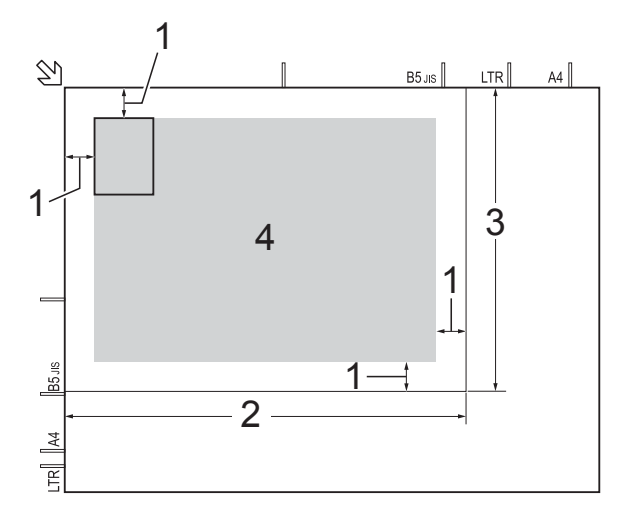

- **1 3 mm sau mai mare (sus, stânga)**
- **2 210 mm**
- **3 148 mm**
- **4 suprafaţă scanabilă**
- 

Apăsați pe  $\left\| \frac{A}{A} \right\|$  (Copiere).

Introduceti numărul de copii dorit.

Apăsați pe Opțiuni.

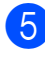

**b** Apăsați pe **A** sau pe **▼** pentru a afișa Asezare in Pag.

- 6 Apăsați pe Asezare in Pag.
	- Apăsați pe  $\blacktriangle$  sau pe  $\nabla$  pentru a afișa 2în1(ID).
- 
- 8 Apăsați pe 2în1(ID).
- **9** Citiți și confirmați lista afișată cu setările selectate și apoi apăsați pe OK.
- **10** Apăsați pe Mono Pornire sau Start culoare.

Aparatul va începe scanarea unei feţe a cărtii de identitate.

**k După ce aparatul a scanat una din fețe,** apăsaţi pe Da. Întoarceţi cartea de identitate și apăsați pe OK pentru a scana cealaltă față.

## **NOTĂ**

- **•** Opţiunile Copiere carte [1,](#page-50-0) Sort., Copiere pe 2 fete, Copiere hrt. subtire<sup>1</sup>, Mod econ.cern<sup>1</sup>, Mărire/Micşorare, Copiere filigr<sup>1</sup> și Eliminare culoare de fond nu sunt disponibile cu 2în1(ID).
- **•** Puteţi face pe rând, o singură copie color.
- <span id="page-50-0"></span><sup>1</sup> Numai pentru MFC-J870DW

## **Sortarea copiilor**

Puteti sorta copii multiple. Paginile vor fi sortate în ordinea 123, 123, 123 şi aşa mai departe.

Pentru sortarea copiilor, vă recomandăm ca în unitatea ADF<sup>1</sup> să încărcati documente imprimate pe o singură faţă. Pentru documentele imprimate pe 2 feţe şi pentru cărți, utilizați fereastra de sticlă a scanerului.

<span id="page-50-1"></span><sup>1</sup> Numai pentru DCP-J752DW, MFC-J650DW şi MFC-J870DW

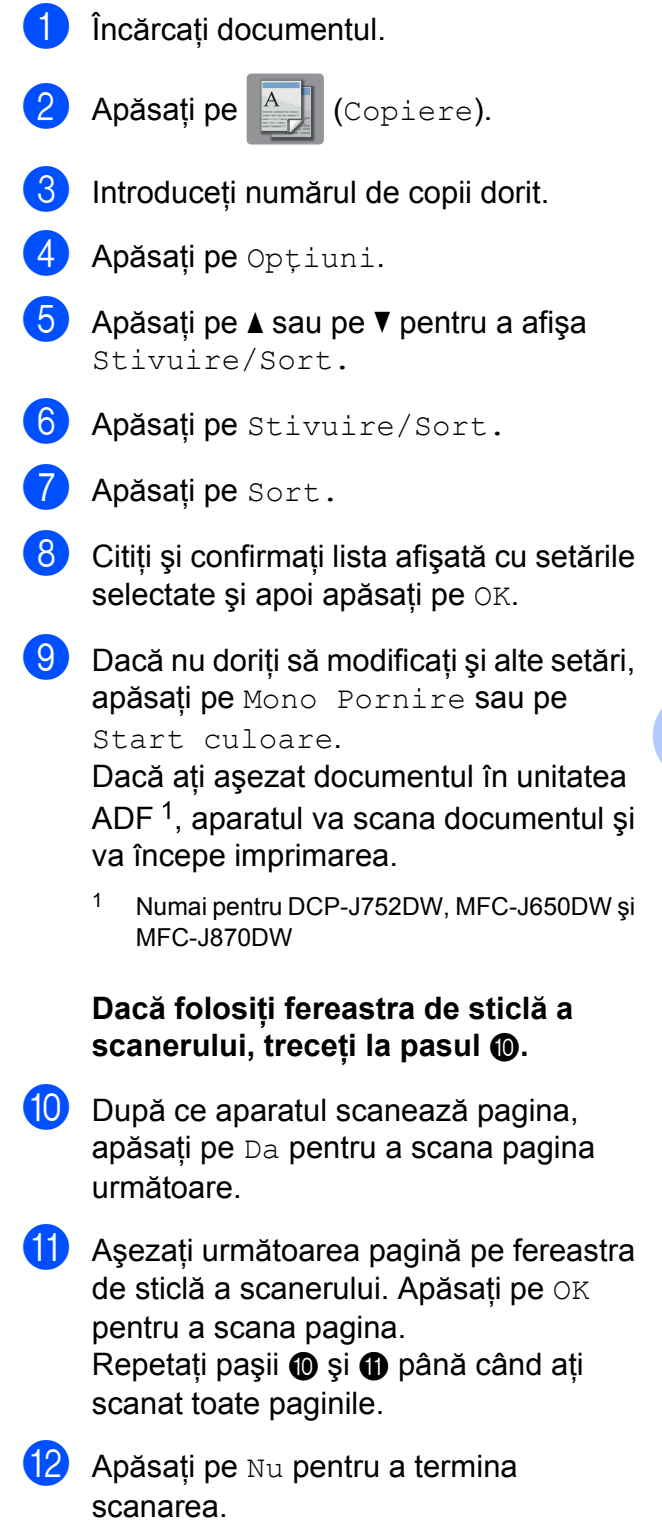

<span id="page-50-4"></span><span id="page-50-3"></span><span id="page-50-2"></span>Aparatul va începe să tipărească.

## **NOTĂ**

Opţiunile Încadrare pagină, Asezare in Pag. şi Copiere  $\text{carte}$ <sup>1</sup> nu sunt disponibile cu Sort.

<span id="page-51-0"></span><sup>1</sup> Numai pentru MFC-J870DW

## **Reglarea densităţii**

Puteţi regla densitatea de copiere pentru a face copiile mai închise sau mai deschise.

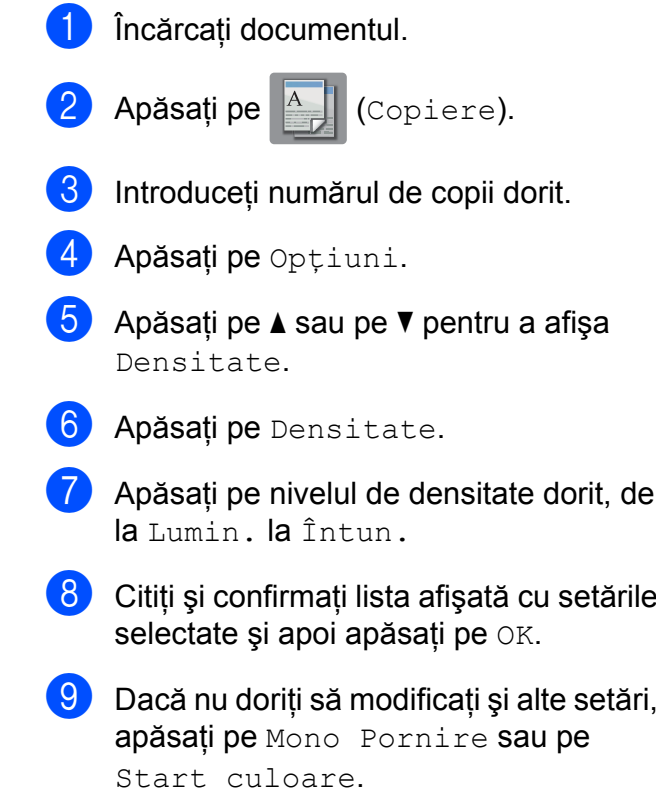

## **Modul economisire cerneală (MFC-J870DW)**

Folosind modul economisire cerneală puteti reduce consumul de cerneală. Aparatul va imprima culori mai deschise şi va accentua contururile imaginilor aşa cum este prezentat mai jos:

Cantitatea de cerneală economisită diferă în functie de document.

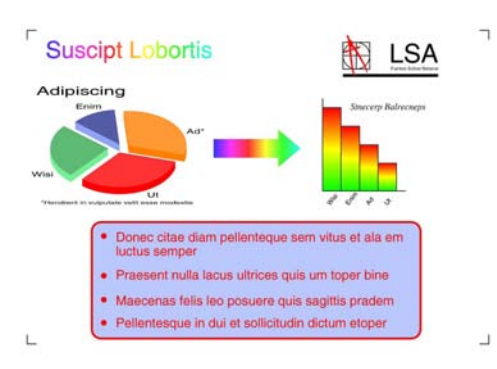

#### **Mod econ.cern: Oprit**

**Mod econ.cern: Pornit**

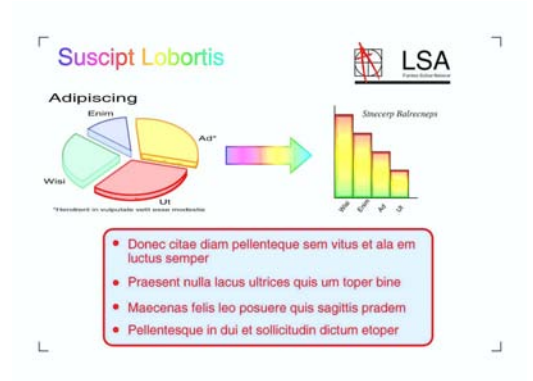

(Ecranele afişate mai sus sunt utilizate în ISO/ IEC 24712.)

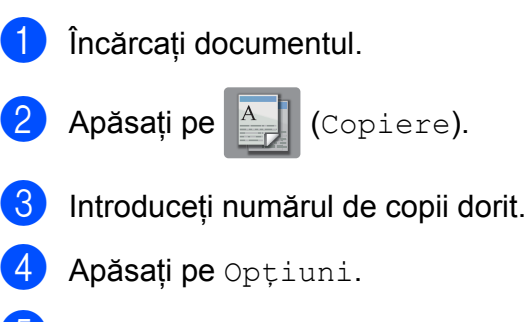

5 Apăsați pe **A** sau pe **▼** pentru a afișa Setări avansate.

- 6 Apăsați pe Setări avansate.
- Apăsați pe  $\blacktriangle$  sau pe  $\blacktriangledown$  pentru a afișa Mod econ.cern.
- 8 Apăsați pe Mod econ.cern.
- **9** Citiți și confirmați lista afișată cu setările selectate și apoi apăsați pe OK.
- **10** Dacă nu doriți să modificați și alte setări, apăsați pe Mono Pornire sau pe Start culoare.

#### **NOTĂ**

- **•** Opţiunile Copiere carte, Copiere hrt. subțire, Asezare in Pag., Copiere filigr si Eliminare culoare de fond nu sunt disponibile cu Mod econ.cern.
- Folosind optiunea Mod econ.cern documentele imprimate pot avea un aspect diferit faţă de documentul original.

## **Copierea pe hârtie subţire (MFC-J870DW)**

Dacă documentul este o copie pe 2 fete pe hârtie subţire, selectaţi opţiunea Copiere hrt. subtire pentru ca informatiile imprimate de pe verso să nu se transfere pe cealaltă parte.

- Încărcați documentul.
- 

Apăsați pe  $\frac{A}{A}$  (Copiere).

- **3** Introduceți numărul de copii dorit.
- 4 Apăsați pe Opțiuni.
- 5 Apăsați pe **A** sau pe **V** pentru a afișa Setări avansate.
- 6 Apăsați pe Setări avansate.
- Apăsați pe  $\blacktriangle$  sau pe  $\nabla$  pentru a afișa Copiere hrt. subțire.
- 8 Apăsați pe Copiere hrt. subțire.
- **9** Cititi și confirmați lista afișată cu setările selectate și apoi apăsați pe OK.
- **10** Apăsați pe Mono Pornire sau Start culoare.

## **NOTĂ**

Opţiunile Încadrare pagină, Asezare in Pag., Mod econ.cern, Copiere carte, Copiere filigr şi Eliminare culoare de fond nu sunt disponibile cu Copiere hrt. subtire.

## **Copierea cărţilor (MFC-J870DW)**

Functia Copiere carte corectează marginile întunecate şi înclinarea la copierea de pe fereastra de sticlă a scanerului. Aparatul poate corecta automat datele.

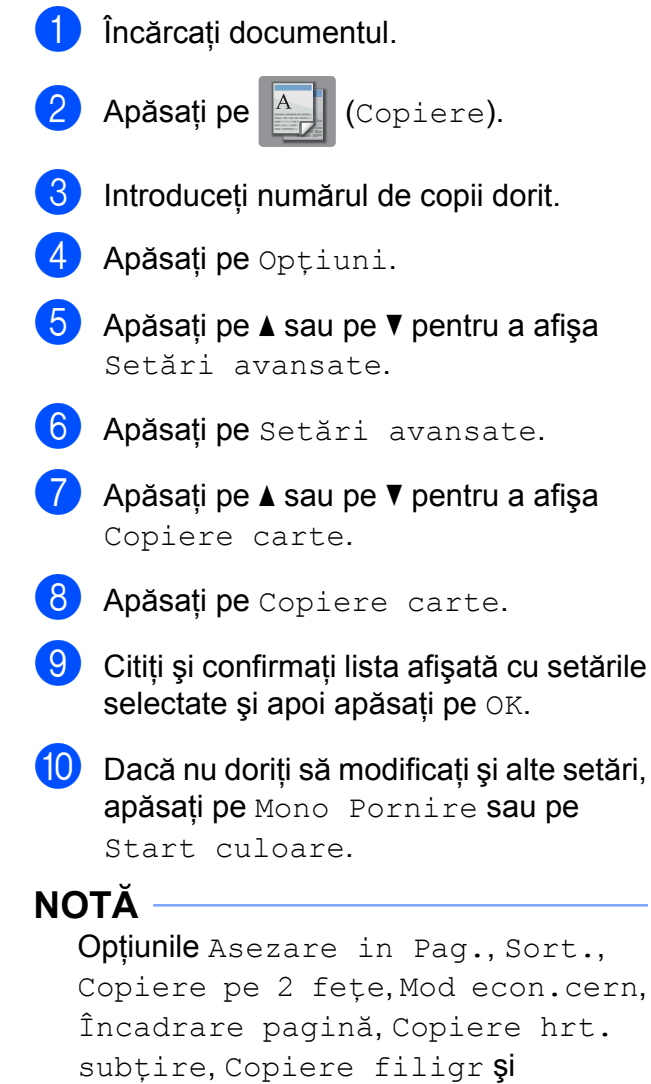

Eliminare culoare de fond nu sunt

disponibile cu Copiere carte.

## **Copierea cu filigran (MFC-J870DW)**

Puteti copia documentele și puteti include un filigran; selectaţi un filigran din lista cu şabloane pentru filigran.

## **NOTĂ**

Opţiunile Încadrare pagină, Asezare in Pag., Copiere hrt. subțire, Mod econ.cern, Copiere carte şi Eliminare culoare de fond nu sunt disponibile cu Copiere filigr.

## **Utilizarea unui şablon**

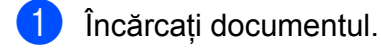

- 2 Apăsați pe <sup>A</sup>pi (Copiere).
- **3** Introduceți numărul de copii dorit.
- 4 Apăsați pe Opțiuni.
- 5 Apăsați pe **A** sau pe ▼ pentru a afișa Setări avansate.
- 6 Apăsați pe Setări avansate.
- Apăsați pe  $\blacktriangle$  sau pe  $\blacktriangledown$  pentru a afișa Copiere filigr.
- 8 Apăsați pe Copiere filigr.
- <sup>9</sup> Modificați setările definite pentru Filigran apăsând pe opţiunile afişate pe ecranul tactil dacă este necesar. (Pentru mai multe informaţii, consultaţi *[Configurarea](#page-54-0) copierii cu filigran* >> pagina 49.) Apăsaţi pe OK.
- $\bigcirc$  Apăsați pe OK pentru a confirma utilizarea filigranului.
- **k D** Apăsați pe Mono Pornire sau Start culoare.

## <span id="page-54-0"></span>**Configurarea copierii cu filigran**

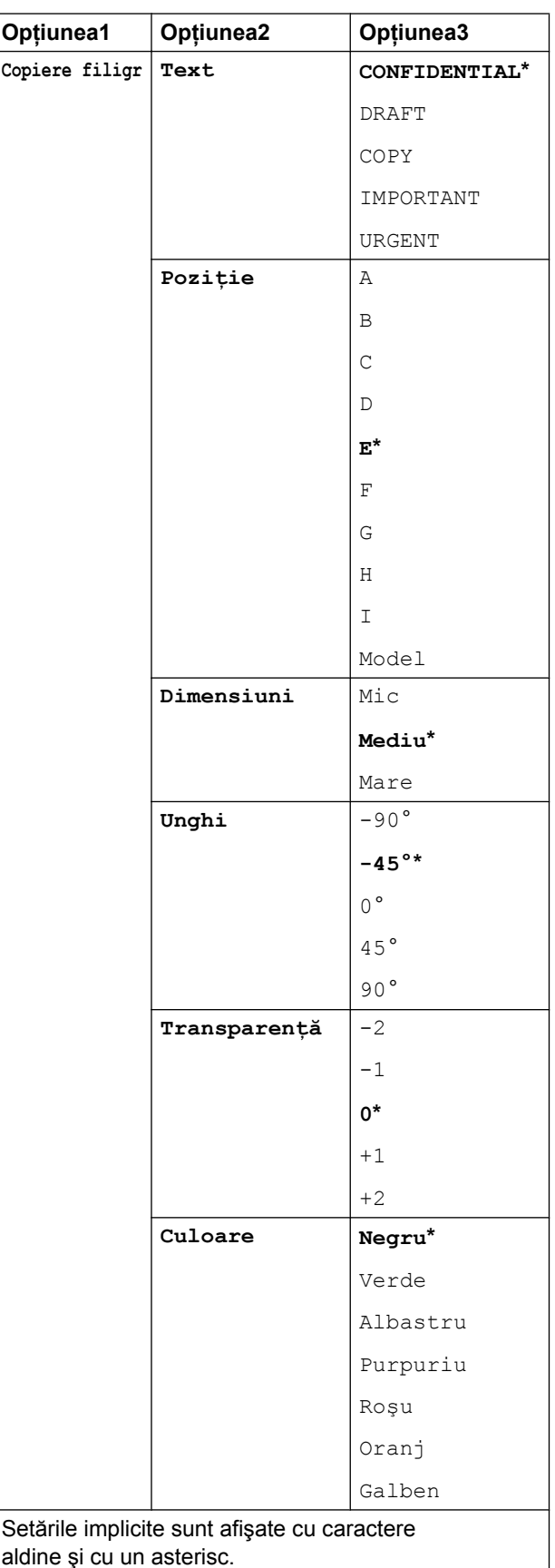

## **Eliminarea culorii de fond**

Functia Eliminare culoare de fond elimină culoarea de fond la copierea documentului. Astfel economisiti cerneală, iar documentul va putea fi citit mai uşor.

## **NOTĂ**

Această functie se utilizează numai pentru copiile color. Culoarea de fond va fi automat eliminată pentru toate copiile monocrome.

Încărcați documentul.

Apăsați pe <sup>A</sup> | (Copiere).

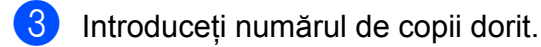

- Apăsați pe Opțiuni.
- **b** Apăsați pe **A** sau pe **▼** pentru a afișa Setări avansate.
- 6 Apăsati pe Setări avansate.
	- g (MFC-J870DW) Apăsați pe ▲ sau pe ▼ pentru a afișa Eliminare culoare de fond.
- $\begin{pmatrix} 8 \end{pmatrix}$  Apăsați pe Eliminare culoare de fond.
- Apăsati pe Scăzut, Mediu sau Înalt.
- 10 Apăsați pe OK.
- Apăsati pe Start culoare.

## **NOTĂ**

Opțiunile încadrare pagină, Asezare in Pag., Mod econ.cern<sup>1</sup>, Copiere hrt. subtire<sup>1</sup>, Copiere carte<sup>1</sup> si Copiere filigr<sup>1</sup> nu sunt disponibile cu Eliminare culoare de fond.

<span id="page-55-0"></span><sup>1</sup> Numai pentru MFC-J870DW

## **Copiere pe 2 feţe**

Puteti reduce cantitatea de hârtie utilizată la copiere prin copierea pe ambele feţe ale hârtiei.

Vă recomandăm să încărcați documentele imprimate pe o singură faţă în unitatea AD[F 1](#page-55-1) pentru copierea pe 2 feţe. Pentru documentele imprimate pe 2 fete și pentru cărți, utilizați fereastra de sticlă a scanerului.

<span id="page-55-1"></span><sup>1</sup> Numai pentru DCP-J752DW, MFC-J650DW şi MFC-J870DW

#### **(Răsturnare pe latura lungă)**

Portret

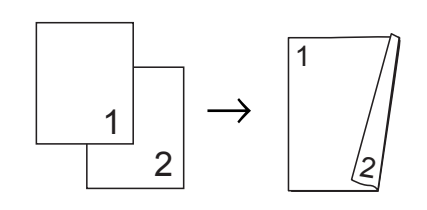

Peisaj

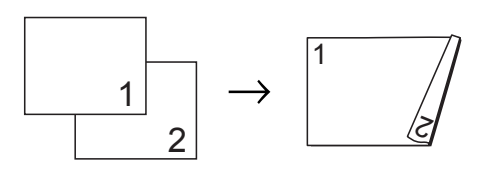

#### **(Răsturnare pe latura scurtă)**

Portret

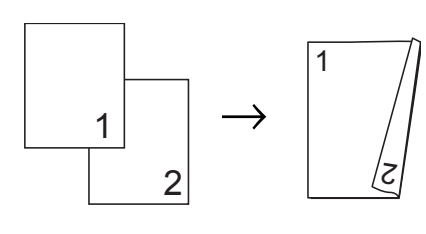

Peisaj

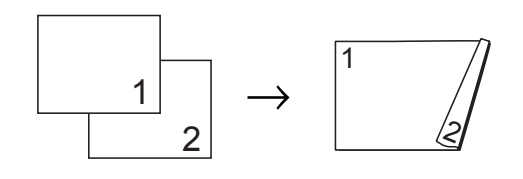

## **NOTĂ**

- **•** Opţiunile 2în1(ID), Poster, Copiere carte<sup>1</sup> și Încadrare pagină nu sunt disponibile cu Copiere pe 2 feţe.
- **•** Puteţi utiliza numai hârtie simplă format A4, A5 sau Letter.
- <span id="page-56-0"></span><sup>1</sup> Numai pentru MFC-J870DW
- Încărcați documentul.

Apăsați pe  $A$  (Copiere).

- **3** Introduceți numărul de copii dorit.
- Apăsați pe Opțiuni.
- **5** Dacă doriti să sortati copii multiple, apăsați pe ▲ sau pe ▼ pentru a afișa Stivuire/Sort.
- 6 Apăsați pe Stivuire/Sort.
- Apăsati pe Sort.
- **6** Apăsați pe  $\triangle$  sau pe  $\nabla$  pentru a afișa Copiere pe 2 feţe.
- <span id="page-56-3"></span>

9 Apăsați pe Copiere pe 2 fețe.

- 10 Apăsați pe **A** sau pe **V** pentru a afișa tipul de copiere pe 2 feţe dorit şi apăsaţi pe Portret Latura lungă, Peisaj Latura lungă, Portret Latura scurtă sau pe Peisaj Latura scurtă.
- **ii** (DCP-J752DW, MFC-J650DW şi MFC-J870DW) Citiți și verificați mesajul afișat pe ecranul tactil și apoi apăsați pe OK.
- **12** Verificați setările afișate pe ecranul tactil şi apoi apăsaţi pe OK.

**63** Apăsați pe Mono Pornire sau Start culoare.

> Dacă aţi aşezat documentul în unitatea ADF<sup>1</sup>, aparatul va scana documentul si va începe imprimarea.

<span id="page-56-1"></span><sup>1</sup> Numai pentru DCP-J752DW, MFC-J650DW şi MFC-J870DW

**Dacă folosiţi fereastra de sticlă a sca[n](#page-56-2)erului, treceti la pasul @.** 

<span id="page-56-2"></span>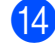

Pe ecranul tactil va fi afişat:

Întoarceți doc. (sau întoarceţi cartea), apoi apăsaţi pe [Scanare]. Când ați terminat, apăsați pe [Terminat].

Aşezaţi pagina următoare pe fereastra de sticlă a scanerului și apăsați pe Scanare. Apăsați pe OK. Aparatul va începe să imprime.

**ib** Dacă ați apăsat pe Sort. pentru a copia mai multe exemplare, repetati pasul  $\bullet$ pentru fiecare pagină. După ce toate paginile au fost scanate, apăsaţi pe Terminat.

Aparatul va începe să tipărească.

NU atingeţi paginile imprimate decât după ce au ieşit din imprimantă a doua oară. Aparatul va imprima şi va scoate în tavă hârtia imprimată pe prima față, iar apoi va trage din nou hârtia pentru a imprima pe cea de-a doua fată.

**7**

## **NOTĂ**

Dacă documentul se blochează, încercați să utilizați una din opțiunile speciale pentru copierea pe 2 fete. Apăsați pe Avansat după pasul **@** ș[i](#page-56-3) apoi selectați Pe 2 fete 1 sau Pe 2 fete 2. Pe 2 fete 1 pentru a preveni formarea unor blocaje de hârtie la copiere, lăsând mai mult timp pentru uscarea cernelii. Selectând optiunea Pe 2 fete 2 cerneala va avea mai mult timp să se usuce şi se va consuma mai puţină cerneală.

## <span id="page-57-0"></span>**Definirea modificărilor efectuate ca o nouă setare implicită**

Puteti salva setările optiunilor preferate de copiere, folosite frecvent, definindu-le ca setări implicite, de exemplu Calitate, Mărire/Micşorare, Densitate, Asezare in Pag., Copiere pe 2 feţe şi Setări avansate.

Aceste setări vor fi păstrate până la o modificare ulterioară.

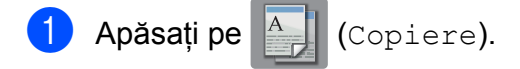

- Apăsati pe Optiuni.
- Apăsati pe  $\blacktriangle$  sau pe  $\nabla$  pentru a afișa setările și apăsați pe cea pe care doriti să o modificaţi. Apoi apăsaţi pe noua optiune.

Repetati acest pas pentru fiecare setare pe care doriti să o modificați.

- 4 După ce ați terminat de definit ultimele setări, apăsați pe **A** sau pe **V** pentru a afişa Def.noi val.impl.
- 5 Apăsați pe Def.noi val.impl.
- **6** Pe ecranul tactil va fi afişat un mesaj în care vi se cere să confirmati din nou dacă doriti să definiti setările modificate ca noi setări implicite. Apăsaţi pe Da.

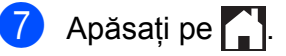

## **Restabilirea tuturor setărilor implicite din fabricaţie**

Puteti restabili setările de copiere modificate la valorile implicite din fabricaţie, de exemplu Calitate, Mărire/Micşorare, Densitate, Asezare in Pag., Copiere pe 2 feţe şi Setări avansate.

Apăsați pe  $\left\| \frac{A}{A} \right\|$  (Copiere).

- Apăsați pe Opțiuni.
- **3** Apăsați pe **A** sau pe **▼** pentru a afișa Setări init.
- Apăsati pe Setări init.
- Apăsați pe Da.
- Apăsați pe |

## <span id="page-58-0"></span>**Salvarea opţiunilor de copiere într-o comandă rapidă**

Puteti memora toate optiunile definite pentru copiere, utilizate frecvent, salvându-le într-o comandă rapidă.

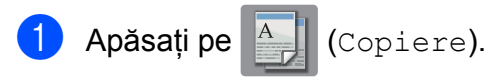

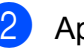

Apăsați pe Opțiuni.

Apăsați pe  $\blacktriangle$  sau pe  $\nabla$  pentru a afișa Calitate, Tip hârtie, Format hârtie, Mărire/Micşorare, Densitate, Stivuire/Sort., Asezare in Pag., Copiere pe 2 feţe sau Setări avansate și apoi apăsați pe setarea pe care doriti să o modificați. Apoi apăsați pe noua opțiune dorită. Repetaţi acest pas pentru fiecare setare pe care doriţi să o modificaţi.

4 După ce ați terminat de selectat noile opțiuni, apăsați pe Salvare drept cmd. rap.

**b** Citiți și confirmați lista afișată pe ecran, care conţine opţiunile selectate pentru comanda rapidă, și apoi apăsați pe OK.

- 6 Introduceți o denumire pentru comanda rapidă folosind tastatura de pe ecranul tactil. (Pentru indicaţii despre introducerea literelor,  $\rightarrow \rightarrow$  Manual de utilizare: *Introducerea textului.*) Apăsați pe OK.
- Apăsați pe OK pentru a salva comanda rapidă.

# **8**

# **Imprimarea fotografiilor de pe un card de memorie sau de pe un suport de stocare USB Flash**

# **Operaţiile efectuate cu programul PhotoCapture Center™**

## **NOTĂ**

Suporturile de stocare USB flash nu sunt compatibile cu DCP-J552DW.

## **Structura cardurilor de memorie, a suporturilor de stocare USB Flash şi a directoarelor**

Aparatul dumneavoastră este proiectat pentru a fi compatibil cu fişierele imagine ale aparatelor foto digitale moderne, cu cardurile de memorie şi cu suporturile de stocare USB Flash; totuși, pentru a evita apariția erorilor, vă rugăm să cititi indicatiile de mai jos:

- Extensia fişierului imagine trebuie să fie .JPG (alte extensii ale fişierelor imagine, de exemplu .JPEG, .TIF, .GIF etc. nu vor fi recunoscute).
- Imprimarea directă din programul PhotoCapture Center™ trebuie să se efectueze separat de operaţiile efectuate cu programul PhotoCapture Center™ folosind calculatorul. (Utilizarea simultană nu este posibilă.)
- Aparatul poate citi până la 999 de fişiere <sup>1</sup> de pe un card de memorie sau de pe un suport de stocare USB Flash.
	- <sup>1</sup> Directoarele din interiorul cardurilor de memorie sau a suporturilor de stocare USB Flash sunt, de asemenea, numărate.
- <span id="page-59-0"></span> Fişierul DPOF de pe cardurile de memorie trebuie să aibă un format DPOF valid. (Consultaţi *[Imprimarea DPOF](#page-66-0)*  $\rightarrow$  [pagina 61.](#page-66-0))

Aveți în vedere următoarele aspecte:

- La imprimarea unei pagini index sau a unei imagini, PhotoCapture Center™ va imprima toate imaginile valide, chiar dacă una sau mai multe imagini au fost corupte. Imaginile corupte nu vor fi imprimate.
- (pentru utilizatorii cardurilor de memorie)

Aparatul este proiectat astfel încât să poată citi cardurile de memorie formatate cu ajutorul unui aparat foto digital.

În momentul în care un aparat foto digital formatează un card de memorie, acesta va crea un director special în care va copia datele imaginilor. Dacă trebuie să modificaţi datele imaginilor salvate pe un card de memorie folosind calculatorul, vă recomandăm să nu modificați structura directoarelor creată de aparatul foto digital. Dacă salvați fișiere imagine noi sau modificate pe cardul de memorie, vă recomandăm, de asemenea, să folosiţi acelaşi director pe care îl foloseşte şi aparatul foto digital. Dacă datele nu sunt salvate în acelaşi director, este posibil ca aparatul să nu poată citi fişierul sau imprima imaginea.

 (Pentru utilizatorii suporturilor de stocare USB Flash)

Acest aparat este compatibil cu suporturile de stocare USB Flash formatate în Windows<sup>®</sup>.

## **Imprimarea filmelor**

Puteti imprima imagini din fişierele video stocate pe un card de memorie sau pe un suport de stocare USB Flash.

Fisierele video sunt împărtite automat în 9 părți, în funcție de durată, și sunt așezate pe 3 rânduri pentru a putea vizualiza şi imprima scenele.

## **NOTĂ**

- **•** Nu puteţi alege o anumită scenă din filmul respectiv.
- **•** Puteţi utiliza formatele de fişiere video AVI sau MOV (numai pentru Motion JPEG). Totuşi, dacă mărimea fişierului AVI este de 1 GB sau mai mare (durata de înregistrare este de aproximativ 30 de minute) sau dacă mărimea fişierului MOV este de 2 GB sau mai mare (durata de înregistrare este de aproximativ 60 de minute), aceste fişiere nu vor putea fi imprimate.
- **•** Dacă datele unei scene divizate sunt corupte, partea corespunzătoare scenei respective va fi albă.

# **Imprimarea imaginilor**

## <span id="page-61-1"></span>**Imprimarea indexului (miniaturi)**

PhotoCapture Center™ atribuie numere imaginilor (de exemplu, Nr. 1, Nr. 2, Nr. 3 etc.).

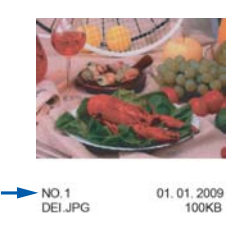

PhotoCapture Center™ utilizează aceste numere pentru identificarea fiecărei imagini. Puteti imprima o pagină cu miniaturi pentru a afişa toate imaginile de pe un card de memorie sau de pe un suport de stocare USB Flash.

## **NOTĂ**

- **•** Pe pagina index vor putea fi imprimate corect numai numele fişierelor cu cel mult 20 caractere.
- **•** Numele fişierelor nu pot fi imprimate corect dacă acestea sunt scrise folosind alfabetul chirilic. Totuşi, acest lucru nu va afecta alte functii.
- 1 Deschideti capacul slotului media.
- Introduceti cardul de memorie sau suportul de stocare USB Flash în slotul corect.
- Apăsati pe Foto.
- 4 Apăsați pe  $\triangleleft$  sau pe  $\triangleright$  pentru a afișa Tipărire index.
- 5 Apăsați pe Tipărire index.
- 6 Apăsați pe Tipărire index.
- Urmați instrucțiunile de mai jos:
- Apăsați pe Setări impr. pentru a schimba tipul de hârtie sau formatul de hârtie utilizat. Treceti la pasul **@**.
- Dacă nu doriți să modificați setările hârtiei, apăsați pe Pornire.
- <span id="page-61-0"></span>8 Apăsați pe Tip hârtie.
- 9 Apăsați pe **A** sau pe **V** pentru a afișa Hartie Simpla, Hârt.Inkjet, Brother BP71 sau Altă h. lucio şi apoi apăsaţi pe opţiunea pe care doriţi să o configuraţi.
- 10 Apăsați pe Dim. hârtie.
- 11 Apăsați pe A4 sau Letter.
- Apăsați pe OK.
- Apăsați pe Pornire pentru a imprima.

## **Imprimarea fotografiilor**

Înainte de a putea imprima o imagine individuală, trebuie să cunoaşteţi numărul imaginii.

- - Deschideți capacul slotului media.
- Introduceti cardul de memorie sau suportul de stocare USB Flash în slotul corect.
- 8 Apăsați pe Foto.
- 4 Imprimati indexul. (Consultati *[Imprimarea indexului \(miniaturi\)](#page-61-1)*  $\rightarrow$  [pagina 56.](#page-61-1))
- $\overline{6}$  Apăsați pe  $\triangleleft$  sau pe  $\triangleright$  pentru a afișa Tipărire index.
- 
- Apăsați pe Tipărire index.
- Apăsați pe Imprimare fotografii.

8 Introduceți numărul imaginii pe care doriti să o imprimați din miniaturile imprimate pe pagina index. După ce ati selectat numerele imaginilor, apăsați pe OK.

## **NOTĂ**

- **•** Puteţi introduce numerele o dată, folosind o virgulă sau o liniută. De exemplu, introduceti 1,3,6 pentru a imprima imaginile cu numărul 1, 3 și 6. Introduceți 1-5 pentru a imprima imaginile de la 1 la 5.
- **•** Puteţi introduce maximum 12 caractere (inclusiv virgule şi liniuţe de unire) pentru numerele imaginilor pe care doriţi să le imprimati.

<sup>9</sup> Puteți introduce numărul de copii astfel:

(Numai pentru modelele MFC)

Utilizaţi tastatura numerică de pe panoul tactil.

Apăsați pe numărul de copii de pe ecranul tactil.

Introduceti numărul de copii folosind tastatura de pe ecranul tactil.

Apăsați pe OK.

**10** Urmați instrucțiunile de mai jos:

- Apăsați pe Setări impr. pentru a modifica setările de imprimare. (Consultaţi *Setă[rile de imprimare](#page-67-0) [folosite pentru PhotoCapture](#page-67-0) Center™ >>* [pagina 62.](#page-67-0))
- Dacă nu doriți să modificați setările, apăsați Pornire pentru a imprima.

## **Îmbunătăţirea fotografiilor (MFC-J870DW)**

Puteţi edita fotografiile, le puteţi adăuga efecte şi le puteţi vizualiza pe ecranul tactil înainte de a le imprima.

## **NOTĂ**

Functia Efecte foto este compatibilă cu tehnologia de la Reallusion, Inc. **S REALLUSION** 

- Deschideți capacul slotului media.
- Introduceti cardul de memorie sau suportul de stocare USB Flash în slotul corect.
- 8 Apăsați pe Foto.
- 4 Apăsati pe  $\triangleleft$  sau pe  $\triangleright$  pentru a afișa Efecte foto.
- **b** Apăsați pe Efecte foto.

**NOTĂ**

- **•** Simultan sunt afişate patru miniaturi, inclusiv numărul curent al paginii şi numărul total de pagini înscris sub miniaturile respective.
- Apăsati în mod repetat pe < sau pe  $\blacktriangleright$ pentru a selecta fiecare pagină cu fotografii sau ţineţi apăsat butonul respectiv pentru a derula toate paginile cu fotografii.
- 6 Apăsați pe o fotografie din miniaturi.
- <span id="page-62-0"></span>7 Alegeți una dintre opțiunile Efecte sau Trunchiere apăsând pe opțiunea aleasă pentru a afişa o bifă de culoare roșie și apoi apăsați pe OK.
- $\vert 8 \rangle$  $\vert 8 \rangle$  $\vert 8 \rangle$  Dacă ați ales Efecte în pasul  $\bullet$ , apăsaţi pe efectul pe care doriţi să îl adăugati. Apăsaţi pe OK.

## **NOTĂ**

**•** Aveţi la dispoziţie 10 moduri de a adăuga efecte în fotografiile dumneavoastră.

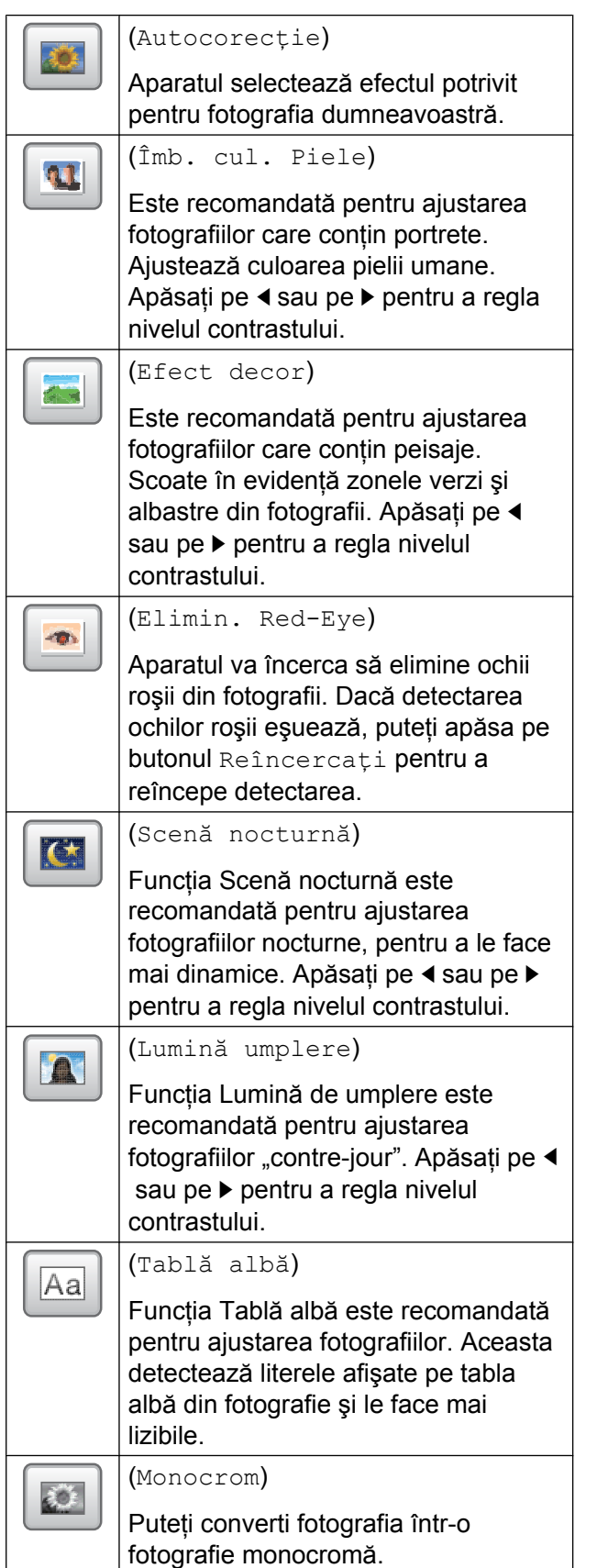

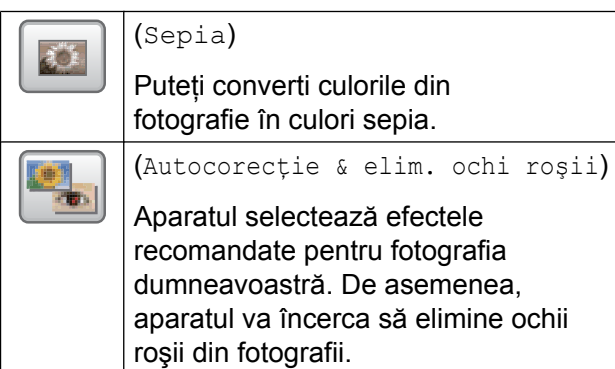

- **•** În anumite cazuri efectul de ochi roşii nu poate fi eliminat.
	- **•** Dacă faţa este prea mică în imagine.
	- **•** Dacă faţa este prea mult întoarsă în sus, în jos, spre stânga sau spre dreapta.
- **•** Apăsaţi pe Anulare pentru a reveni la lista cu efecte.

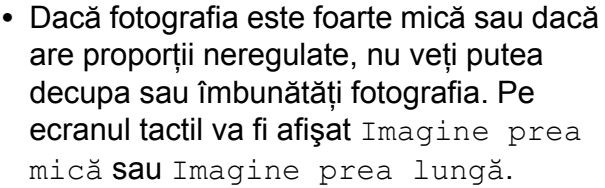

9 Dacă ați selectat Trunchiere în pasul  $\bigcirc$  $\bigcirc$  $\bigcirc$ , ajustați chenarul de culoare roşie în jurul fotografiei dumneavoastră. Partea din interiorul chenarului roşu va fi imprimată.

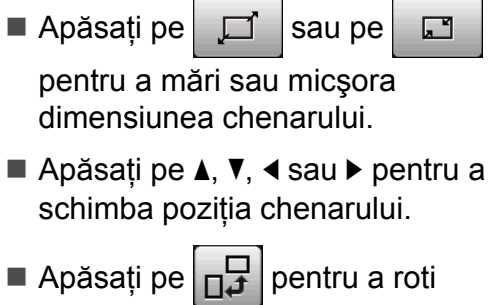

chenarul.

Apăsaţi pe OK când aţi finalizat ajustarea setărilor chenarului.

Apăsaţi pe OK pentru a confirma.

Imprimarea fotografiilor de pe un card de memorie sau de pe un suport de stocare USB Flash

## **NOTĂ**

Dacă fotografia este foarte mică sau dacă are proportii neregulate, nu veti putea decupa sau îmbunătăți fotografia. Pe ecranul tactil va fi afişat Imagine prea mică sau Imagine prea lungă.

- **10** Introduceti numărul de copii dorit, apăsând pe  $+$  sau pe  $-$  sau folosind tastatura numerică de pe panoul tactil. Apăsați pe OK.
- 

**k** Urmați instrucțiunile de mai jos.

- Apăsați pe Setări impr. pentru a modifica setările de imprimare. (Consultaţi *Setă[rile de imprimare](#page-67-0) [folosite pentru PhotoCapture](#page-67-0) Center™ >>* [pagina 62.](#page-67-0))
- Dacă nu doriti să modificati setările, apăsaţi Pornire pentru a imprima.

## **Imprimare unei fotografii în formatul pentru documentele de identitate (Foto ID)**

Puteţi selecta o fotografie de pe un card de memorie sau de pe un suport de stocare USB Flash şi imprima fotografii în formatul pentru documente de identitate pentru un CV, paşaport etc. Pe o coală de hârtie, puteţi imprima patru fotografii în formatul pentru documente de identitate.

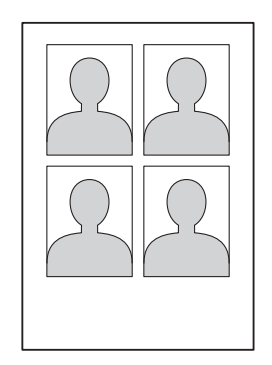

## **NOTĂ**

Va fi imprimată o singură fotografie, dacă selectați 2x2inchi sau 50x70mm (2x2,75in) pentru Dimensiune foto ID şi 10x15cm pentru Dim. hârtie.

- Deschideti capacul slotului media.
- Introduceți cardul de memorie sau suportul de stocare USB Flash în slotul corect.
- 8 Apăsați pe Foto.
- 4 Apăsați pe  $\triangleleft$  sau pe  $\triangleright$  pentru a afișa Imprimare foto ID.
- Apăsați pe Imprimare foto ID.
- 6 Apăsați pe ◀ sau pe ▶ pentru a afișa fiecare fotografie. Dacă fotografia dorită este afişată, apăsaţi pe ea.
- Apăsați pe  $\blacktriangle$  sau pe  $\nabla$  pentru a afișa 25x36mm, 35x45mm, 36x51 mm, 45x45mm, 45x55mm, 35x48 mm, 50x70mm (2x2,75in) sau 2x2inchi și apoi apăsați pe opțiunea pe care doriți să o definiți pentru dimensiunea fotografiei.
- 8 Confirmați imaginea afișată pe ecranul tactil.

Rotiți imaginea dacă este necesar

apăsând pe .

## **NOTĂ**

Functia de decupare nu este disponibilă.

- Apăsati pe OK.
	- Urmati instructiunile de mai jos:

#### Capitolul 8

- Apăsați pe Setări impr. pentru a modifica setările de imprimare. Treceti la pasul **1**.
- Dacă nu doriti să modificati setările. apăsaţi Pornire pentru a imprima.
- <span id="page-65-0"></span>**ii** Urmați instrucțiunile de mai jos:
	- **Pentru modificarea setărilor definite** pentru calitatea imprimării, apăsaţi pe Calit. Imprim.

Apăsați pe Normal sau Foto.

Pentru modificarea setărilor definite pentru tipul de hârtie, apăsați pe Tip hârtie.

Apăsați pe ▲ sau pe ▼ pentru a afișa Hartie Simpla, Hârt.Inkjet, Brother BP71 sau Altă h. lucio și apoi apăsați pe opţiunea pe care doriţi să o configurati.

■ Pentru modificarea setărilor definite pentru dimensiunea hârtiei, apăsați pe Dim. hârtie.

Apăsați pe  $\blacktriangle$  sau pe  $\nabla$  pentru a afișa 10x15cm, 13x18cm, A4 sau Letter și apoi apăsați pe opțiunea pe care doriti să o configurați.

(MFC-J870DW)

Pentru a adăuga efecte de îmbunătătire, apăsați pe ▲ sau pe ▼ pentru a afişa Efect foto.

Apăsaţi pe Efect foto.

Apăsați pe ▲ sau pe ▼ pentru a afișa Autocorecţie, Elimin. Red-Eye, Autocorectie & elim. ochi roşii sau Oprit si apoi apăsați pe opțiunea pe care doriti să o configurați.

După ce ați finalizat modificarea setărilor, apăsați pe OK.

Apăsati pe Pornire.

## **Efectuarea unei expuneri de diapozitive**

Puteti vizualiza toate fotografiile pe ecranul tactil folosind Diapozitive. De asemenea, puteti selecta o fotografie în timpul derulării prezentării.

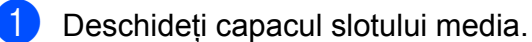

2 Introduceti cardul de memorie sau suportul de stocare USB Flash în slotul corect.

3 Apăsați pe Foto.

4 Apăsați pe  $\triangleleft$  sau pe  $\triangleright$  pentru a afișa Diapozitive.

Apăsați pe Diapozitive.

6 Urmați instrucțiunile de mai jos:

■ Dacă doriti să modificati viteza cu care sunt afişate fotografiile, apăsaţi pe Afiş. fiecare foto pt. Apăsați pe ▲ sau pe ▼ pentru a afișa 3Sec., 10Sec., 30Sec., 1Min sau 5Min. şi apoi apăsaţi pe opţiunea pe care doriti să o definiți.

Dacă nu doriti să modificați setările, apăsați pe Start.

Apăsați pe **pentru** a termina operația Diapozitive.

#### **Imprimarea unei fotografii în timpul unei expuneri de diapozitive**

Pentru a imprima o imagine în timpul unei expuneri de diapozitive, apăsaţi pe imagine atunci când imaginea este afişată pe ecranul tactil.

Puteti introduce numărul de copii astfel:

Imprimarea fotografiilor de pe un card de memorie sau de pe un suport de stocare USB Flash

(Numai pentru modelele MFC)

Utilizaţi tastatura numerică de pe panoul tactil.

Apăsați pe numărul de copii de pe ecranul tactil.

Introduceţi numărul de copii folosind tastatura de pe ecranul tactil.

Apăsaţi pe OK.

- **3** Urmați instrucțiunile de mai jos:
	- Apăsați pe Setări impr. pentru a modifica setările de imprimare. (Consultaţi *Setă[rile de imprimare](#page-67-0) [folosite pentru PhotoCapture](#page-67-0) Center™ >>* [pagina 62.](#page-67-0))
	- Dacă nu doriti să modificati setările, apăsați Pornire pentru a imprima.

## <span id="page-66-0"></span>**Imprimarea DPOF**

DPOF înseamnă Digital Print Order Format (Format comandă de imprimare digitală).

Marii producători de aparate foto digitale (Canon Inc., Eastman Kodak Company, FUJIFILM Corporation, Panasonic Corporation şi Sony Corporation) au creat acest standard pentru a simplifica imprimarea imaginilor de pe un aparat foto digital.

În cazul în care aparatul foto digital este compatibil cu imprimarea DPOF, veti putea selecta de pe ecranul aparatului foto digital imaginile și numărul de copii pe care doriti să le imprimaţi.

Dacă în aparat este introdus un card de memorie care conţine informaţii DPOF, puteţi imprima cu ușurință imaginea selectată.

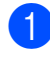

Deschideti capacul slotului media.

- Introduceti cardul de memorie sau suportul de stocare USB Flash în slotul corect.
- $\bullet$  Apăsați pe  $\blacktriangle$  sau pe  $\blacktriangledown$  pentru a afișa DPOF.
- Apăsati pe DPOF.
- 5 Urmati instructiunile de mai jos:
	- Apăsați pe Setări impr. pentru a modifica setările de imprimare. (Consultaţi *Setă[rile de imprimare](#page-67-0) [folosite pentru PhotoCapture](#page-67-0) Center™ >>* [pagina 62.](#page-67-0))
	- Dacă nu doriti să modificati setările, apăsaţi Pornire pentru a imprima.

## **NOTĂ**

În cazul în care comanda de imprimare creată pe aparatul foto a fost coruptă, este posibil ca fisierul DPOF să contină erori. Stergeti și recreați comanda de imprimare cu ajutorul aparatului foto, pentru a corecta această problemă. Pentru instructiuni privind stergerea sau recrearea comenzilor de imprimare, consultaţi site-ul web de asistenţă tehnică al producătorului aparatului foto sau documentatia însotitoare.

# <span id="page-67-0"></span>**Setările de imprimare folosite pentru PhotoCapture Center™**

Puteti modifica temporar setările de imprimare pentru următoarea comandă de imprimare.

Aparatul va reveni la setările implicite dacă a fost inactiv timp de 1 minut.

## **NOTĂ**

Puteti salva setările de imprimare folosite frecvent definindu-le ca implicite. (Consultaţi *[Definirea modific](#page-73-0)ărilor [efectuate ca o nou](#page-73-0)ă setare implicită*  $\rightarrow$  [pagina 68.](#page-73-0))

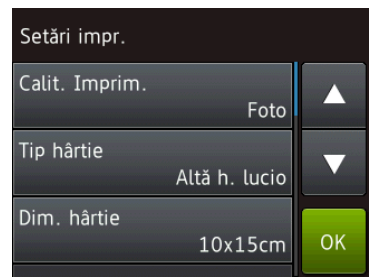

## **Calitatea imprimării**

- **Deschideți capacul slotului media.**
- Introduceți cardul de memorie sau suportul de stocare USB Flash în slotul corect.
- **3** Apăsati pe Foto.
- Apăsați pe ◀ sau pe ▶ pentru a afișa Examinare foto.
- 5 Apăsati pe Examinare foto.
- 6 Apăsați pe  $\triangleleft$  sau pe  $\triangleright$  pentru a afișa fiecare fotografie. În momentul în care fotografia dorită este afişată pe ecran, apăsaţi pe fotografie şi apoi apăsaţi pe OK.
- Apăsati pe OK.
- Apăsați pe Setări impr.
- Apăsați pe **A** sau pe **V** pentru a afișa Calit. Imprim.
- 10 Apăsați pe Calit. Imprim.
- **k Dianuarie Apăsați pe** Normal sau Foto.
- Dacă nu doriti să modificați și alte setări, apăsati pe  $\sum$  sau pe OK. Apăsați pe Pornire pentru a imprima.

## **NOTĂ**

#### Dacă selectaţi Hârt.Inkjet pentru Tip hârtie, puteti selecta numai Foto.

## **Definirea opţiunilor pentru hârtie**

## **Tipul de hârtie**

- **1** Deschideți capacul slotului media.
- Introduceți cardul de memorie sau suportul de stocare USB Flash în slotul corect.

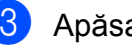

- 8 Apăsați pe Foto.
- 4 Apăsați pe  $\triangleleft$  sau pe  $\triangleright$  pentru a afișa Examinare foto.
- 5 Apăsați pe Examinare foto.
- 6 Apăsați pe  $\triangleleft$  sau pe  $\triangleright$  pentru a afișa fiecare fotografie. În momentul în care fotografia dorită este afişată pe ecran, apăsaţi pe fotografie şi apoi apăsaţi pe OK.
- Apăsați pe  $OK.$

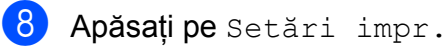

Apăsati pe **A** sau pe ▼ pentru a afișa Tip hârtie.

Imprimarea fotografiilor de pe un card de memorie sau de pe un suport de stocare USB Flash

- 
- 10 Apăsați pe Tip hârtie.
- **k Apăsați pe A sau pe ▼ pentru a afișa** Hartie Simpla, Hârt.Inkjet, Brother BP71 sau Altă h. lucio si apoi apăsați pe opțiunea pe care doriți să o configurați.
- 12 Dacă nu doriți să modificați și alte setări, apăsați pe sau pe OK.

Apăsați pe Pornire pentru a imprima.

### **Dimensiunea hârtiei şi dimensiunea de imprimare**

- 
- **b** Deschideți capacul slotului media.
- Introduceți cardul de memorie sau suportul de stocare USB Flash în slotul corect.
- **63** Apăsați pe Foto.
- 4 Apăsați pe  $\triangleleft$  sau pe  $\triangleright$  pentru a afișa Examinare foto.
- **5** Apăsați pe Examinare foto.
- 6 Apăsați pe  $\triangle$  sau pe  $\triangleright$  pentru a afișa fiecare fotografie. În momentul în care fotografia dorită este afişată pe ecran, apăsați pe fotografie și apoi apăsați pe OK.
- **Z** Apăsați pe OK.
- 8 Apăsați pe Setări impr.
- <sup>9</sup> Apăsați pe **A** sau pe **▼** pentru a afișa Dim. hârtie.
- 10 Apăsați pe Dim. hârtie.
- **k Apăsați pe A sau pe ▼ pentru a afișa** 10x15cm, 13x18cm, A4 sau Letter. Apăsaţi pe opţiunea pe care doriţi să o definiti.

Urmati instructiunile de mai jos:

- Dacă ati selectat A4 sau Letter, treceți [l](#page-68-0)a pasul  $\mathbf{\circled{2}}$ .
- $\blacksquare$  Dacă ati selectat  $10x15cm$  sau  $13x18cm$  $13x18cm$ , treceți la pasul  $\circledR$ .
- <span id="page-68-0"></span> $\binom{2}{2}$  Apăsați pe  $\blacktriangle$  sau pe  $\blacktriangledown$  pentru a afișa Dim. imprimare. Apăsati pe Dim. imprimare. Apăsati pe **A** sau pe **V** pentru a afișa optiunile din tabelul de mai jos si apoi apăsaţi pe opţiunea pe care doriţi să o

definiţi.

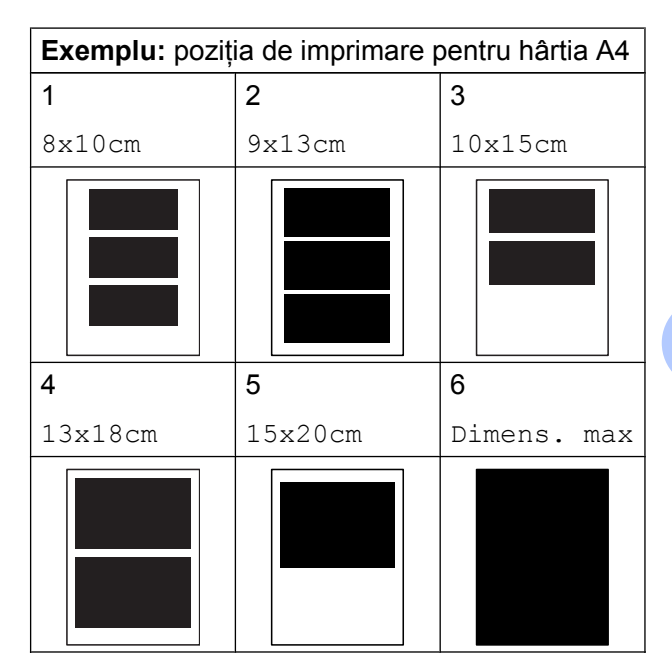

<span id="page-68-1"></span>13 Dacă nu doriți să modificați și alte setări, apăsați pe  $\blacktriangleright$  sau pe OK. Apăsați pe Pornire pentru a imprima.

**63**

## **Funcţia de corectare automată (MFC-J870DW)**

Functia Corectare automată este disponibilă pentru majoritatea fotografiilor. Aparatul selectează efectul potrivit pentru fotografia dumneavoastră.

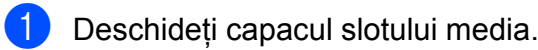

- Introduceți cardul de memorie sau suportul de stocare USB Flash în slotul corect.
- **3** Apăsați pe Foto.
- Apăsați pe  $\triangleleft$  sau pe  $\triangleright$  pentru a afișa Examinare foto.
- 5 Apăsați pe Examinare foto.
- 6 Apăsați pe ◀ sau pe ▶ pentru a afișa fiecare fotografie. În momentul în care fotografia dorită este afişată pe ecran, apăsați pe fotografie și apoi apăsați pe OK.
- Apăsați pe OK.
- 8 Apăsați pe Setări impr.
- 9 Apăsați pe **A** sau pe ▼ pentru a afișa Autocorecţie.
- **10** Apăsați pe Autocorecție.
- **k Apăsați pe** Pornit (sau pe Oprit).
- 12 Dacă nu doriți să modificați și alte setări, apăsați pe  $\sum$  sau pe OK. Apăsaţi pe Pornire pentru a imprima.

## **Reglarea setărilor pentru luminozitate, contrast şi culoare**

## **Luminozitate**

- Deschideți capacul slotului media.
- Introduceți cardul de memorie sau suportul de stocare USB Flash în slotul corect.
- Apăsați pe Foto.
- Apăsați pe ◀ sau pe ▶ pentru a afișa Examinare foto.
- 5 Apăsați pe Examinare foto.
- 6 Apăsați pe  $\triangleleft$  sau pe  $\triangleright$  pentru a afișa fiecare fotografie. În momentul în care fotografia dorită este afişată pe ecran, apăsați pe fotografie și apoi apăsați pe OK.
- 7 Apăsați pe OK.
- 8 Apăsați pe Setări impr.
- Apăsați pe ▲ sau pe ▼ pentru a afișa Luminozitate.
- <sup>10</sup> Apăsați pe Luminozitate.
- Reglati nivelul de luminozitate apăsând pe butonul corespunzător de pe ecranul tactil.
- 12 Dacă nu doriti să modificați și alte setări, apăsați pe  $\sum$  sau pe OK. Apăsați pe Pornire pentru a imprima.

Imprimarea fotografiilor de pe un card de memorie sau de pe un suport de stocare USB Flash

## **Contrast**

Puteţi selecta setarea pentru contrast. Creşterea contrastului va spori claritatea şi dinamismul imaginii.

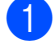

**b** Deschideți capacul slotului media.

**2** Introduceti cardul de memorie sau suportul de stocare USB Flash în slotul corect.

- 8 Apăsați pe Foto.
- 4 Apăsați pe  $\triangleleft$  sau pe  $\triangleright$  pentru a afișa Examinare foto.
- **5** Apăsați pe Examinare foto.
- 6 Apăsați pe  $\triangle$  sau pe  $\triangleright$  pentru a afișa fiecare fotografie. În momentul în care fotografia dorită este afişată pe ecran, apăsați pe fotografie și apoi apăsați pe OK.
- **Z** Apăsați pe OK.
- 8 Apăsati pe Setări impr.
- **9** Apăsați pe **A** sau pe **V** pentru a afișa Contrast.
- 10 Apăsați pe Contrast.
- **k Reglati nivelul contrastului apăsând pe** butonul corespunzător de pe ecranul tactil.
- 12 Dacă nu doriți să modificați și alte setări, apăsati pe  $\sum$  sau pe OK.

Apăsați pe Pornire pentru a imprima.

## **Îmbunătăţirea culorii**

Puteţi activa funcţia de îmbunătăţire a culorii pentru a imprima imagini mai dinamice. Durata imprimării va fi mai mare dacă folositi această functie și, de asemenea, în functie de imaginea imprimată, puteţi folosi mai multă cerneală.

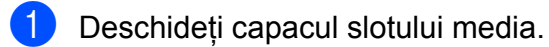

- Introduceti cardul de memorie sau suportul de stocare USB Flash în slotul corect.
- 8 Apăsați pe Foto.
- 4 Apăsați pe  $\triangleleft$  sau pe  $\triangleright$  pentru a afișa Examinare foto.
- **5** Apăsați pe Examinare foto.
- 6 Apăsați pe  $\triangleleft$  sau pe  $\triangleright$  pentru a afișa fiecare fotografie. În momentul în care fotografia dorită este afişată pe ecran, apăsați pe fotografie și apoi apăsați pe OK.
- Apăsați pe OK.
- Apăsați pe Setări impr.
- Apăsați pe ▲ sau pe ▼ pentru a afișa Intensif. culoare.
- (0) Apăsați pe Intensif. culoare.
- **k Urmati instructiunile de mai jos:** 
	- Dacă doriți să personalizați setările definite pentru Balanta White, Ajustare sau Densit.Culoare, apăsați pe Intensif. culoare și apoi apăsați pe Pornit. Treceți [l](#page-71-0)a pasul  $\mathbf{\odot}$ .
	- Dacă nu doriti să personalizați setările, apăsaţi pe Intensif. culoare şi apoi apăsați pe Oprit. Apăsați pe **5**.

Treceti la pasul **®**.

#### Capitolul 8

- <span id="page-71-0"></span>12 Apăsați pe ▲ sau pe ▼ pentru a afișa Balanta White, Ajustare sau Densit. Culoare și apoi apăsați pe optiunea dorită.
- <span id="page-71-2"></span>13 Apăsați pe < sau pe ▶ pentru a regla nivelul setării. Apăsați pe OK.

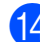

14 Urmați instrucțiunile de mai jos:

- Dacă doriți să personalizați o altă optiune de îmbunătățire a culorii, repetați pașii @ și ®. Apăsați pe **...**
- Dacă doriti să modificați alte setări, apăsați pe **D** pentru a afișa meniul cu setările de imprimare și apăsați pe setarea pe care doriti să o modificați. (Consultaţi *Setă[rile de imprimare](#page-67-0) [folosite pentru PhotoCapture](#page-67-0) Center™ >>* [pagina 62.](#page-67-0))
- <span id="page-71-1"></span>**15** Dacă nu doriți să modificați și alte setări, apăsați pe  $\sum$  sau pe OK.

Apăsaţi pe Pornire pentru a imprima.

## **NOTĂ**

#### **• Balansul de alb**

Această setare reglează nuanţa din zonele albe ale unei imagini. Iluminarea, setările aparatului foto și alti factori afectează aspectul zonelor albe. Zonele albe ale unei fotografii pot avea o uşoară tentă de roz, galben sau într-o altă culoare. Folosind această setare, puteţi corecta acest efect și puteți obține în zonele albe o nuanţă de alb pur.

#### **• Claritatea**

Această setare îmbunătăţeşte detaliile unei imagini, fiind similară cu reglarea fină a focalizării unui aparat foto. Dacă imaginea nu este corect focalizată şi nu puteţi vedea detaliile fine ale acesteia, trebuie să reglati claritatea.

#### **• Densitatea culorii**

Această setare reglează cantitatea totală de culoare din imagine. Puteţi mări sau micşora cantitatea de culoare dintr-o imagine pentru a îmbunătăți o fotografie ştearsă sau neclară.

## **Decuparea**

Dacă fotografia este prea lungă sau prea lată pentru a se încadra în spatiul disponibil de pe macheta selectată, o parte din imagine va fi decupată.

Setarea implicită este Pornit. Dacă doriți să imprimaţi întreaga imagine, selectaţi pentru această setare optiunea Oprit. Dacă selectati pentru Decupare optiunea Oprit, selectati de asemenea pentru Fara margini opțiunea Oprit. (Consultați

*[Imprimarea f](#page-72-0)ără margini* >> pagina 67.)

Deschideți capacul slotului media.

corect.

Introduceți cardul de memorie sau suportul de stocare USB Flash în slotul

Apăsați pe Foto.

Apăsați pe  $\triangleleft$  sau pe  $\triangleright$  pentru a afișa Examinare foto.

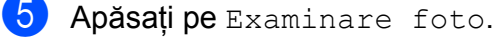

Apăsați pe ◀ sau pe ▶ pentru a afișa fiecare fotografie. În momentul în care fotografia dorită este afişată pe ecran, apăsaţi pe fotografie şi apoi apăsaţi pe OK.
<span id="page-72-0"></span>Imprimarea fotografiilor de pe un card de memorie sau de pe un suport de stocare USB Flash

- Apăsați pe OK.
- 8 Apăsați pe Setări impr.
- <sup>9</sup> Apăsați pe **A** sau pe **V** pentru a afișa Decupare.
- **i D** Apăsați pe Decupare.
- **k Apăsați pe Oprit (sau pe Pornit).**
- 12 Dacă nu doriți să modificați și alte setări, apăsați pe  $\sum$  sau pe OK.

Apăsaţi pe Pornire pentru a imprima.

**Decupare: Pornit**

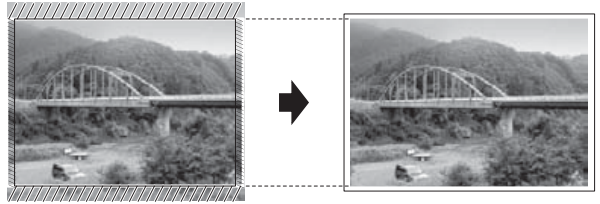

**Decupare: Oprit**

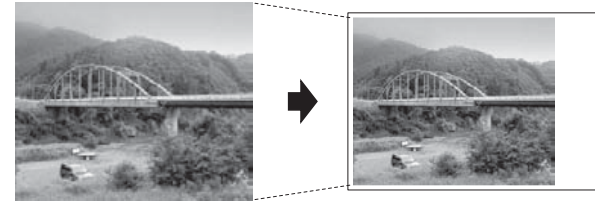

# <span id="page-72-1"></span>**Imprimarea fără margini**

Această funcţie extinde suprafaţa imprimabilă cuprinzând şi marginile hârtiei. Durata de imprimare se va prelungi puţin.

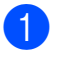

Deschideti capacul slotului media.

- Introduceți cardul de memorie sau suportul de stocare USB Flash în slotul corect.
- 
- **3** Apăsați pe Foto.
- 4 Apăsați pe  $\triangleleft$  sau pe  $\triangleright$  pentru a afișa Examinare foto.
- **5** Apăsați pe Examinare foto.
- 6 Apăsați pe ◀ sau pe ▶ pentru a afișa fiecare fotografie. În momentul în care fotografia dorită este afişată pe ecran, apăsaţi pe fotografie şi apoi apăsaţi pe OK.
- Apăsați pe OK.
- Apăsați pe Setări impr.
- 9 Apăsați pe  $\blacktriangle$  sau pe  $\blacktriangledown$  pentru a afișa Fara margini.
- (0) Apăsați pe Fara margini.
- **k D** Apăsați pe Oprit (sau pe Pornit).
- **12** Dacă nu doriți să modificați și alte setări, apăsați pe  $\sum$  sau pe OK. Apăsați pe Pornire pentru a imprima.

# <span id="page-72-2"></span>**Tipărire dată**

Puteți imprima data, dacă aceasta există deja în datele fotografiei. Data va fi imprimată în coltul din dreapta jos. Dacă datele nu contin informaţii despre data calendaristică, nu puteti utiliza această functie.

- Deschideti capacul slotului media.
- Introduceti cardul de memorie sau suportul de stocare USB Flash în slotul corect.

Apăsați pe Foto.

- Apăsați pe ◀ sau pe ▶ pentru a afișa Examinare foto.
- Apăsați pe Examinare foto.
- 6 Apăsați pe  $\triangle$  sau pe  $\triangleright$  pentru a afișa fiecare fotografie. În momentul în care fotografia dorită este afişată pe ecran, apăsați pe fotografie și apoi apăsați pe OK.

Apăsați pe OK.

Apăsați pe Setări impr.

**8**

#### <span id="page-73-2"></span>Capitolul 8

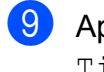

Apăsați pe ▲ sau pe ▼ pentru a afișa Tipărire dată.

- **10** Apăsati pe Tipărire dată.
- **k D** Apăsați pe Pornit (sau pe Oprit).

**12** Dacă nu doriți să modificați și alte setări, apăsați pe  $\sum$  sau pe OK. Apăsati pe Pornire pentru a imprima.

#### **NOTĂ**

Setarea DPOF a aparatului foto trebuie dezactivată pentru a folosi funcția Tipărire dată.

# <span id="page-73-3"></span>**Definirea modificărilor efectuate ca o nouă setare implicită**

Puteţi salva setările de imprimare utilizate frecvent definindu-le ca setări implicite,

precum Calit. Imprim., Tip hârtie, Dim. hârtie, Dim. imprimare, Autocorectie<sup>1</sup>, Luminozitate, Contrast, Intensif. culoare, Decupare, Fara margini şi Tipărire dată. Aceste setări vor fi păstrate până la o modificare ulterioară.

<span id="page-73-0"></span>Numai pentru MFC-J870DW

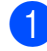

Deschideți capacul slotului media.

- Introduceți cardul de memorie sau suportul de stocare USB Flash în slotul corect.
- Apăsați pe Foto.
- Apăsați pe ◀ sau pe ▶ pentru a afișa Examinare foto.
	- Apăsati pe Examinare foto.
- 6 Apăsați pe  $\triangleleft$  sau pe  $\triangleright$  pentru a afișa fiecare fotografie. În momentul în care fotografia dorită este afişată pe ecran, apăsaţi pe fotografie şi apoi apăsaţi pe OK.
- Apăsați pe OK.
- Apăsați pe Setări impr.
- Apăsati pe noua dumneavoastră setare. Repetati acest pas pentru fiecare setare pe care doriti să o modificati.
- **jo** După ce ați terminat de definit ultimele setări, apăsați pe ▲ sau pe ▼ pentru a afişa Def.noi val.impl.
- **ij** Apăsați pe Def.noi val.impl.
- Pe ecranul tactil va fi afişat un mesaj în care vi se va cere să confirmati modificarea noilor setări implicite. Apăsaţi pe Da pentru a confirma.

13 Apăsați pe ...

# <span id="page-73-4"></span>**Restabilirea tuturor setărilor implicite din fabricaţie**

Puteti restabili setările modificate pentru PhotoCapture la valorile implicite din fabricatie pentru următoarele optiuni: Calit. Imprim., Tip hârtie, Dim. hârtie, Dim. imprimare, Autocorecție<sup>1</sup>, Luminozitate, Contrast, Intensif. culoare, Decupare, Fara margini şi Tipărire dată.

<span id="page-73-1"></span><sup>1</sup> Numai pentru MFC-J870DW

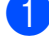

- Deschideti capacul slotului media.
- Introduceti cardul de memorie sau suportul de stocare USB Flash în slotul corect.
- Apăsați pe Foto.

Imprimarea fotografiilor de pe un card de memorie sau de pe un suport de stocare USB Flash

<span id="page-74-0"></span>

4 Apăsați pe  $\triangleleft$  sau pe  $\triangleright$  pentru a afișa Examinare foto.

Apăsati pe Examinare foto.

6 Apăsați pe  $\triangle$  sau pe  $\triangleright$  pentru a afișa fiecare fotografie. În momentul în care fotografia dorită este afişată pe ecran, apăsaţi pe fotografie şi apoi apăsaţi pe OK.

- 7 Apăsați pe OK.
- 8 Apăsați pe Setări impr.
- <sup>9</sup> Apăsați pe **A** sau pe **V** pentru a afișa Setări init.
- 10 Apăsați pe Setări init.
- **k Pe ecranul tactil va fi afişat un mesaj în** care vi se va cere să confirmati revenirea la setările implicite din fabricatie. Apăsaţi pe Da pentru a confirma.
- 12 Apăsați pe

# <span id="page-74-1"></span>**Scanarea pe un card de memorie sau pe un suport de stocare USB Flash**

# <span id="page-74-2"></span>**Funcţia de decupare automată (MFC-J870DW)**

Puteti scana mai multe documente așezate pe fereastra de sticlă a scanerului. Un anumit document poate fi previzualizat pe ecranul tactil înainte de a fi salvat. Dacă ati selectat Trunchiere automată, aparatul va scana fiecare document şi va crea fişiere separate. De exemplu, dacă asezați patru documente pe fereastra de sticlă a scanerului, aparatul va scana şi va crea patru fişiere separate. Dacă doriti să creati un fișier cu patru pagini, selectați PDF sau TIFF pentru Tip fișier.

(Dacă selectaţi JPEG, cele patru documente vor fi create ca patru fişiere separate.)

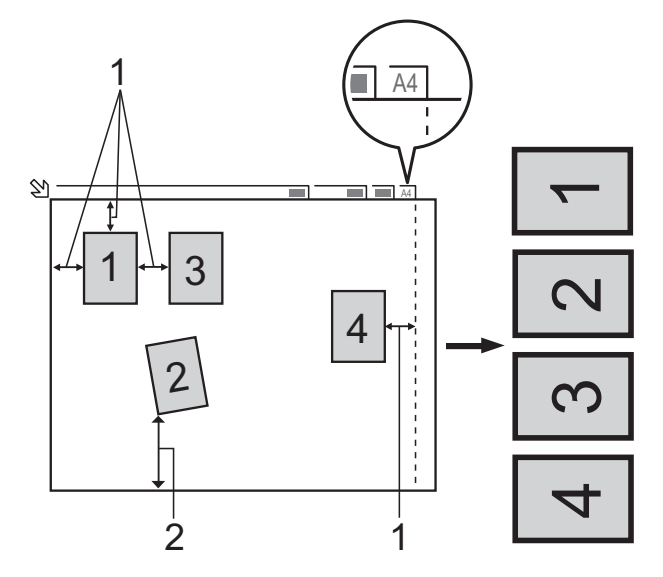

- **1 10 mm sau mai mult (sus, stânga, dreapta)**
- **2 20 mm sau mai mult (jos)**

#### **NOTĂ**

Trunchiere automată este compatibilă cu tehnologia Reallusion, Inc.

**S REALLUSION** 

#### Capitolul 8

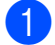

1 Deschideți capacul slotului media.

- 2 Introduceti cardul de memorie sau suportul de stocare USB Flash în slotul corect.
- **3** Apăsați pe Scanare la media.
- 4 Încărcați documentul.
- 5 Apăsați pe Opțiuni.
- 6 Apăsați pe  $\blacktriangle$  sau pe  $\blacktriangledown$  pentru a afișa Trunchiere automată.
- 7 Apăsați pe Trunchiere automată.
- 8 Apăsați pe Pornit.
- 9 Apăsați pe OK.
- 10 Dacă nu doriti să modificați și alte setări, apăsați pe Pornire pentru a începe scanarea.
- **k Numărul de documente scanate va fi** afişat pe ecranul tactil. Apăsaţi pe OK pentru a confirma.
- 12 Apăsați pe < sau pe > pentru a previzualiza datele fiecărui document.
- **13** Apăsați pe Salv. tot pentru a salva datele.

#### **NOTĂ**

- **•** Opţiunea Trunchiere automată este disponibilă pentru hârtiile care au toate cele patru colturi în unghiuri drepte de 90 de grade. Dacă unul dintre unghiuri nu este drept, Trunchiere automată nu va putea detecta documentul.
- **•** Dacă documentul este prea lung sau prea lat, această setare nu va functiona corect. Documentul trebuie să îndeplinească următoarele specificații: până la 195 × 270 mm.

Dacă raportul dintre înălțimea și lățimea documentului este mai mare decât 1 la 8, această setare nu va putea fi folosită corect.

- **•** Trebuie să aşezaţi documentele la distantă de marginile ferestrei de sticlă a scanerului, aşa cum este indicat în figură.
- **•** Trebuie să aşezaţi documentele la cel putin 10 mm distanță unul față de celălalt.
- **•** Opţiunea Trunchiere automată reglează înclinarea documentului pe fereastra de sticlă a scanerului, dar dacă documentul este înclinat cu mai mult de 10 grade, această setare nu va functiona.
- **•** Pentru a putea utiliza Trunchiere automată, unitatea ADF trebuie să fie goală.
- **•** Funcţia Trunchiere automată este disponibilă pentru cel mult 16 documente, în functie de dimensiunea documentelor.

#### **IMPORTANT**

NU scoateti cardul de memorie sau suportul de stocare USB Flash în timp ce aparatul citeşte sau scrie pe cardul de memorie sau pe suportul de stocare USB Flash, pentru a preveni deteriorarea cardului, a suportului de stocare USB Flash sau a datelor memorate pe acestea.

# **Definirea unei noi setări implicite**

Puteti salva setările utilizate frecvent pentru Scanare la media (Tip scanare, Rezolutie, Tip fişier, Dimens.Imprim., Trunchiere automată<sup>1</sup>și Eliminare culoare de fond),

definindu-le ca implicite. Aceste setări vor fi păstrate până la o modificare ulterioară.

<span id="page-76-0"></span><sup>1</sup> Numai pentru MFC-J870DW

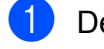

Deschideți capacul slotului media.

- Introduceti cardul de memorie sau suportul de stocare USB Flash în slotul corect.
- Apăsați pe Scanare la media.
- Apăsați pe Opțiuni.
- **b** Apăsați pe **A** sau pe **V** pentru a afișa Tip scanare, Rezolutie, Tip fişier, Dimens.Imprim., Trunchiere automată <sup>1</sup> sau Eliminare culoare de fond si apoi apăsați pe setarea pe care doriți să o modificaţi. Apoi apăsaţi pe opţiunea pe care doriţi să o definiţi.

<span id="page-76-1"></span><sup>1</sup> Numai pentru MFC-J870DW Repetati acest pas pentru fiecare setare pe care doriți să o modificați.

- 6 După ce ati terminat de selectat setările preferate, apăsați pe ▲ sau pe ▼ pentru a afişa Def.noi val.impl.
- 

Apăsați pe Def.noi val.impl.

 $\begin{pmatrix} 8 \end{pmatrix}$  Pe ecranul tactil va fi afisat un mesaj în care vi se va cere să confirmati modificarea noilor setări implicite. Apăsați pe Da pentru a confirma.

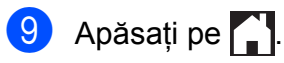

# **Resetarea la setările implicite din fabricaţie**

Puteti restabili toate setările utilizate frecvent pentru Scanare la media, pe care le-ati modificat, (Tip scanare, Rezolutie, Tip fişier, Dimens.Imprim., Trunchiere automată<sup>1</sup> și Eliminare culoare de fond) la valorile implicite din fabricatie.

<span id="page-76-2"></span><sup>1</sup> Numai pentru MFC-J870DW

Deschideți capacul slotului media.

- Introduceti cardul de memorie sau suportul de stocare USB Flash în slotul corect.
- 8 Apăsați pe Scanare la media.
- Apăsați pe Opțiuni.
- 5 Apăsați pe **A** sau pe ▼ pentru a afișa Setări init.
- 6 Apăsati pe Setări init.
- **7** Pe ecranul tactil va fi afişat un mesaj în care vi se va cere să confirmati revenirea la setările implicite din fabricatie. Apăsaţi pe Da pentru a confirma.
- 8 Apăsați pe ...

# **Salvarea opţiunilor de scanare într-o comandă rapidă**

Puteti memora optiunile de scanare, utilizate frecvent, salvându-le într-o comandă rapidă. În această sectiune sunt prezentate instructiuni pentru adăugarea unei comenzi rapide pentru Scanare la media.

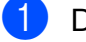

Deschideți capacul slotului media.

Introduceti cardul de memorie sau suportul de stocare USB Flash în slotul corect.

**8**

#### Capitolul 8

<span id="page-77-1"></span><span id="page-77-0"></span>8 Apăsați pe Scanare la media. 4 Apăsați pe Opțiuni. **b** Apăsați pe **A** sau pe **▼** pentru a afișa Tip scanare, Rezoluție, Tip fişier, Dimens.Imprim., Scanați hârtie lungă<sup>1</sup>, Fisier Nume, Trunchiere automată [2](#page-77-1) sau Eliminare culoare de fond şi apoi apăsați pe setarea pe care doriti să o modificaţi. Apoi apăsaţi pe opţiunea pe care doriţi să o definiţi. <sup>1</sup> Numai pentru DCP-J752DW, MFC-J650DW şi MFC-J870DW <sup>2</sup> Numai pentru MFC-J870DW Repetaţi acest pas pentru fiecare setare pe care doriţi să o modificaţi. 6 După ce ați terminat de selectat noile opțiuni, apăsați pe OK. Z Apăsați pe Salvare ca şi Cmd. rapidă. 8 Confirmați lista afișată pe ecran, care contine setările selectate pentru comanda rapidă, și apoi apăsați pe OK. **9** Introduceți o denumire pentru comanda rapidă folosind tastatura de pe ecranul tactil. (Pentru indicatii despre introducerea literelor,  $\rightarrow \rightarrow$  Manual de utilizare: *Introducerea textului.*) Apăsaţi pe OK. 10 Apăsați pe OK pentru a salva comanda rapidă.

# <span id="page-78-3"></span>**9**

# **Imprimarea fotografiilor de pe un aparat foto (DCP-J752DW, MFC-J650DW şi MFC-J870DW)**

<span id="page-78-4"></span><span id="page-78-2"></span>**Imprimarea fotografiilor direct de pe un aparat foto PictBridge**

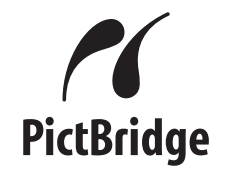

Aparatul dumneavoastră Brother este compatibil cu standardul PictBridge, permitându-vă să conectați aparatul și să imprimaţi fotografii direct de pe orice aparat foto digital compatibil PictBridge.

În cazul în care aparatul dumneavoastră foto utilizează standardul suport de stocare USB (USB Mass Storage), puteţi imprima fotografii şi de pe un aparat foto digital fără PictBridge. (Consultaţi *[Imprimarea fotografiilor direct de](#page-80-0) [pe un aparat foto digital \(f](#page-80-0)ără PictBridge)*  $\rightarrow$  [pagina 75](#page-80-0).)

# **Cerinţele PictBridge**

Pentru a evita erorile, reţineţi următoarele:

- Aparatul dumneavoastră şi aparatul foto digital trebuie conectate folosind un cablu USB adecvat.
- Extensia fişierului imagine trebuie să fie .JPG (alte extensii ale fişierelor imagine, de exemplu .JPEG, .TIF, .GIF etc. nu vor fi recunoscute).
- Operatiile PhotoCapture Center™ nu sunt disponibile dacă folositi functia PictBridge.

# **Configurarea aparatului foto digital**

Asigurati-vă că aparatul foto este în modul PictBridge. Următoarele setări PictBridge pot fi disponibile pe ecranul LCD al aparatului foto compatibil PictBridge.

În functie de aparatul dumneavoastră foto, este posibil ca unele dintre aceste setări să nu fie disponibile.

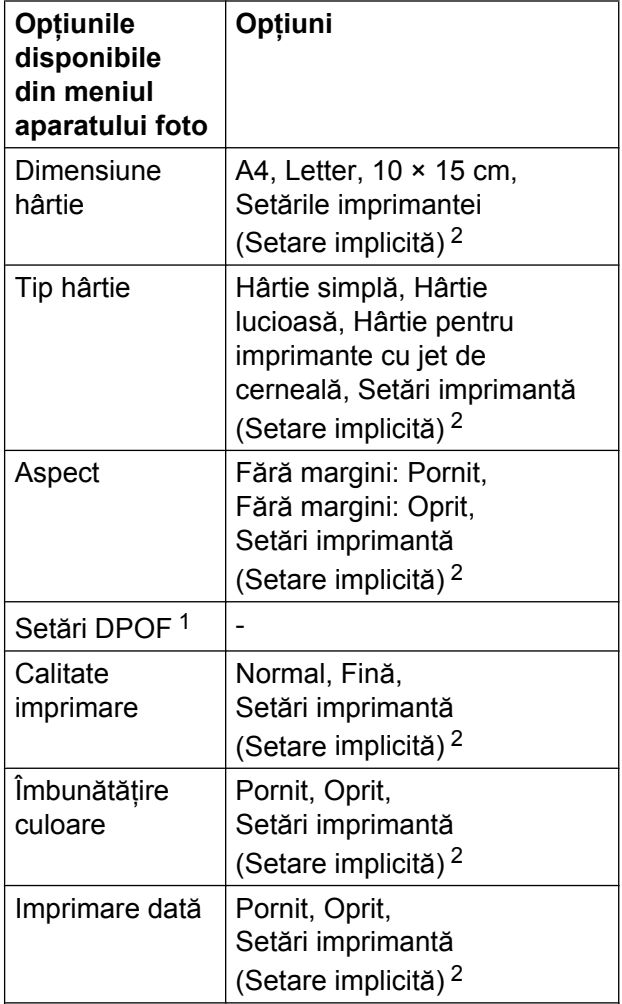

<span id="page-78-1"></span>Consultați *Imprimarea DPOF* >> pagina 75 pentru mai multe detalii.

<span id="page-78-0"></span><sup>2</sup> În cazul în care aparatul foto este configurat pentru a utiliza setările imprimantei (setare implicită), aparatul va imprima fotografia utilizând următoarele setări.

**9**

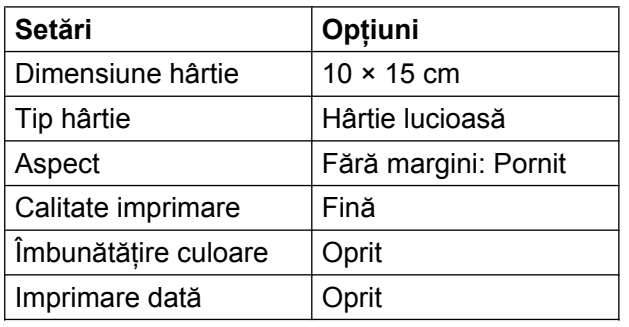

- De asemenea, dacă în meniul aparatului dumneavoastră foto nu este disponibilă nicio optiune, aceste setări vor fi utilizate.
- Numele şi disponibilitatea fiecărei setări depind de specificatiile aparatului dumneavoastră foto.

Vă rugăm să consultați documentația furnizată împreună cu aparatul foto pentru informaţii detaliate privind modificarea setărilor PictBridge.

# **Imprimarea imaginilor**

#### **NOTĂ**

Scoateti orice card de memorie sau suport de stocare USB Flash din aparat înainte de a conecta un aparat foto digital.

Deschideți capacul slotului media.

Asigurați-vă că ați oprit aparatul foto. Conectati aparatul foto la interfata directă USB (1) a aparatului, utilizând cablul USB.

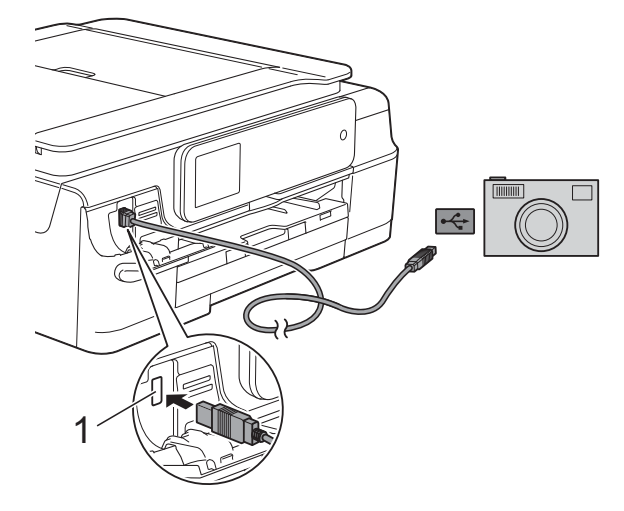

**1 Interfaţă directă USB**

**3** Porniți aparatul foto. După ce aparatul a recunoscut aparatul foto, pe ecranul tactil va fi afişat mesajul Aparatul foto este conectat.

4 Alegeți fotografia pe care doriți să o imprimati urmând instructiunile de pe aparatul foto.

Când aparatul începe să imprime o fotografie, pe ecranul tactil va fi afişat mesajul Imprimare.

#### **IMPORTANT**

Pentru a preveni deteriorarea aparatului, nu conectaţi un alt dispozitiv în afara aparatului foto digital sau a suportului de stocare USB Flash la interfata directă USB.

# <span id="page-80-4"></span><span id="page-80-2"></span><span id="page-80-1"></span>**Imprimarea DPOF**

DPOF înseamnă Digital Print Order Format (Format comandă de imprimare digitală).

Marii producători de aparate foto digitale (Canon Inc., Eastman Kodak Company, FUJIFILM Corporation, Panasonic Corporation şi Sony Corporation) au creat acest standard pentru a simplifica imprimarea imaginilor de pe un aparat foto digital.

Dacă aparatul foto digital este compatibil cu imprimarea DPOF, puteţi selecta imaginile şi numărul de copii pe care doriţi să le imprimaţi folosind ecranul aparatului foto.

# **NOTĂ**

În cazul în care comanda de imprimare creată pe aparatul foto a fost coruptă, este posibil ca fişierul DPOF să conţină erori. Stergeti și recreați comanda de imprimare cu ajutorul aparatului foto, pentru a corecta această problemă. Pentru instrucţiuni privind ştergerea sau recrearea comenzilor de imprimare, consultati site-ul web de asistentă tehnică al producătorului aparatului foto sau documentatia însotitoare.

# <span id="page-80-3"></span><span id="page-80-0"></span>**Imprimarea fotografiilor direct de pe un aparat foto digital (fără PictBridge)**

În cazul în care aparatul dumneavoastră foto este compatibil cu standardul suport de stocare USB (USB Mass Storage), puteti conecta aparatul foto în modul stocare. Acest mod permite imprimarea fotografiilor de pe aparatul dumneavoastră foto.

(Dacă doriţi să imprimaţi fotografii în modul PictBridge, consultaţi *[Imprimarea fotografiilor](#page-78-2) [direct de pe un aparat foto PictBridge](#page-78-2)*  $\rightarrow$  [pagina 73](#page-78-2).)

# **NOTĂ**

Denumirea, disponibilitatea şi functionarea diferă în functie de aparatul foto digital. Pentru informatii detaliate, vă rugăm să consultați documentația furnizată împreună cu aparatul foto, de exemplu trecerea din modul PictBridge în modul pentru suport de stocare USB.

# **Imprimarea imaginilor**

# **NOTĂ**

Scoateti orice card de memorie sau suport de stocare USB Flash din aparat înainte de a conecta un aparat foto digital.

- 1 Deschideți capacul slotului media.
- 2 Asigurați-vă că ați oprit aparatul foto. Conectati aparatul foto la interfata directă USB (1) a aparatului, utilizând cablul USB.

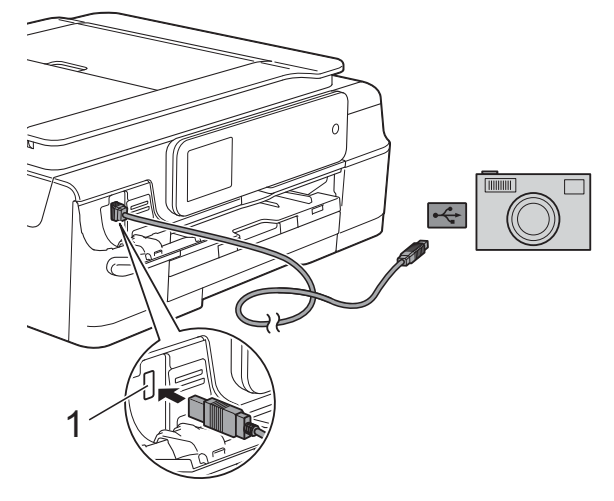

**1 Interfaţă directă USB**

- 8 Porniți aparatul foto.
- d Urmaţi indicaţiile din *[Imprimarea](#page-61-0) imaginilor* > [pagina 56](#page-61-0).

#### **IMPORTANT**

Pentru a preveni deteriorarea aparatului, nu conectati un alt dispozitiv în afara aparatului foto digital sau a suportului de stocare USB Flash la interfaţa directă USB.

**A**

# **Operaţii regulate de întreţinere**

# **Curăţarea şi verificarea aparatului**

# **Curăţarea exteriorului aparatului**

**Curăţaţi ecranul tactil urmând indicaţiile de mai jos:**

#### **IMPORTANT**

• Apăsați și țineți apăsat  $\left(\bigcup_{n=1}^{\infty} \mathcal{P}_n\right)$  pentru a opri

aparatul. Pe ecranul tactil va fi afişat pentru câteva secunde mesajul Oprire, apoi aparatul se va închide.

• NU utilizati niciun tip de solutii lichide de curătare (inclusiv etanol).

**1** Curățați ecranul tactil folosind o lavetă *uscată*, moale şi fără scame.

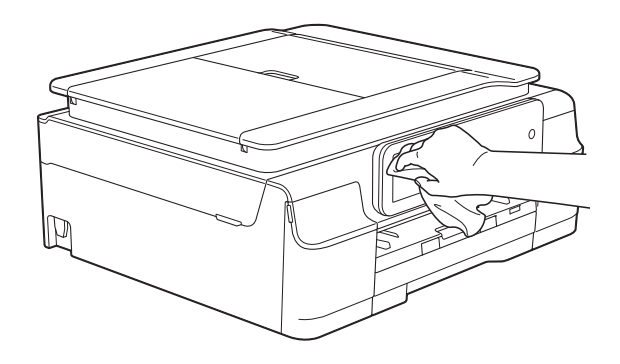

#### **Curăţaţi exteriorul aparatului urmând indicaţiile de mai jos:**

#### **IMPORTANT**

- **•** Utilizaţi detergenţi neutri. Curăţarea cu lichide volatile, precum solventi sau benzină, deteriorează suprafața exterioară a aparatului.
- **•** NU utilizaţi materiale de curăţat care contin amoniac.
- NU utilizati alcool izopropilic pentru a îndepărta murdăria de pe panoul de control. Panoul se poate fisura.
- Scoateti complet din aparat tava de hârtie (1).

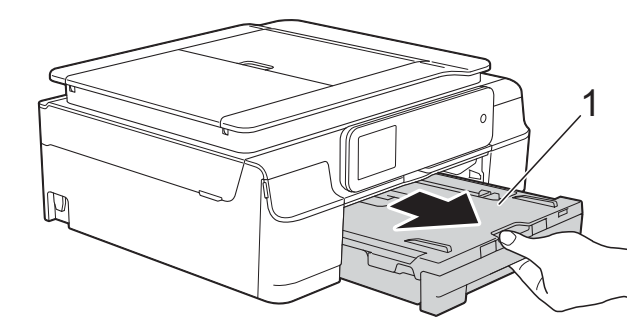

- **A**
- Ştergeți exteriorul aparatului cu o cârpă *uscată*, moale şi fără scame, pentru a îndepărta praful.

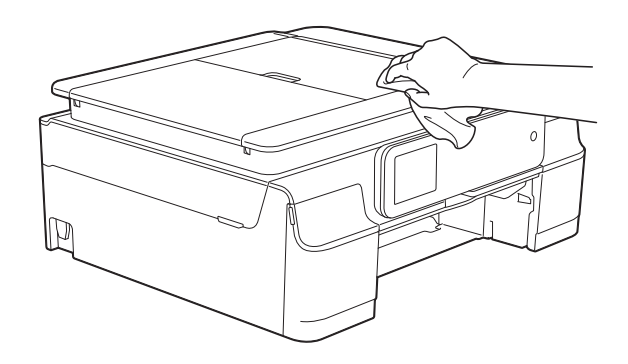

Ridicați capacul tăvii de ieșire a hârtiei și scoateti toate obiectele blocate în interiorul tăvii de hârtie.

<span id="page-83-0"></span>Stergeti tava de hârtie în interior și în exterior cu o cârpă *uscată*, moale şi fără scame, pentru a îndepărta praful.

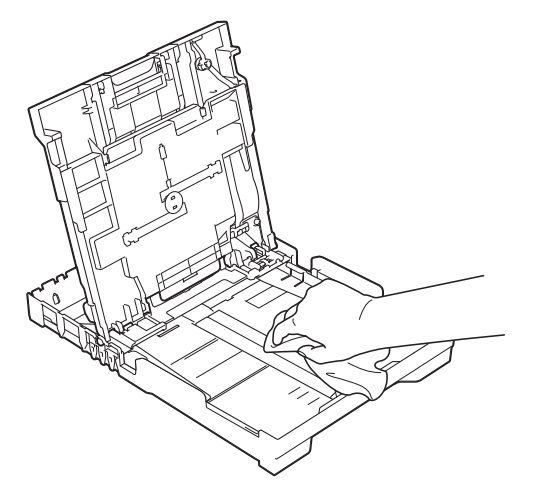

**5** Închideți capacul tăvii de ieșire a hârtiei şi împingeţi ferm tava de hârtie înapoi în aparat.

# <span id="page-83-1"></span>**Curăţarea cilindrului imprimantei**

# **AVERTIZARE**

# $\bigwedge$

Verificaţi dacă aţi deconectat aparatul de la priza de curent înainte de a curăţa cilindrul imprimantei, pentru a evita electrocutarea.

A sezati ambele mâini sub suporturile de plastic de pe lateralele aparatului şi ridicati capacul scanerului în pozitie deschisă.

Curățați cilindrul imprimantei (1) și zona din jurul acestuia, ştergând orice urme de cerneală cu o cârpă moale, *uscată* şi fără scame.

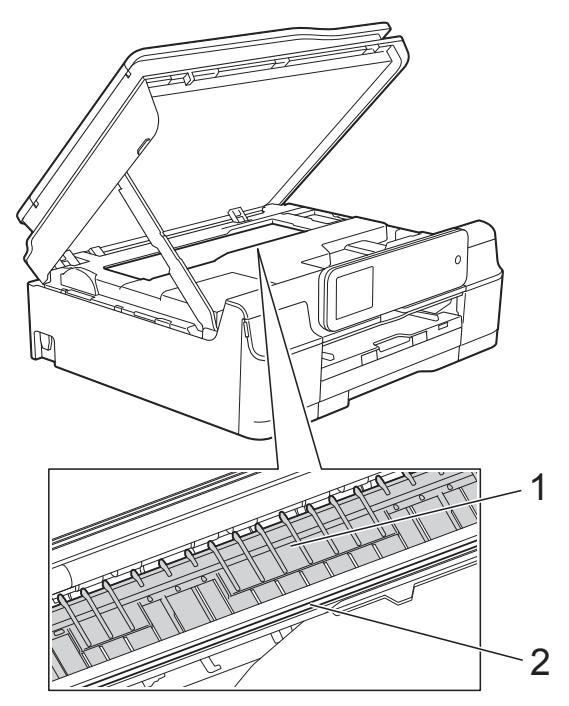

#### **IMPORTANT**

NU atingeţi banda encoderului (2). În caz contrar aparatul se poate defecta.

- Ridicați capacul scanerului pentru a debloca zăvorul. Împingeti cu atentie suportul capacului scanerului în jos şi închideti capacul scanerului cu ambele mâini.
- Reconectați cablul de alimentare.

# <span id="page-83-2"></span>**Curăţarea rolelor de alimentare a hârtiei**

Dacă rolele de alimentare a hârtiei sunt murdare de cerneală, pot apărea probleme la alimentarea hârtiei.

Scoateti aparatul din priza de curent electric. Scoateti complet din aparat tava de hârtie (1).

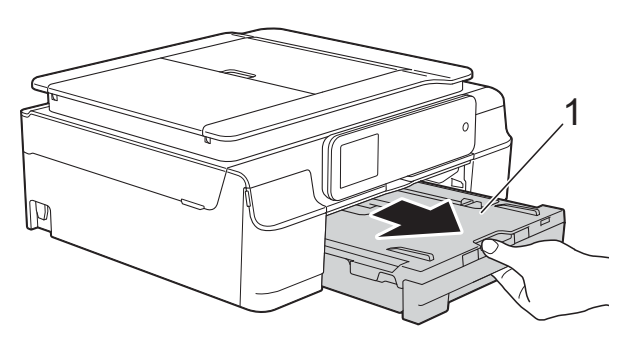

#### **NOTĂ**

Dacă extensia suportului pentru hârtie este deschisă, închideti-o și apoi închideți suportul pentru hârtie.

**2** Curătați partea din față a rolelor de alimentare a hârtiei (1) cu o cârpă moale și fără scame, umezită cu putină apă, folosind o mişcare alternativă dintr-o parte în alta.

După curăţare, ştergeţi rolele cu o cârpă *uscată*, moale şi fără scame pentru a îndepărta complet umezeala.

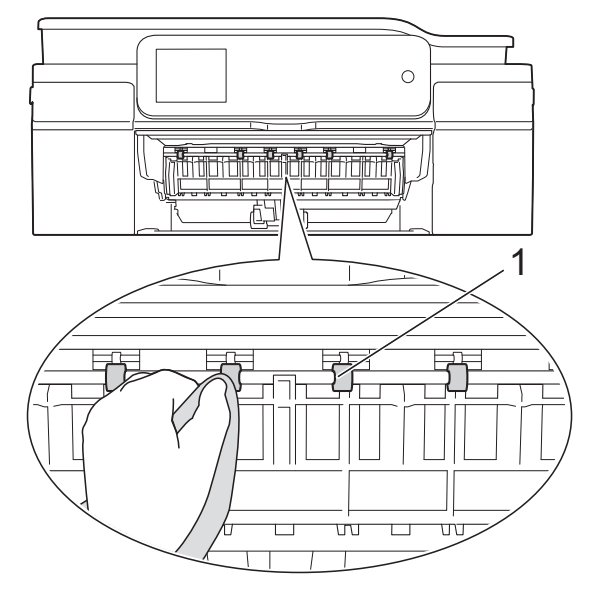

Ridicati capacul de eliminare a blocajelor de hârtie (2) și apoi curătați partea din spate a rolelor de alimentare a hârtiei (1) cu o cârpă moale, fără scame, umezită cu puțină apă. După curătare, ștergeți rolele cu o cârpă *uscată*, moale şi fără scame pentru a îndepărta complet umezeala.

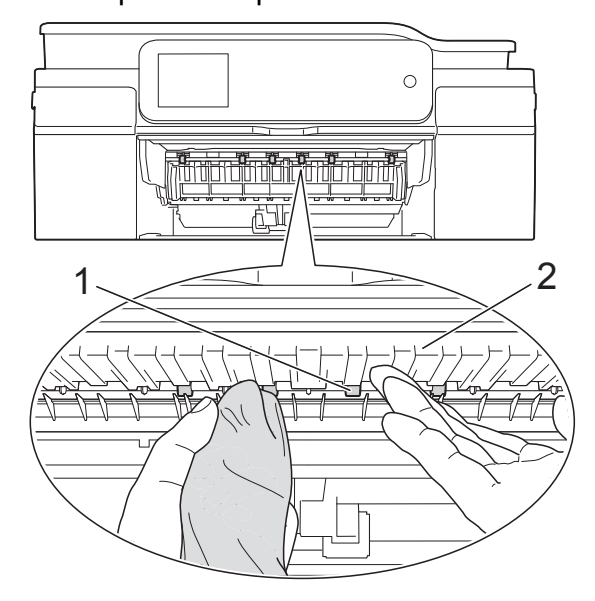

- Introduceti ferm tava de hârtie înapoi în aparat.
- **5** Reconectați cablul de alimentare.

**NOTĂ**

Nu utilizaţi aparatul decât după ce rolele sau uscat complet. Utilizarea aparatului înainte ca rolele să se usuce poate duce la apariția unor probleme la alimentarea hârtiei.

# **Curăţarea rolelor de antrenare a hârtiei**

Scoateti aparatul din priza de curent electric.

Scoateți complet din aparat tava de hârtie.

### <span id="page-85-0"></span>**NOTĂ**

Dacă în tavă au mai rămas numai câteva coli de hârtie, iar aparatul a început să alimenteze mai multe pagini, curăţaţi placa de bază (1) cu o cârpă moale, fără scame și umezită cu putină apă.

După curăţare, ştergeţi placa cu o cârpă *uscată*, moale şi fără scame pentru a îndepărta complet umezeala.

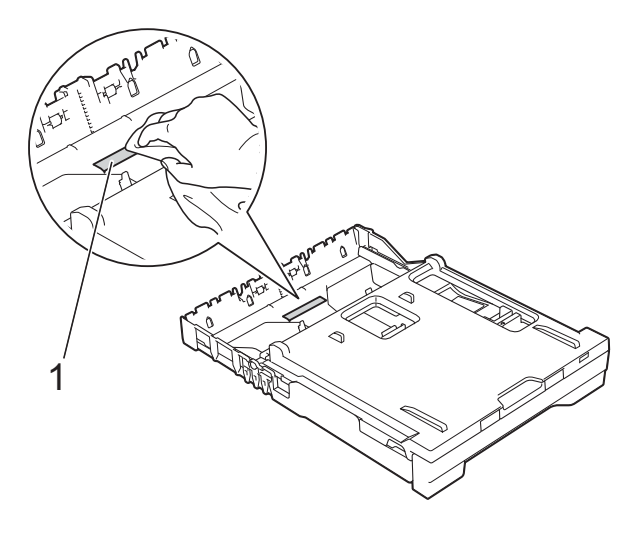

**3** Deschideti capacul de eliminare a blocajelor de hârtie (1) din partea din spate a aparatului.

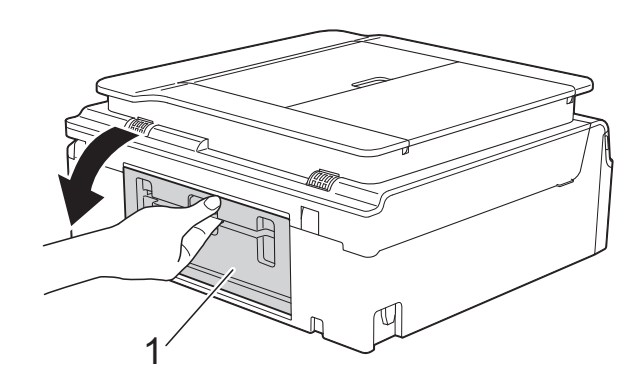

Curățați rolele de preluare a hârtiei (1) cu o cârpă moale, fără scame şi umezită cu putină apă.

Rotiti încet rolele pentru a putea curăta întreaga suprafaţă.

După curăţare, ştergeţi rolele cu o cârpă *uscată*, moale şi fără scame pentru a îndepărta complet umezeala.

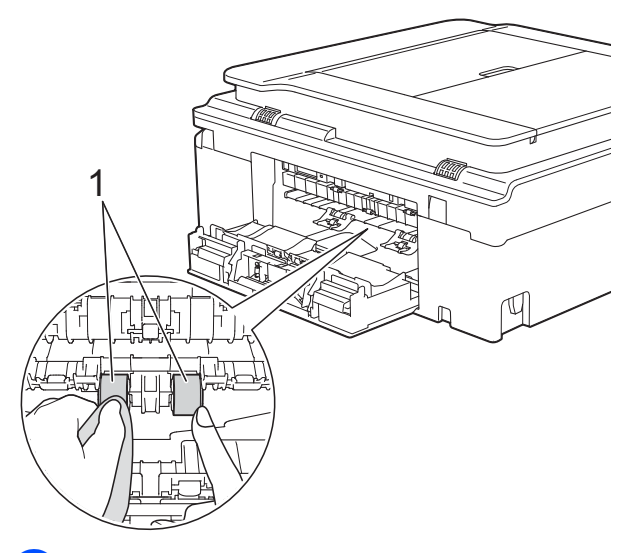

- Închideti capacul de eliminare a blocajelor. Asigurati-vă că ati închis complet capacul.
- Introduceți ferm tava de hârtie înapoi în aparat.
- Reconectați cablul de alimentare.

# <span id="page-85-1"></span>**Verificarea volumului de cerneală**

Cu toate că pe ecranul tactil este afişată o pictogramă care indică volumul de cerneală, puteti utiliza meniul cu informatii despre cerneală pentru a vizualiza un grafic mare care afişează cerneala rămasă în fiecare cartuş.

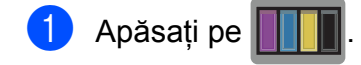

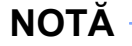

De asemenea, puteţi apăsa pe (Setări) şi pe Cerneală.

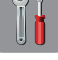

<span id="page-86-0"></span>Apăsati pe Vol. Cerneala. Pe ecranul tactil este afişat volumul de

cerneală.

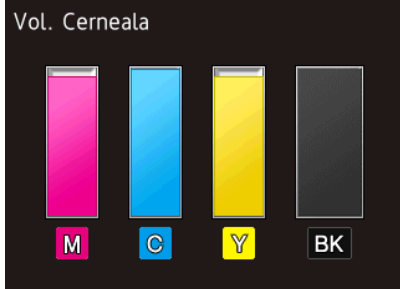

#### **NOTĂ**

În cazul în care durata de functionare a cartuşului de cerneală se apropie de sfârșit sau dacă aveți probleme, pe ecran va fi afişată una din pictogramele de mai jos.

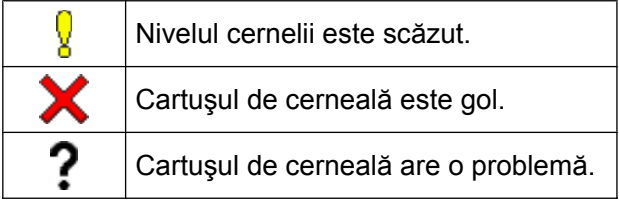

# 8 Apăsați pe

## **NOTĂ**

Puteti verifica volumul de cerneală de pe calculatorul dumneavoastră.

(▶▶ Ghidul utilizatorului de software și retea.)

# <span id="page-86-1"></span>**Ambalarea şi expedierea aparatului**

Când transportati aparatul, folositi ambalajele originale ale aparatului. Pentru a ambala aparatul corect, urmati instructiunile de mai jos. Este posibil ca daunele provocate aparatului în timpul transportului să nu fie acoperite de garanție.

Aparatul trebuie să fie asigurat adecvat de către transportator.

#### **IMPORTANT**

Este important să așteptati ca aparatul să aseze capul de imprimare în pozitia de "parcare" după terminarea unei lucrări de imprimare. Ascultați cu atenție aparatul și asigurati-vă că orice zgomote mecanice au încetat înainte de a scoate aparatul din priza de curent electric. Dacă nu așteptati ca aparatul să încheie acest proces, puteti avea probleme la imprimare și puteti chiar să provocaţi deteriorarea capului de imprimare.

- Scoateți aparatul din priza de curent electric.
- **2** Așezați ambele mâini sub suporturile de plastic de pe lateralele aparatului şi ridicaţi capacul scanerului în poziţie deschisă. Apoi deconectati aparatul de la priza de telefon montată pe perete şi scoateti cablul de telefon din aparat.
- Deconectați cablul de interfață de la aparat, dacă acesta este conectat.

Ridicati capacul scanerului (1) pentru a debloca zăvorul. Împingeți cu atenție suportul capacului scanerului (2) în jos si închideți capacul scanerului (3) cu ambele mâini.

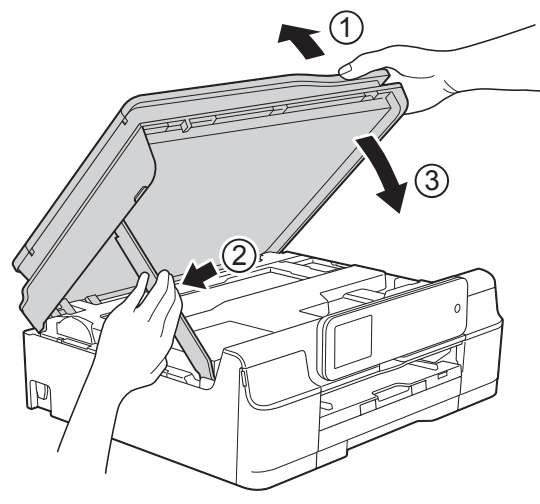

# **A** ATENȚIE

La închiderea capacului scanerului, fiţi atenti să nu vă prindeți degetele.

- Deschideți capacul cartușului de cerneală.
- Scoateti toate cele patru cartuse. Pentru a scoate cartușul, apăsați pe maneta de deblocare aflată deasupra fiecărui cartus de cerneală.  $(\triangleright\triangleright$  Manual de utilizare: *Înlocuirea cartuşelor de cerneală.*)

Instalați piesa de protecție de culoare portocalie și apoi închideți capacul cartuşului de cerneală.

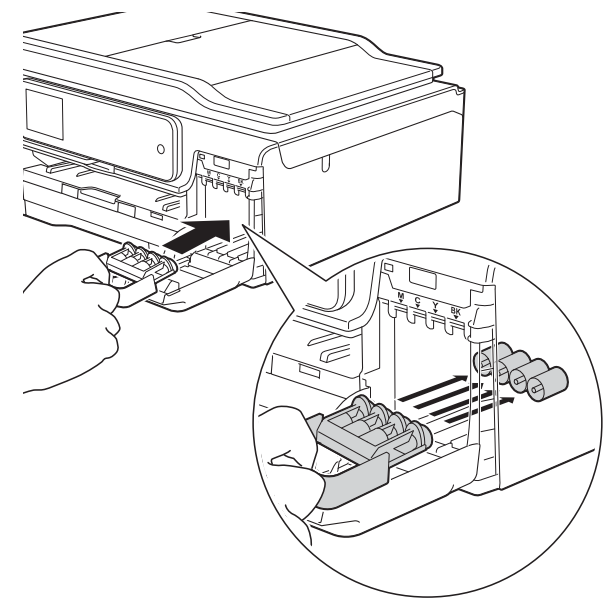

#### **IMPORTANT**

**•** Verificaţi dacă suportul de plastic aflat în stânga piesei de protectie de culoare portocalie (1) este fixat corect pe pozitie (2).

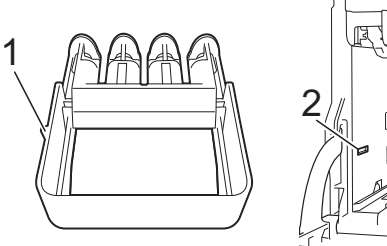

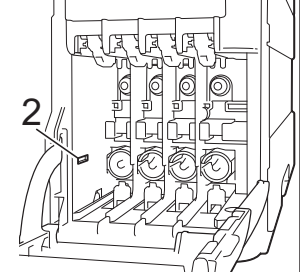

• Dacă nu puteti găsi piesa de protectie de culoare portocalie, expediaţi aparatul fără această piesă. NU instalaţi în locul acestei piese cartuşele de cerneală înainte de expediere.

 $\begin{bmatrix} 8 \\ 0 \end{bmatrix}$  (MFC-J870DW)

Deschideti capacul pentru documente și asigurati-vă că tava pentru disc se află în spaţiul de depozitare şi apoi închideţi capacul pentru documente.

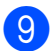

<sup>9</sup> Împachetați aparatul în pungă.

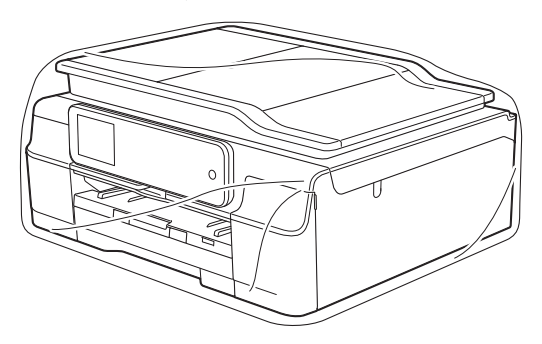

**in** împachetați aparatul și materialele imprimate în cutia originală, folosind materialele originale de ambalare, aşa cum este prezentat în figură. Nu ambalaţi cartuşele de cerneală utilizate în cutie.

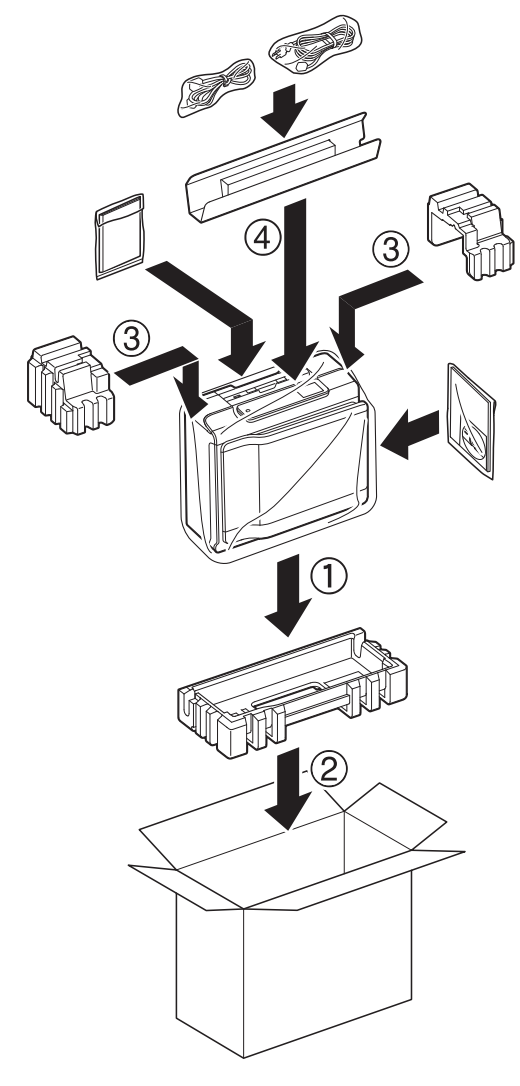

**inchideți cutia și lipiți-o cu bandă** adezivă.

**A**

**B Glosar**

Aceasta este o listă ce contine caracteristicile și termenii ce apar în manualele Brother. Disponibilitatea acestor caracteristici depinde de modelul pe care l-aţi achiziţionat.

#### **Acces dual**

Aparatul poate să scaneze faxurile trimise sau comenzile programate în memorie şi să trimită simultan un fax din memorie, să primească sau să imprime un fax primit.

#### **Acces pentru recepţie de la distanţă**

Posibilitatea de a accesa aparatul de la distanţă folosind un telefon cu taste.

#### **ADF (alimentator automat de documente)**

Documentul poate fi aşezat în ADF şi scanat automat, pagină cu pagină.

#### **Agendă**

Contine numele si numerele memorate, pentru a fi formate mai uşor.

#### **Căutare**

O listă alfabetică, în format electronic, care conţine numerele salvate în agendă şi în grup.

#### **Cod de acces de la distanţă**

Propriul dumneavoastră cod format din patru cifre (---\*) care permite apelarea si accesarea aparatului dintr-o locaţie la distantă.

#### **Cod de activare de la distanţă**

Introduceţi acest cod (**l 5 1**) dacă răspundeți la un apel fax de la un telefon suplimentar sau de la un telefon extern.

#### **Cod de dezactivare de la distanţă (numai pentru modul Fax/Tel)**

Dacă aparatul răspunde la un apel vocal, acesta va folosi un ton special de sonerie/ două semnale sonore. Puteți răspunde la apel de la un telefon suplimentar, introducând acest cod (**# 5 1**).

#### **Comenzi rămase**

Puteti verifica ce comenzi sunt în aşteptare în memorie şi le puteţi anula una câte una.

#### **Contrast**

Setarea de compensare utilizată pentru documentele închise sau deschise la culoare, prin realizarea de faxuri sau copii mai deschise la culoare ale documentelor închise la culoare, şi mai închise la culoare ale celor deschise la culoare.

#### **Densitate**

Prin modificarea densității, întreaga imagine va deveni mai deschisă sau mai închisă.

#### **Detectare fax**

Permite aparatului să răspundă la tonurile CNG dacă întrerupeţi un apel fax răspunzând la telefon.

#### **Difuzare**

Capacitatea de a transmite acelaşi mesaj fax către mai multe locatii.

#### **Durata tonului de sonerie F/T**

Perioada de timp în care aparatul Brother sună (dacă setarea pentru modul receptie este Fax/Tel) pentru a vă avertiza să ridicaţi receptorul pentru a răspunde la un apel vocal.

#### **ECM (Mod corectare erori)**

Detectează erorile care apar în timpul unei transmisii fax şi retransmite paginile faxului pe care au apărut erori.

#### **Ecran tactil LCD şi panou tactil de 2,7"(67,5 mm)**

Pe ecranul tactil LCD (ecran cu cristale lichide) al aparatului sunt afişate mesajele interactive şi mesajele referitoare la utilizarea aparatului. Puteti opera ecranul tactil apăsând sau derulând ecranul. Indicatoarele LED de pe panoul tactil, aflate în partea dreaptă a ecranului tactil LCD, se aprind dacă sunt disponibile pentru operaţia curentă.

#### **Eroare de comunicare (Eroare com.)**

O eroare care apare în timpul trimiterii sau primirii unui fax, produsă în general de zgomotul sau de paraziții de pe linie.

#### **Fax întârziat**

Trimite faxul mai târziu, la ora specificată.

#### **Fax manual**

Dacă ridicati receptorul telefonului extern puteţi auzi răspunsul aparatului fax destinatar înainte de a apăsa pe Start fax pentru a începe trimiterea faxului.

#### **Fax/Tel**

Puteţi primi faxuri şi apeluri telefonice. Nu utilizaţi acest mod dacă folosiţi un robot telefonic extern (TAD).

#### **Grup de compatibilitate**

Capacitatea unui aparat fax de a comunica cu un altul. Compatibilitatea este asigurată între grupurile ITU-T (sector de standardizare a comunicatiei din partea Uniunii Internationale a Telecomunicaţiilor).

#### **Identificator staţie**

Informaţiile salvate care apar în partea de sus a paginilor transmise prin fax. Informaţiile includ numele expeditorului şi numărul de fax.

#### **Imprimare copie de rezervă**

Aparatul dumneavoastră va imprima o copie pentru fiecare fax primit şi salvat în memorie. Aceasta este o functie de securitate folosită pentru a nu pierde mesajele în cazul producerii unei pene de curent.

#### **Innobella™**

Innobella™ este o gamă de consumabile originale oferită de Brother. Pentru rezultate de cea mai bună calitate, Brother recomandă utilizarea cernelii şi a hârtiei Innobella™.

#### **Îmbunătăţire culoare**

Ajustează culoarea imaginii pentru o mai bună calitate a imprimării prin îmbunătăţirea clarităţii, a balansului de alb şi a densităţii culorii.

#### **Întârziere sonerie**

De câte ori sună telefonul înainte ca aparatul să răspundă în modurile Numai Fax şi Fax/Tel.

#### **Jurnal fax**

Tipărește o listă cu informații referitoare la ultimele 200 faxuri primite şi trimise. TX înseamnă Trimitere. RX înseamnă Primire.

#### **Lista cu agenda de telefon**

O listă cu numele şi numerele salvate în memoria agendei de telefon, în ordine alfabetică.

#### **Luminozitate**

Prin modificarea luminozității, întreaga imagine va fi mai deschisă sau mai închisă la culoare.

#### **Metodă de codificare**

Metoda de codificare a informatiilor continute în document. Toate aparatele fax trebuie să utilizeze un standard minim Modified Huffman (MH). Aparatul dumneavoastră poate utiliza metode superioare de compresie, Modified Read (MR), Modified Modified Read (MMR) şi JPEG, dacă aparatul destinatar are aceleasi posibilități.

#### **Micşorare automată**

Micşorează dimensiunea faxurilor primite.

#### **Mod internaţional**

Creează modificări temporare ale tonurilor de fax pentru a se adapta la zgomotul şi perturbaţiile de pe liniile telefonice internationale.

#### **Nuanţe de gri**

Nuantele de gri disponibile la copierea, scanarea și transmiterea prin fax a fotografiilor.

#### **Număr de apelare grup**

O combinatie de numere din agenda de telefon memorate în agendă pentru difuzare.

#### **OCR (recunoaştere optică a caracterelor)**

Aplicatia software Nuance™ PaperPort™ 12SE sau Presto! PageManager converteşte imaginea unui text în text editabil.

#### **Pauză**

Permite introducerea unei întârzieri de 3,5 secunde în secventa de apelare în timp ce formati un număr folosind tastatura numerică sau în timp ce memorati numere în agenda de telefon. Pentru a introduce pauze mai lungi, apăsaţi pe Pauză de pe ecranul tactil, de câte ori este nevoie.

#### **Perioadă jurnal**

Perioada de timp preprogramată dintre rapoartele Jurnal fax imprimate automat. Puteţi imprima raportul Jurnal fax la cerere fără a întrerupe ciclul.

#### **PhotoCapture Center™**

Permite imprimarea fotografiilor digitale de pe aparatul foto digital la o rezolutie mare, pentru o imprimare la calitate fotografică.

#### **PictBridge**

Permite imprimarea fotografiilor direct de pe aparatul foto digital la o rezoluţie mare, pentru o imprimare la calitate fotografică.

#### **Primire în memorie**

Receptionează faxurile în memoria aparatului dacă în aparat nu mai este hârtie.

#### **Puls**

O metodă de formare a numerelor pe o linie telefonică folosind discul rotativ al telefonului.

#### **Raport WLAN**

Un raport imprimat care indică starea conexiunii WLAN.

#### **Raport XMIT (Raportul de verificare a transmisiei)**

O listă cu fiecare fax transmis, care conţine data, ora şi numărul.

#### **Reapelare automată**

Această functie permite aparatului să reapeleze ultimul număr de fax după cinci minute în cazul în care faxul nu a fost expediat deoarece linia a fost ocupată.

#### **Redirecţionare fax**

Trimite un fax primit în memorie către un alt număr de fax preprogramat.

#### **Rezoluţie**

Numărul de linii verticale şi orizontale pe inch. (Consultati Rezolutie standard, Rezoluţie fină, Rezoluţie super fină şi Rezoluţie foto.)

#### **Rezoluţie fină**

Rezoluția este de 203 × 196 dpi. Este utilizată pentru documente imprimate şi ilustraţii de mici dimensiuni.

#### **Rezoluţie foto (numai monocrom)**

O rezolutie care utilizează diferite nuante de gri pentru a reproduce cât mai bine fotografiile.

#### **Rezoluţie standard**

203 × 98 dpi (monocrom). 203 × 196 dpi (color). Este utilizată pentru text de dimensiuni normale și cea mai rapidă transmisie.

#### **Rezoluţie Super Fină (numai monocrom)**

203 × 392 dpi. Recomandată pentru documente imprimate și schite de dimensiuni foarte reduse.

#### **Scanare**

Procesul de trimitere către calculatorul dumneavoastră a imaginii electronice a unui document imprimat.

#### **Scanare la media**

Puteti scana un document monocrom sau color pe un card de memorie sau pe un suport de stocare USB Flash. Imaginile monocrome vor fi salvate în format TIFF sau PDF, iar imaginile color vor fi salvate în format PDF sau JPEG.

#### **Setări temporare**

Puteti selecta anumite optiuni pentru fiecare transmisie fax şi copie fără a modifica setările implicite.

#### **Setări utilizator**

Un raport imprimat care indică setările curente ale aparatului.

#### **Sondare**

Procesul prin care un aparat fax apelează un alt aparat fax pentru a recepţiona mesaje fax în aşteptare.

#### **Stocare fax**

Puteţi memora faxurile primite în memorie.

#### **Tabele cu setări**

Acestea conţin instrucţiuni care prezintă toate setările şi opţiunile disponibile pentru configurarea aparatului.

#### **TAD (robot telefonic extern)**

Puteti conecta un robot telefonic TAD extern la aparat.

#### **Telefon extern**

Un TAD (robot telefonic extern) sau un telefon conectat la aparatul dumneavoastră.

#### **Telefon suplimentar**

Un telefon care utilizează aceeaşi linie ca şi faxul, dar este conectat la o priză de perete separată.

#### **Ton**

O metodă de formare a numerelor pe linia telefonică, utilizată pentru telefoane cu taste.

#### **Tonuri CNG**

Tonurile speciale (semnale sonore) trimise de aparatele fax în timpul unei transmisii automate pentru a informa aparatul de destinaţie că apelul este efectuat de un aparat fax.

#### **Tonuri de fax**

Semnalele transmise de aparatele fax care trimit și primesc informatii în timp ce comunică informații.

#### **Transmisie**

Procesul de trimitere a faxurilor de pe aparatul dumneavoastră către un alt aparat fax folosind liniile telefonice.

#### **Transmisie automată fax**

Trimiterea unui fax fără a ridica receptorul unui telefon extern.

#### **Transmisie în grup**

(Numai pentru faxuri monocrome) Fiind o functie de economisire, toate faxurile amânate care vor fi trimise către acelaşi număr de fax pot fi trimise într-o singură transmisie.

#### **Transmisie în timp real**

Dacă memoria este plină, puteți trimite faxuri în timp real.

#### **Volum semnal sonor**

Setarea pentru volumul semnalului sonor emis la apăsarea unei taste de pe ecranul tactil sau de pe panoul tactil sau în cazul în care faceti o eroare.

#### **Volum sonerie**

Setarea pentru volumul soneriei aparatului.

# **C Index**

# **A**

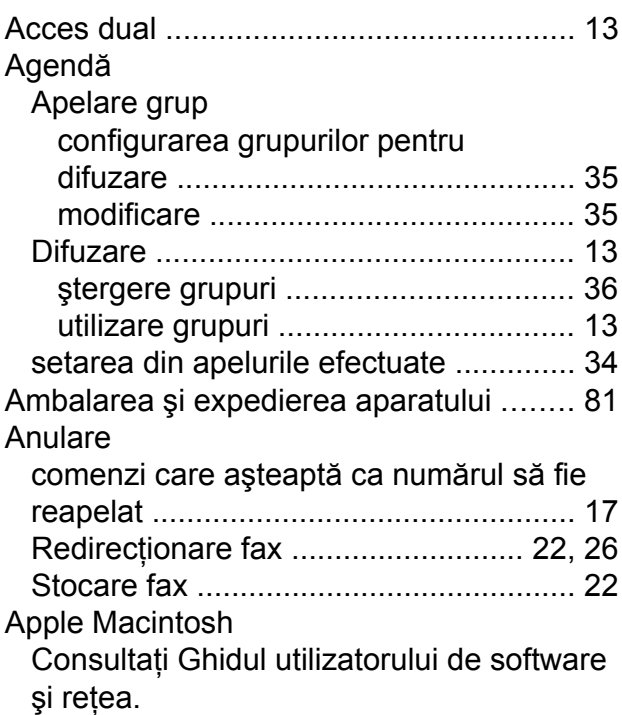

# **C**

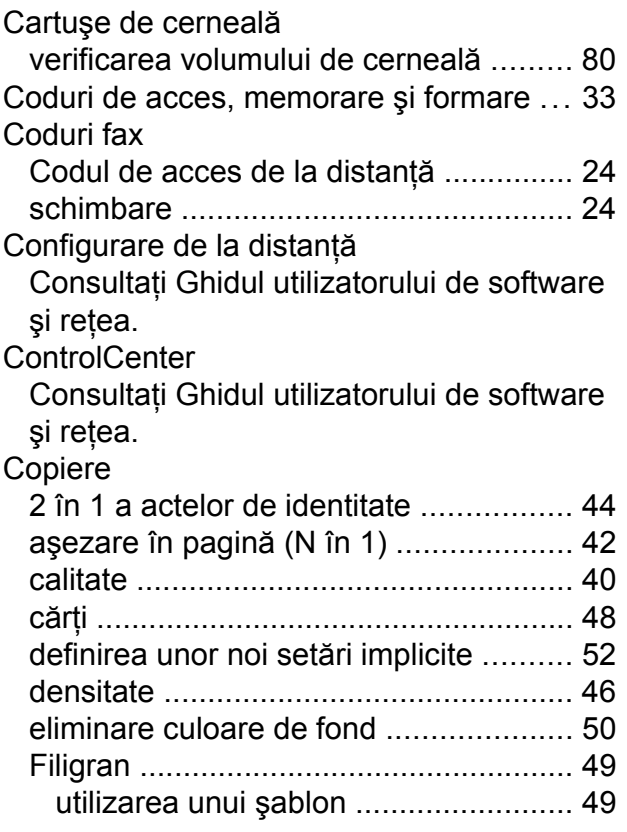

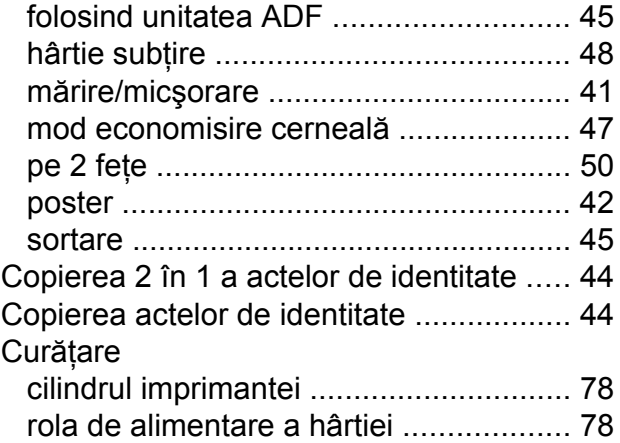

# **D**

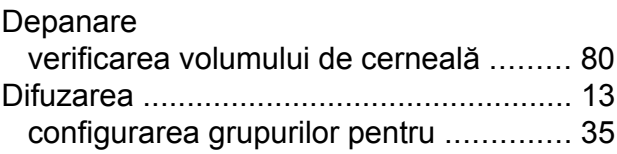

# **E**

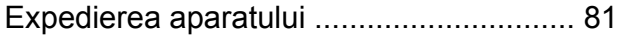

# **F**

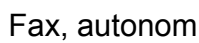

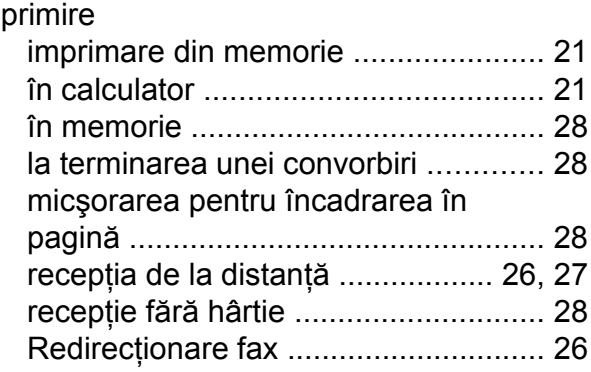

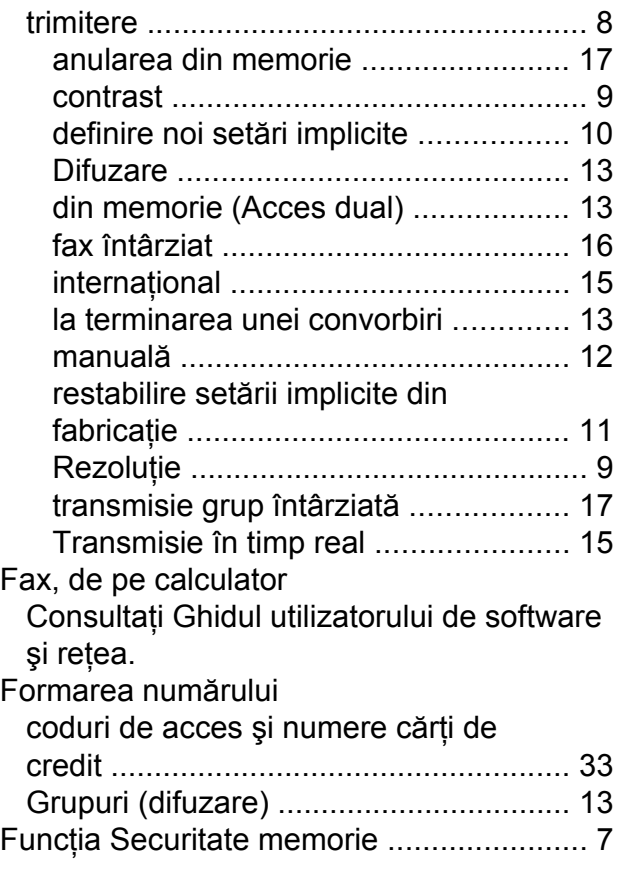

# **G**

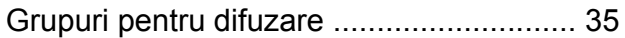

# **I**

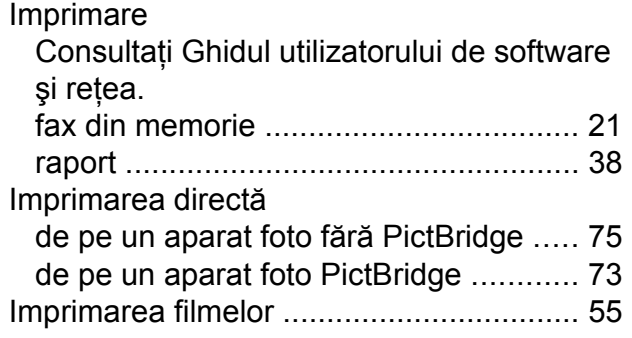

## **Î**

#### În reţea

Imprimare Consultaţi Ghidul utilizatorului de software şi rețea.

#### **Scanare**

Consultaţi Ghidul utilizatorului de software şi reţea.

# **L**

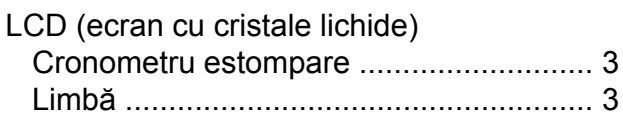

# **M**

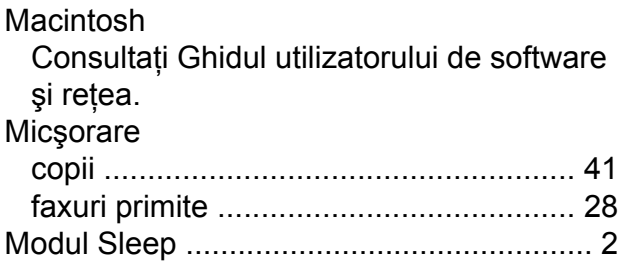

# **N**

Nuance™ PaperPort™ 12SE Consultaţi Ghidul utilizatorului de software şi reţea. De asemenea, consultaţi meniul Ajutor din aplicaţia PaperPort™ 12SE.

#### **P**

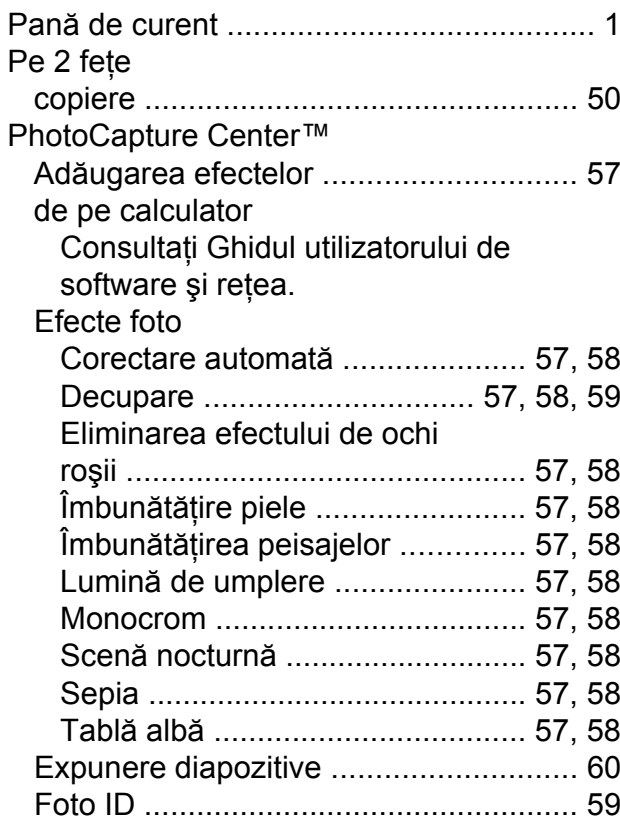

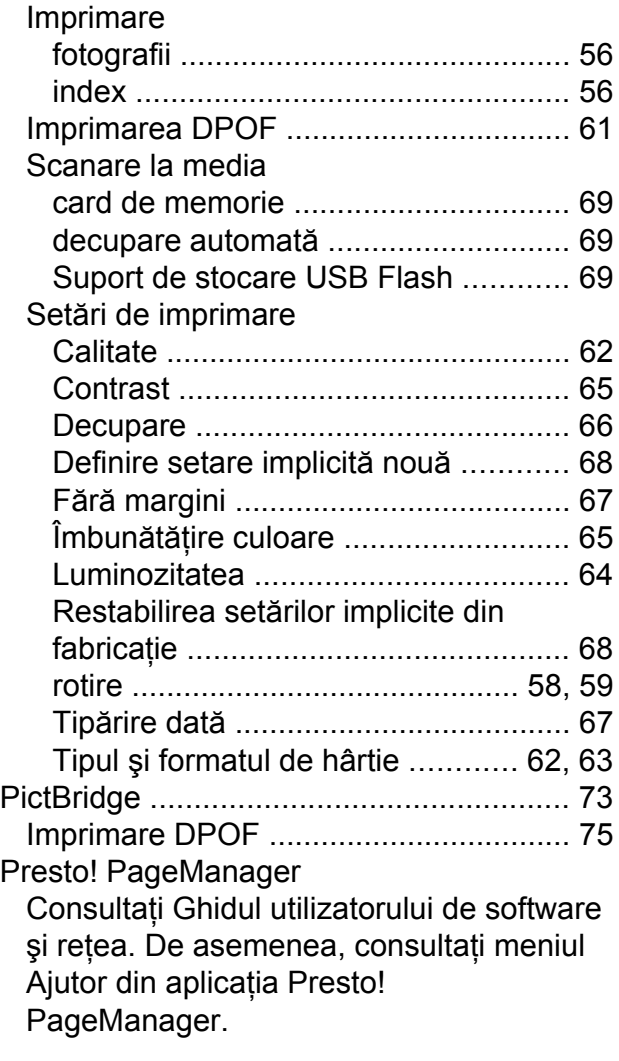

# **R**

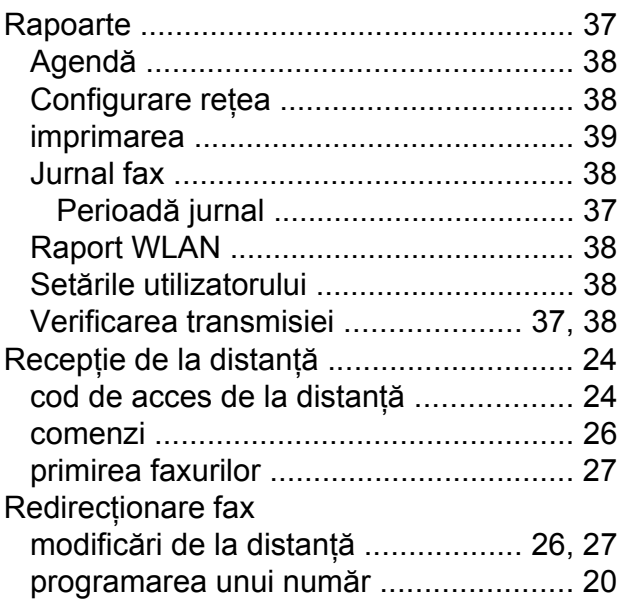

Reţea wireless Consultaţi Ghidul de instalare şi configurare rapidă şi Ghidul utilizatorului de software şi reţea. **Rezoluție** configurare pentru următorul fa[x .............](#page-14-0) [9](#page-14-2)

# **S**

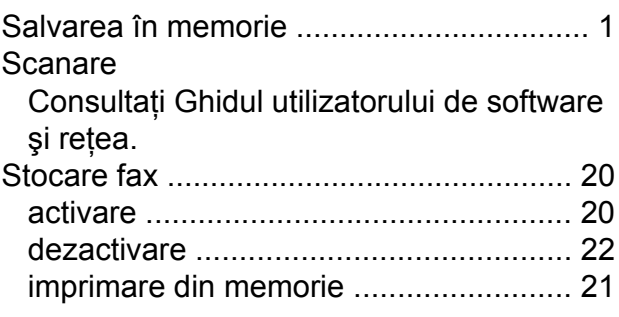

#### **T**

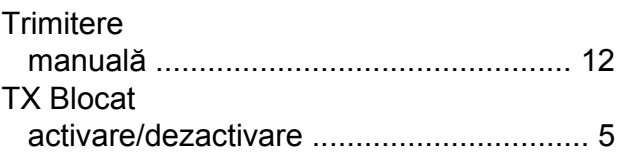

## **W**

Windows®

Consultaţi Ghidul utilizatorului de software şi reţea.

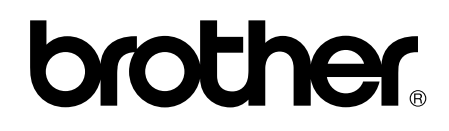

#### **Vizitaţi-ne pe internet la adresa <http://www.brother.com/>**

Aceste aparate sunt aprobate pentru utilizare exclusiv în ţara în care au fost achiziţionate. Companiile Brother locale sau distribuitorii acestora pot efectua operaţii de întreţinere şi reparaţii numai pentru aparatele achiziţionate în ţările respective.

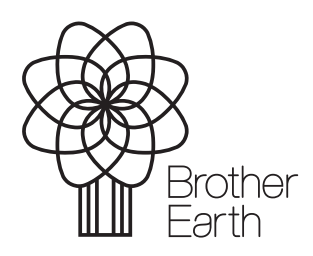

[www.brotherearth.com](http://www.brotherearth.com)